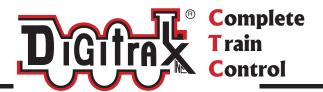

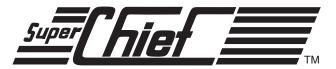

# Super Premium Digitrax Command Control Starter Set Manual

#### Includes:

DCS100 Command Station Booster, DT400 Series Throttle, IR Operation with UR90, & Radio Operation with UR91

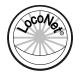

Digitrax, Inc. 2443 Transmitter Road Panama City, Florida 32401 (850) 872 9890 - Fax (850) 872 9557 www.digitrax.com

Digitrax Manuals & Instructions are updated periodically. Please visit www.digitrax.com for the latest version of all manuals. This manual was updated 01/09.

#### Digitrax Super Chief Set Manual

# Includes DT400 Series Throttles, DCS100 Command Station, IR Operation with UR90 & Radio Operation with UR91

#### Table of Contents

| 1.0 Introduction                                             | 6  |
|--------------------------------------------------------------|----|
| 2.0 Super Chief Quick Start Guide                            | 7  |
| 2.1 Connect the DCS100 to the track & transformer            | 8  |
| 2.2 Plug In Your UP5 Universal Panel or UR91 Radio Receiver  | 8  |
| 2.3 Plug In Your DT400 Series Throttle                       | 8  |
| 2.4 Turn track power on and off                              | 9  |
| 2.5 Connect Your Layout To The Super Chief                   | 11 |
| 2.6 DT400 Display Basics                                     | 12 |
| 2.7 Select & Run An Analog Loco on Address "00"              | 13 |
| 2.8 Decoder Address Basics                                   | 15 |
| 2.9 How To Select & Run A DCC Equipped Loco                  | 15 |
| 2.10 Shutting Down the System                                | 17 |
| 2.11 Resuming your session                                   | 18 |
| 2.12 Quick Start Problems?                                   | 18 |
| 3.0 LocoNet: The Digitrax Difference!                        | 19 |
| 3.1 System Architecture                                      | 19 |
| 3.2 Event Driven or Polled?                                  | 19 |
| 3.3 Network Speed                                            | 20 |
| 3.4 LocoNet Personal Edition                                 | 20 |
| 3.5 LocoNet Expansion                                        | 21 |
| 4.0 Installing Digitrax On Your Layout                       | 23 |
| 4.1 Direct Home Wiring vs. Common Rail Wiring                | 23 |
| 4.2 Recommended wire sizes for power bus & track feeders     | 23 |
| 4.3 Other Track Wiring Considerations                        | 24 |
| 4.4 Layout Power Districts                                   | 24 |
| 4.5 Adding a DB150 Booster                                   | 25 |
| 4.6 Setting Up A Programming Track                           | 26 |
| 4.7 Reverse Loop Wiring                                      | 27 |
| 4.8 Using a DB150 as an AutoReversing Booster                | 27 |
| 4.9 Using PM4 for Power Management & AutoReversing           | 29 |
| 4.10 Using DC and DCC together on the same layout            | 29 |
| 4.11 LocoNet Wiring Components                               | 29 |
| 4.12 LocoNet Throttle Jacks & LocoNet Connection Jacks       | 31 |
| 4.13 Hooking up the UP/UR's Track Status Indicators-Optional | 32 |
| 4.14 Troubleshooting Layout Wiring                           | 32 |
| 5.0 DCS100 Control Panel                                     | 34 |
| 5.1 Power Input                                              | 34 |
| 5.1.1 Transformer                                            | 34 |
| 5.1.2 Heat Dissipation                                       | 35 |
| 5.2 Power On Indicator                                       | 35 |

| 5.3 Ground Terminal                         | 35  |
|---------------------------------------------|-----|
| 5.4 RAIL A & RAIL B Terminals               | 35  |
| 5.5 TRACK STATUS Indicator                  | 35  |
| 5.7 PROG A & B                              | 36  |
| 5.8 LocoNet Jacks A & B                     | 36  |
| 5.9 MODE Switch                             | 37  |
| 5.10 SCALE Switch (O/G HO N)                | 37  |
| 5.10.1 Track Voltage Adjustment             | 37  |
| 5.11 DCS100 Audible Sounds                  | 38  |
| 5.12 NET Indicator                          | 39  |
| 5.13 CONFIG Indicator                       | 39  |
| 5.14 DCS100 CMOS Battery Replacement        | 39  |
| 6.0 DT400 Series Throttle Control Panel     | 42  |
| 6.1 General Information                     | 42  |
| 6.2 L (Left) & R (Right) Throttle Knobs     | 42  |
| 6.3 Liquid Crystal Display (LCD)            | 43  |
| 6.3.1 Loco Icon                             | 43  |
| 6.3.2 Direction Indicators                  | 43  |
| 6.3.3 Smoke Icon                            | 44  |
| 6.3.4 Mode Indicator                        | 44  |
| 6.3.5 L (Left) & R (Right) Throttle Display | 46  |
| 6.3.6 Text Area                             | 46  |
| 6.3.7 L & R Bar Graph                       | 46  |
| 6.3.8 Function Display                      | 47  |
| 6.3.9 Track Power Indicator                 | 47  |
| 6.3.10 Tetherless Indicator                 | 48  |
| 6.3.11 L & R Semaphores-Cab Signaling       | 48  |
| 6.4 FUNC Key                                | 48  |
| 6.5 MU Key                                  | 48  |
| 6.6 LOCO Key                                | 48  |
| 6.7 SWCH Key                                | 49  |
| 6.8 L & R Reverse Keys                      | 49  |
| 6.9 Y + & N - Keys                          | 49  |
| 6.10 DISP Key                               | 50  |
| 6.11 PROG Key                               | 50  |
| 6.12 EDIT Key                               | 50  |
| 6.13 FIND Key                               | 50  |
| 6.14 BACK Key                               | 50  |
| 6.15 PWR Key                                | 50  |
| 6.16 OPTN t Key                             | 50  |
| 6.17 CLOC c Key                             | 51  |
| 6.18 EXIT Key                               | 51  |
| 6.19 ENTER Key                              | 51  |
| 6.20 EMRG STOP Key                          | 51  |
| 6.21 Full Numeric Keypad                    | 52. |

| 6.22 Infrared Emitters                               | 52 |
|------------------------------------------------------|----|
| 7.0 Track Power On/Off                               | 53 |
| 7.1 Track Power On                                   | 53 |
| 7.2 Track Power Off                                  | 54 |
| 8.0 How To Select and Run Trains                     | 54 |
| 8.1 The SEL Message                                  | 54 |
| 8.2 DCC Address Ranges & Display                     | 54 |
| 8.3 Selecting An Address On A Throttle               | 55 |
| 8.4 Recall a Loco                                    | 57 |
| 8.5 Stealing: Forcing An Address Selection           | 58 |
| 8.5.1 Slot Following                                 | 59 |
| 8.6 "slot=max" Message                               | 59 |
| 9.0 Locomotive Speed Control                         | 59 |
| 10.0 Stop                                            | 60 |
| 10.1 Setting A Loco to Zero Speed                    | 60 |
| 10.2 Emergency Stop                                  | 60 |
| 11.0 Locomotive Direction Control                    | 61 |
| 12.0 Controlling Functions                           | 62 |
| 12.1 Controlling F0-F12                              | 62 |
| 12.1.1 Function 0 (F0)                               | 62 |
| 12.1.2 Function 1, 3, 4, 5, 6, 7, 8, 9, 10, 11, & 12 | 63 |
| 12.1.3 Function 2 (F2)                               | 63 |
| 12.2 Controlling Functions On Consisted Locomotives  | 63 |
| 13.0 Multiple Unit Operations                        | 64 |
| 13.1 Adding a Locomotive To A Consist                | 65 |
| 13.2 Removing A Loco From A Consist                  | 67 |
| 13.3 Nested Consisting                               | 67 |
| 13.4 MU of Mismatched Locomotives                    | 67 |
| 14.0 Releasing An Address From A Throttle            | 67 |
| 14.1 Dispatching addresses or consists               | 68 |
| 15.0 Programming and Configuration                   | 69 |
| 15.1 Using the DT400's key pad in Programming Mode   | 69 |
| 15.2 Programming Mobile Decoder Addresses            | 71 |
| 15.3 How to Program Other Configuration Variables    | 73 |
| 15.3.1 Hex Display & Decimal Display                 | 73 |
| 15.3.2 Programming CVs Other Than Addresses          | 74 |
| 15.4 Operations Mode Programming                     | 76 |
| 15.5 Busy or Fail Message                            | 77 |
| 15.5 Reading Back CV Values Programmed               | 77 |
| 16.0 How Your Command Station Manages Addresses      | 79 |
| 17.0 Decoder Status                                  | 80 |
| 17.1 Status Editing a Decoder                        | 80 |
| 17.2 Note for Non-Digitrax Decoder Users             | 81 |
| 18.0 Sw (Switch) Mode                                | 81 |

| 19.0 Edit Fast Clock, Routes, etc.             | 83  |
|------------------------------------------------|-----|
| 19.1 Fast Clock Basics                         | 83  |
| 19.2 Stop the Fast Clock                       | 84  |
| 19.3 Edit Fast Clock Time, Rate & Alarm        | 84  |
| 19.4 Route Basics                              | 85  |
| 19.4.1 Enabling Routes                         | 86  |
| 19.4.2 DS54 Cascaded Routes                    | 86  |
| 19.5 Edit Routes                               | 87  |
| 20.0 FIND Key & Digitrax Transponding          | 89  |
| 21.0 Shut Down and Resume Procedures           | 90  |
| 22.0 IR & Radio Receivers UR90 & UR91          | 91  |
| 22.1 Powering UR90 & UR91 Receivers            | 91  |
| 22.1.2 UR90/UR91Track Status Indicator Hook Up | 91  |
| 22.2 Installation Basics UR90 & UR91           | 93  |
| 22.3 UR90 Infrared Receiver Installation       | 94  |
| 22.4 UR91 Radio Receiver Installation          | 95  |
| 22.4.1 Resolving Radio Reception Problems      | 96  |
| 23.0 Tetherless Operation of DT400/R           | 97  |
| 23.1 LocoNet ID Change                         | 99  |
| 23.2 Tetherless Operation                      | 100 |
| 23.2.1 Control Lock                            | 102 |
| 24.0 DT400 Battery                             | 102 |
| 24.1 Battery Installation                      | 102 |
| 24.2 Low Power Indicator                       | 103 |
| 24.3 Battery Replacement                       | 104 |
| 25.0 Customizing Your DT400                    | 104 |
| 25.1 DT400 Option #1                           | 106 |
| 25.1.1 Ballistic or Straight Line Tracking     | 106 |
| 25.1.2 Key & Knob Clicks On/Off                | 106 |
| 25.1.3 Local/Global Stop                       | 106 |
| 25.2 DT400 Option #2                           | 107 |
| 25.2.1 Throttle Default Decoder Operation      | 107 |
| 25.2.2 Tetherless Operation Mode               | 107 |
| 25.3 DT400 Option #3                           | 109 |
| 25.3.1 LCD Backlight Brightness Setting        | 109 |
| 25.3.2 Fast Clock Format                       | 109 |
| 25.3.3 Recall Stack Depth                      | 109 |
| 25.3.4 Tetherless Release                      | 109 |
| 25.4 DT400 Option #4                           | 111 |
| 25.5 DT400 Option #F                           | 111 |
| 25.6 DT400 Option #6                           | 111 |
| 26.0 Troubleshooting Track & Decoder Problems  | 112 |
| 26.1 Clean Track                               | 112 |
| 26.2 The Quarter Trick                         | 112 |
| 26.3 The LT1 Tester                            | 112 |

| 26.4 Decoder Won't Respond              | 112 |
|-----------------------------------------|-----|
| 26.5 Emergency Stop                     | 113 |
| 26.6 Mechanical Drive Train Problems    | 113 |
| 26.7 "Strange" Locomotive Lights        | 113 |
| 27.0 Troubleshooting Throttle Problems  | 114 |
| 27.1 I'm lost!                          | 114 |
| 27.2 Emergency Stop                     | 114 |
| 27.3 Nothing is responding              | 114 |
| 27.4 Can't select a loco on my throttle | 114 |
| 28.0 DCS100 Option Switch Setup         | 115 |
| 29.0 Multi-Format Operation             | 119 |
| 30.0 Glossary                           | 121 |
| 31.0 FCC Information                    | 130 |
| 32.0 Warranty and Repair Information    | 131 |

Digitrax, the Digitrax Train Logos, LocoNet, Empire Builder, Super Empire Builder, Chief, Super Chief, Zephyr, Jump & others are trademarks of Digitrax, Inc. This manual may not be reproduced in any form or translated into other languages without Digitrax express permission.

Digitrax, Inc. is not responsible for unintentional errors or omissions in this document.

#### ©Digitrax, Inc. All Rights Reserved. Printed in USA

Components included in the Super Chief set are covered by US Patents 6,275,739, 6,533,223, 6,367,742 B1, 6,533,224, and others.

#### 1.0 Introduction

Congratulations on your purchase of a Digitrax Super Chief Digital Command Control Set!

The design of the Digitrax Command Control system lets you operate your layout the way you want to. With LocoNet you simply connect system components to build the layout control system that you've always wanted! The Digitrax system reduces and simplifies layout wiring for new layouts. If you already have a layout, you probably won't need to rewire to install Digitrax.

Your Super Chief Starter Set has several DCC components:

!The DCS100 is your system's DCC command station. It generates the DCC packets that tell the decoders what to do.

!The DCS100 is also a DCC booster. Boosters receive DCC signals from the command station, amplify them and put them on the track along with the power from the transformer to run the locomotives. You can have several boosters on your layout to provide additional power to run more locos.

!The DT400 or DT400R is the DCC throttle that comes with the Super Chief. DCC throttles are the handhelds you use to tell the command station what you want the decoders to do. You will probably have several throttles on your layout if you have more than one person running trains at a time.

!A UP5 Universal Panel or UR91 Radio Receiver for memory walkaround operation or tetherless infrared or radio operation.

!LT1 LocoNet & Decoder Tester.

In addition to your Super Chief you'll need:

!A power supply (you many be able to use one you already own) and !One or more mobile decoders for your locomotives. This gives you the flexibility to choose the "right" decoder for your locos.

This manual contains information about running your layout with infrared and/or radio tetherless operation.

There are many different combinations of Digitrax components that you can use to set up a layout control system that is just right for you. You can combine Digitrax products with compatible decoders, boosters and computer software made by other DCC companies.

Your success with and enjoyment of our products are very important to us. After all, this is a hobby and it is FUN!!! Please read this manual carefully before you install your system. We have included lots of hints and operating ideas based on our experience with the Digitrax system. If you have questions not covered by this manual please contact your dealer.

#### 2.0 Super Chief Quick Start Guide

These instructions will get you up and running quickly. A full description of all controls and technical reference information are included later in this manual. This section assumes that you are using a new set straight out of the box. If your set is radio equipped, we recommend that you follow this quick start guide without using radio to learn the basics. When you are successfully running your radio throttle tethered to the system, then go to Sections 22 & 23 to learn how to install the radio option.

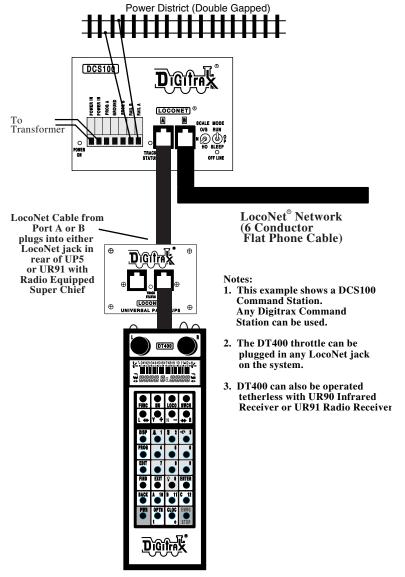

Figure 1: Super Chief Quick Installation Hook Up

#### 2.1 Connect the DCS100 to the track & transformer

- 1. Set the DCS100's SCALE switch to the scale you are running (N,
  - HO, O\G). We see the lowest setting (N, HO, or O/G) that will run your layout.
- 2. Set the MODE switch on the DCS100 to the RUN position.
- 3. Connect the two terminals on the DCS100 marked POWER IN to the transformer.
- 4. Plug in the transformer to power up your booster.
- 5. DCS100 will beep once and its "POWER ON" LED will come on.

#### 2.2 Plug In Your UP5 Universal Panel or UR91 Radio Receiver

- Using the short LocoNet cable provided, connect either of LocoNet jacks on the back of the UP5/UR91 to either the A or B LocoNet Jack on the DCS100. If you are using a UR91, plug in the power supply that was included with your radio equipped set. After completing Quick Start, see Section 4.13 for information about Universal Panel Track Status Lights.
- 2. If you choose not to hook up the UP5/UR91 during the initial installation, simply plug the DT400 throttle directly into either LocoNet Jack A or B on the DCS100.
- 3. Remember if your set is radio equipped, please follow these quick start instructions in regular walk around mode without radio control. See Sections 22 & 23 for setting up the radio option.

#### 2.3 Plug In Your DT400 Series Throttle

- Plug the D400 series throttle into either LocoNet jack on the UP5/UR91 or DCS100.
- 2. First, you will see the DT400 version number screen:

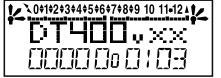

This screen shows the DT400's software version number. It is displayed for a few seconds each time you power on the DT400.

3. Next you will see the power indicator screen:

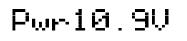

This screen indicates the power available to the throttle. When you are plugged in to LocoNet, this value will be between 9 & 15 volts. when

you insert a battery or unplug from LocoNet, the value displayed will be the battery power available. When this number is less than 6.2 volts it's time to consider replacing or recharging your battery. See Section 24 for more information about using batteries with your DT400.

4. Then you will hear the throttle beep and you will see a screen similar to the following. If your throttle is a DT400R or if there is a UR90 or UR91 connected to your system see Sections 22 & 23 for additional information about radio &/or infrared operation of your throttles.

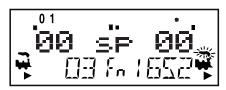

This screen displays current addresses selected on the L & R throttles along with their current speed and direction. The functions that are turned ON for the active throttle (the one with the blinking smoke icon) are displayed across the top of the display.

5. If you unplug the DT400 from LocoNet the LCD will go off while it is unplugged. It will come on again when you plug in to LocoNet again.

#### 2.4 Turn track power on and off

The track power indicator on your DT400 and track status indicator on your DCS100 command station show whether track power is on or off. The first time you plug in your DT300 throttle, track power will usually be off. Before you can run trains, you will need to turn on the track power. Look at your DCS100 or DT400 to determine whether the track power is on or off.

#### 1. When track power is off:

- s DCS100 TRACK STATUS indicator is off,
- s DCS100 OFF LINE indicator is on, and
- s DT400 Track Power Indicator is off (track power indicator is a small dot in the top line on the right side of the LCD).

#### 2. When track power is on

- s DCS100 TRACK STATUS indicator is lit,
- s DCS100 OFF LINE indicator is off, and
- s DT400's Track Power Indicator is on (small dot in the top line on the right side of the LCD).

#### How To Turn Track Power On and Off

#### 1. Turn track power on:

Press the PWR Key , the DT400 will prompt you with a screen similar to this:

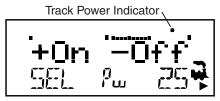

#### This display shows a DT400 in PWR mode.

- 1. Track power is currently on-indicator is illuminated.
- The L throttle does not have a loco selected-SEL in lower L side of display.
- The R throttle is running address 25 in the forward direction at 50% speed- 25, loco icon, smoke icon and direction arrow in lower R side of display.

Press the Y + Key and the Track Power Indicator on your DT400 display and on your command station will come on solid. If the Track Power Indicator is blinking, press the Y+ Key again to make it on solid and turn track power on.

#### 2. Turn track power off:

Power Indicator on your DT400 and on your command station will go off.

3. Exit PWR mode by pressing the PWR Key again or by press-

ing any other key on the throttle to initiate the next throttle task you wish to perform.

#### 2.5 Connect Your Layout To The Super Chief

- 1. Be sure both the DCS100 TRACK STATUS indicator and POWER ON indicators are lit.
- 2. Connect the DCS100's RAIL A and RAIL B terminals to your track. Connect RAIL A to one rail and RAIL B to the other rail.
- 3. If you don't hear any beeps when you connect the DCS100 to your layout, no short circuits have been detected.

To be sure that the DCC signal is available everywhere on the layout, use a screwdriver blade or a coin across the rails to cause a short circuit. You will hear the 4 beeps and the DCS100 will shut down. Remove the short and the DCS100 will resume normal operation.

Try this at several places around the layout to confirm that the signal is getting through. If the short you create does not shut down the DCS100, review your wiring in that area of the layout to be sure you have enough track feeders to supply power and signal to the track.

Since the DCC signal travels with the power on the rails, it is important to have power to the track in all locations so that the decoders can see the signal and respond to your commands.

#### 2.6 DT400 Display Basics

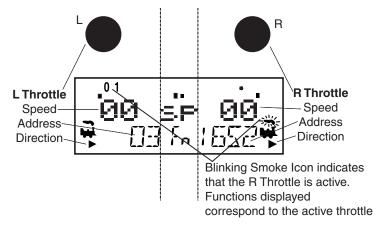

- 1. The DT400 handheld has two throttles called the left throttle (L) and the right throttle (R).
- There are two direction indicators ◆ on the DT400. One for the L throttle and one for the R Throttle. If the direction indicator is lit, and there is smoke over the loco icon there is an address selected on that throttle.
- 3. The direction indicator with blinking smoke indicates which throttle is currently active. The active throttle is the one for which function and text information is currently displayed on the LCD screen. Also, keypad entries control functions for the active throttle.
- 4. The direction indicator shows the direction of travel of a DCC equipped loco selected on that throttle, for reverse and for forward. If you are running an analog loco, the direction indicator will only indicate change in track polarity and will not necessarily match the direction of travel of an analog loco.
- 5. The current mode of operation is shown in center of the bottom line of the display. The normal operating mode is Fn or Function Mode for running trains. In this mode, the throttle knobs and direction keys control the speed and direction of the locos. The Y + & N- Keys can also be used to increase or decrease speed. The numeric keypad is used for direct access to functions.

For example, in Fn mode, to increase speed you can either turn the throttle knob clockwise or press the Y + Key. To change the loco's direction you can either double click the throttle knob or you can press the reverse key associated with the throttle you are using. To access functions on the active address you are controlling, simply press the numeric key that corresponds to the function you want to activate or deactivate. When you are in switch mode, the keypad is used for entering switch commands while the throttle knobs and direction keys continue to run the trains.

The following examples will help you learn about your new DT400. The first example shows how to select and run an analog loco, the second example shows how to select and run a DCC equipped locomotive. Once both locos are selected on your throttle, you can run them both at the same time.

#### 2.7 Select & Run An Analog Loco on Address "00"

- 1. Place an analog locomotive (one without a decoder) on your layout. While the analog loco is sitting still, you will hear the characteristic "singing" caused by the DCC track signal when it is applied to analog locomotives. Once the analog loco is moving, this sound will change and be less noticeable. (Digitrax recommends that analog locos not be left sitting on DCC powered track for long periods of time when they are not running.)
- 2. Check the track power indicator on your DT400's LCD to be sure that track power is turned on.
- 3. Activate the DT400's right throttle knob "R" by turning it a 1/4 turn in either direction or by pressing down on the R Throttle knob once. The R Address will start flashing. If nothing is selected on this throttle it will flash "SEL".
- 4. Press the LOCO Key . The LCD will show the last address used and the current decoder status of that address. The DT400 gives you two options for choosing the address you want to run: throttle knobs or direct keypad entry. Either use the R Throttle knob to dial up "00" in the R Address display or press 00 on your keypad. Press the
  - LOCO Key again to select address 00 on the throttle. The icon and the address will be blinking until you complete your selection by pressing the LOCO Key the second time or exit the loco selection mode by pressing another key to begin another throttle task. The EXIT Key can be used at any time to return to Fn mode

for normal loco operation.

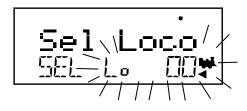

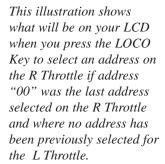

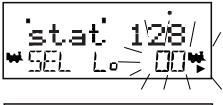

As you browse through the decoder addresses, the display will show the current status of the address.

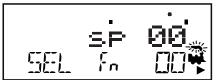

This illustration shows the LCD after pressing the LOCO Key to complete the selection process. Loco address 00 is selected on the R Throttle and is not moving.

- 5. Turn the R Throttle Knob clockwise slowly to increase the speed of the analog locomotive. As the speed increases, the locomotive on the track will begin to move. Your command station's TRACK STA-TUS indicator should change color as you change the speed setting.
- 6. Press the R Reverse Key on the right side of the DT400 or double click\* the R Throttle knob to reverse the direction of the analog

loco. The R direction indicator will toggle between and The indicator will change each time you press the direction key but, in the case of the analog loco the indicator only indicates a change in track polarity-NOT THE ANALOG LOCO'S DIRECTION.

- \*To double click the throttle knob, quickly press down on the throttle knob twice within about 1/2 second. You will hear a click each time you press down on the throttle knob.
- 7. Turn the R Throttle knob counterclockwise to 0% speed to stop the analog loco.

#### 2.8 Decoder Address Basics

Each DCC decoder has an address. To select a DCC locomotive and run it on either throttle, you must know its address. Digitrax decoders are set up at the factory with the "default" 03. This means that when you take a Digitrax decoder out of the package and install it in your loco, you can select address 03 on your throttle and run the decoder. The first Configuration Variable (CV) programmed by most DCC users is the decoder's address since it is not very useful to have all of your locos run on address "03." If you do not know the address of the DCC locomotive you want to run, you can simply program the decoder's address and select it to run using the new, known address. With some command stations, it is possible to read back the decoder's address. See your Digitrax Starter Set Manual for information about reading back addresses and see your Digitrax Decoder Users Manual for a complete discussion of decoder addressing.

#### 2.9 How To Select & Run A DCC Equipped Loco

- Activate the DT400's left throttle knob "L" by turning it a 1/4 turn in either direction or by clicking the throttle knob once. The left side address will begin flashing. If nothing is selected on this throttle it will flash "SEL".
- 2. Press the LOCO Key

  The left side

of the display will begin flashing.

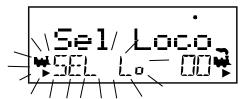

The illustration above shows the LCD display just after you press the LOCO Key to select an address on the L Throttle when nothing has been selected on that throttle before and where address "00" is selected to run on the R Throttle.

3. Use the numeric keypad to enter 03 or use the R Throttle knob to select Address "03" in the left side of the display. (The R Throttle knob changes 1s and 10s, The L Throttle knob changes 100s and 1000s.)

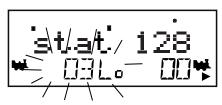

- The illustration above shows the LCD display as you browse through decoder addresses. The display shows the decoder address and its decoder status. See Section 17 for more information about decoder status.
- 4. Press the LOCO Key or the ENTER Key to select address 03 on the L throttle.
- 5. The left loco icon will appear in the display with a direction arrow and "blinking smoke" . The "blinking smoke" indicates which side of the throttle is displaying function information on the top line of the LCD.

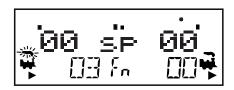

- The illustration above shows the LCD after address "00" is selected on the R Throttle and address "03" is selected on the L Throttle, We see the Power On Indicator in the top line, the speed bar graphs at 0 speed and the text area also at 0 speed for both throttles.
- 6. Use the L Throttle knob to run the DCC equipped locomotive on address 03. As the value in the left display increases, the locomotive with decoder address 03 on the track will begin to move. Press the L Reverse Key on the left side of the DT400 or double click the L Throttle Knob to reverse the direction of the locomotive.
- 7. Turn the L Throttle knob counterclockwise to 0 speed to stop the loco.
- 8. Use the R Throttle knob and R Reverse Key to control the analog loco and the L Throttle knob and L Reverse Key to control the DCC equipped loco. You can control both at the same time.

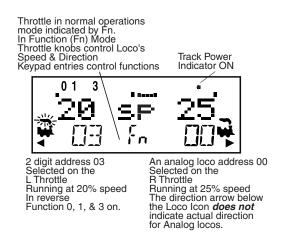

Notice as you use each throttle knob or direction key that the loco with the "blinking smoke" will change to that side of the throttle. The side with the "blinking smoke" indicator is the active throttle. To control the headlight or other functions, the locomotive must be on the active throttle.

#### 2.10 Shutting Down the System

When you are finished with your session, shut down the Super Chief by turning off power to the system.

Some users prefer to "dispatch" or release all addresses active in their system before shutting down. This can prevent unexpected results when you power up the layout again. This procedure is covered in detail in Section 14.1.

1. Turn track power off: Press the PWR Key followed by the N -

Key , the Track Power Indicator on the DT400 and the Track Status Indicator on your command station will go off.

- 2. Move the command station's "MODE" switch to the "SLEEP" position .
- 3. Turn off the power supply to the system.

The power to the command station can be left on all the time if desired. In "sleep" mode, the command station consumes very little energy. In this state the command station provides keep alive power to all throttles that are connected to LocoNet.

#### 2.11 Resuming your session

When you are ready to resume your session:

- 1. Turn on the power to the system.
- 2. Be sure the DCS100's MODE switch is in the "RUN" position of seconds to indicate that LocoNet is active again.
- 3. Check the track status indicator on the DCS100. If it is not lit then turn track power on as follows: Press the PWR Key followed by the Y + Key  $\uparrow$ , the Track Power Indicator on the DT400 and the Track Status Indicator on your command station will come on.

#### 2.12 Quick Start Problems?

If you encountered problems at any step in this Quick Start Section:

First, try backing up a step until you get results described. The steps included in this installation procedure are set up so that if you follow them carefully, any problems you encounter will be easy to isolate & debug.

If that does not work or if you have other questions or problems, we encourage you to call, fax or e-mail your favorite Digitrax dealer. If your dealer is not able to help, please contact Digitrax directly.

There are thousands of successful Digitrax installations around the world and we want to be sure that yours is one of them.

### QUICK INSTALLATION Notes for users of Digitrax decoders that have already been programmed and decoders not made by Digitrax:

- 1. The DCS100 command station defaults to 128 speed step operation so, if you are using a locomotive with a decoder that does not have 128 step capability you will have to adjust either the decoder or the DCS100 command station so that both are using the same number of speed steps to communicate. You can status edit each individual decoder (see Section 17.0) or you can change the DCS100's system default and run all of your decoders with fewer speed steps to accommodate these decoders (see Section 28.0).
- 2. If you can't control the operation of the lights in your decoder

equipped locomotive with the DT400 (in default 128, or 28 speed step mode), be sure that the decoder itself is programmed in advanced 28 speed step mode. Please refer to Section 17.0 for corrective measures.

#### What's Next?

Now that you have successfully set up your Super Chief Set, it's time to learn more about the features and options offered by Digitrax and the LocoNet system. Read the manual and take time to understand and master each topic. Your Super Chief Set is the gateway to all the possibilities and options offered by Digitrax so the best advice is to take it step by step and don't try to do everything at once. The Digitrax Big Book of DCC is another excellent resource available to you as you expand your layout. The Big Book is full of examples that show you how you can have even more fun with your layout.

#### 3.0 LocoNet: The Digitrax Difference!

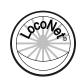

#### 3.1 System Architecture

System architecture is the biggest difference among DCC systems. System architecture is the way the components of a DCC system communicate among themselves. Digitrax LocoNet is a Peer to Peer local area network (LAN) designed specifically for model railroad operation. LocoNet wiring is cost effective,

flexible and expandable to accommodate almost anything you want to do with your railroad today and in the future.

The system architecture used for communication within DCC systems is not standardized, therefore DCC compatibility encompasses decoders, command stations and boosters but not throttles and other devices. In addition, devices that require feedback and other types of signals that are outside the domain of DCC, such as detection systems and transponding, are not standardized. LocoNet incorporates both DCC and other technologies that expand the capabilities of your system. Your Digitrax system gives you the best of both worlds with a system that is compatible with today's DCC standards and also goes beyond those standards to deliver enhanced system performance, multi-format capabilities and advanced features that are far beyond the scope of DCC.

#### 3.2 Event Driven or Polled?

LocoNet is an event driven network. The command station on LocoNet waits for input from other components before sending commands to the layout. For example, if there are 10 throttles on LocoNet and throttle #1 sends a command, the command station sees it and executes immediately. With a distributed network like LocoNet, new features can be added by simply plugging in new hardware or software. Since LocoNet is a peer to peer network, devices on

LocoNet can act independently of the command station, too. Feedback is incorporated in LocoNet's communication scheme so you don't need to wire a separate feedback bus.

Other DCC systems typically use polled buses or "networks." In this case, the command station must "ask" each of the throttles or other devices in turn: "Do you have input for me?" The device must wait for the command station to poll all the devices on the bus before it sends the command. This arrangement can slow down response times and limit the number of devices that can be handled by the system as more and more devices are added. With centralized processing in a master/slave control type system like this, adding new features usually means updating the command station software when new components are added since devices can't operate on the system unless the master command station knows how to handle them. To add feedback capabilities to this type of system, a separate feedback bus may also be necessary.

#### 3.3 Network Speed

Is faster network speed better? Not necessarily, it depends on whether the system uses event driven or polled architecture. The NMRA's track control packet format sets the "speed limit" for all DCC systems. Going faster than the "speed limit" won't make a system work any better & causes signal distortion problems on the network.

LocoNet is engineered for the lowest speed that will get the job done. Because LocoNet is event driven, slower network speeds are possible. With slower network speed, signal distortion on the network is not a problem. Because LocoNet uses a slower network speed, it's free-form wiring scheme is simple and flexible. With LocoNet you can "branch" or "tee" anywhere in your network wiring and no termination is needed.

Polled systems generally have to go a lot faster than the "speed limit" to accommodate the large amount of traffic generated by polling and to prevent delays between the time a command is issued by the throttle and the time the system executes the command. The big problem is that as the network speed increases, so does signal distortion. Polled systems generally use linear terminated bus wiring to solve this problem. Free-form wiring like LocoNet is not usually possible with polled systems.

#### 3.4 LocoNet Personal Edition

LocoNet Personal Edition is available to all model railroaders through our web site. This edition of LocoNet is available so that you can develop your own private LocoNet applications.

#### 3.5 LocoNet Expansion

Figure 2 shows some of the expansion possibilities available with LocoNet. This figure is an extension of the Super Chief in Figure 1. With LocoNet you can add:

More boosters to give you more power to let you run more trains,

More throttles for more operators,

Different types of throttles,

More throttle jacks for convenient walkaround operation,

Infrared or radio capability for more freedom for operators,

Accessory decoders for turnout and accessory control,

Detection,

Transponding,

Signaling,

A personal computer to automate operations or for dispatching,

Automatic reversing with a booster or power manager,

The list goes on and on.

With LocoNet, you customize your layout to run the way you want it to run!

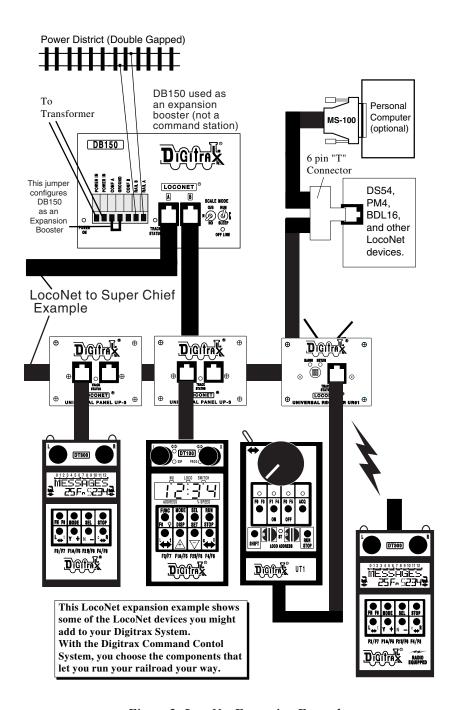

Figure 2: LocoNet Expansion Example

#### 4.0 Installing Digitrax On Your Layout

Early proponents of DCC touted the fact that you can hook up your railroad with just two wires. While this is technically correct, there are some things you will need to consider to get the most out of Digitrax Command Control.

Because the DCC signal and the power that runs the trains are one in the same, you must provide adequate power to all areas of your layout for reliable DCC operation. If the decoder in the locomotive does not see track power, it will not see the DCC signal and it won't run. Digitrax boosters need enough track power to sense short circuits to operate properly. Your layout must have a power bus and feeder system that can safely support the continuous full current rating of any booster anywhere on the layout.

The good news is that if your current layout runs with regular DC then it will probably run on DCC. Unless you need to set up power districts on your layout for added power, the only gaps you need are for hard shorts like reverse loops & uninsulated frogs. If you are already wired for block control, you probably don't need to rewire. Just open all your blocks so that the entire track has power & you are ready to go. If you are using common rail wiring, we recommend that you divide the layout into power districts by double gapping between power districts.

#### 4.1 Direct Home Wiring vs. Common Rail Wiring

Digitrax strongly recommends direct home wiring where each power district and its booster are electrically isolated. This type of wiring is safer and more convenient to work with for debugging and for adding reversing sections and detection later. If you are planning to use whole layout common rail wiring, please have your dealer special order opto-isolated boosters for your layout. Note for detection and signaling wiring common rail can be used within power districts that are wired for direct home and use regular Digitrax boosters.

Remember, no matter how you control your trains, you should always use safe wiring practices.

#### 4.2 Recommended wire sizes for power bus & track feeders

On an average size layout Digitrax recommends that the power bus from the booster be at least 16AWG. When feeding areas up to 50' from the booster, we recommend using 12 AWG wire for the power bus.

From the main power bus, we recommend dropping feeders (22-24AWG) approximately every 6 to 10 feet of track. Sets of feeders should be wired to both rails and we recommend at least 2 sets of feeders per power district.

The actual wire gauges used (AWG) can be increased or decreased,

depending on your actual layout dimensions and operating power/current loads.

#### 4.3 Other Track Wiring Considerations

- 1. Power connections to a large layout should be via a parallel conductor power bus similar to that used in most conventional layouts, with feeder wires to the track about every 6-10 feet.
- 2. When using more than one booster, be sure that the Rail A and Rail B connections for <u>all boosters</u> are made in the same track orientation, i.e. Rail A to left rail and Rail B to right rail or vice versa.
- 3. Do not short either the Rail A or Rail B output of the DCS100 to Ground.
- 4. To minimize the possibility of radio interference, twist all conductors.
- 5. Circulating ground loops may cause problems with your DCC layout. We often see this on existing layouts that have been added on to over the years. If you are experiencing problems in a localized area of your layout, you may need to look for this problem and fix it.
- 6. Wire the power feeds away from the boosters and command stations, in a radial "star like" configuration to minimize the possibility of creating "magnetic induction" loops.
- 7. Do not place ANY filters or capacitors across the track. These will short out the DCC signals. Be sure that no capacitors are bridging your DCC power districts.

#### 4.4 Layout Power Districts

A DCC power district is an electrically isolated section of the layout including the power wiring, DCC booster and power supply that drives it. Power districts are used for power distribution, not for train control as with DC blocks. Power districts may be divided into sub-districts for short circuit management within the power district or for auto reversing. Even though blocking is not required for train operation with DCC, dividing the layout up into power districts (and sub-districts) may be needed:

- Additional power districts may be needed to provide enough power to operate more locomotives than one power supply alone can handle.
   For example a 5 amp booster and power supply will operate between 10 and 15 average N-scale locomotives and between 6 and 10 HO locomotives. If you wish to run more locos on your layout, then you will need to set up more power districts to provide more total power.
- 2. Additional power districts and sub-districts can be used to prevent the whole layout from shutting down when short circuits (like de-rails or an operator running a switch) occur in any given power district or sub-district. If a short occurs in one district or sub-district, only that area of the layout shuts down, the rest of the layout keeps operating.

#### To set up power districts and sub-districts on your layout:

Determine how you want to arrange power districts and sub-districts. Double gap the rails at each end of the power district and single gap for sub-districts within districts.

!Connect a DCS100 or other Digitrax booster and power supply to each district. Use a PM4 with your DCS100s to set up sub-districts.

!Connect the DCS100 or other Digitrax boosters to the command station via LocoNet.

How can I be sure I have enough power to run my trains? Use the "quarter trick." Once your Digitrax booster is installed and the layout is powered up, use a quarter (or other piece of conductive material) to short both rails at various places on the layout. If you have enough power at that location, the booster will chirp and shut down. If the booster does not shut down, then you need to add more feeders.

#### 4.5 Adding a DB150 Booster

Your DCS100 is a command station and booster in one unit. The DCS100 is not intended to be used as a booster only. When you are ready to expand your Super Chief Set, we recommend that you add a DB150 Booster. Be sure that you follow the directions below when you add DB150s to your system so that they are set up to run as boosters. See section 4.7 below for information about setting up your DB150 as an auto-reversing booster.

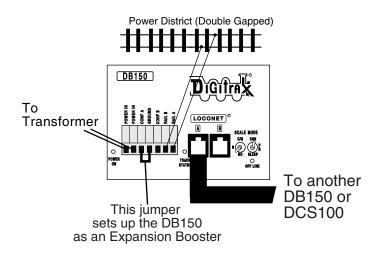

- 1. Start with an un-powered DB150.
- 2. Connect the DB150's CONFIG A & GROUND terminals with a short length of wire
- 3. Set the DB150's MODE switch to RUN \$\int\_{\text{RUN}}^{\text{RUN}} \int\_{\text{slfep}}^{\text{RUN}} \cdot\$
- 4. Power up the DB150. The DB150 will automatically convert to booster only operation when you power it up.
- Connect the DB150 to your DCS100 on LocoNet via either LocoNet Jack A or B using regular LocoNet Cables that have been tested with the LT1.
- 6. You can add more DB150s by "daisy chaining" additional DB150 boosters via the LocoNet Jack A or B on any DB150 in the system.

If you experience problems with operation after you add a DB150 to your system, check to be sure that you have actually set it up as a booster by going through the steps above again. We have seen this simple mistake cause operating problems with modular layouts when someone added a DB150 set up as a command station to a layout that was already up and running with another command station (DCS100 or DB150). In this case, two command stations can be trying to run the same layout causing some undesirable operating results such as trains that appear to be running away.

#### 4.6 Setting Up A Programming Track

Decoders are programmed when the command station sends programming information to them through the rails. Your DCS100 sends these commands using the PROG A & PROG B outputs. See Figure 3 for hook up information. PROG A & PROG B are actually a second set of DCC outputs that allow you to program decoders while still running the layout on the RAIL A & RAIL B outputs. You will need to set up a programming track for service mode programming but you will not have to shut down the rest of the layout during programming. Follow the steps outlined in Section 15.0 to program your DCC equipped locomotives:

#### There are two ways of programming decoders.

**Service mode programming** broadcasts a message to all DCC equipped locos that are on the track. Because this is a broadcast method, you will need to set up a programming track so that the programming instructions only go to the loco you want to program. Decoder addresses can only be programmed using service mode programming. Service mode is also used to program all other CVs as well.

**Ops mode programming** is done on the layout with programming directed to a specific decoder address. Operations mode programming is used to make

changes other than address to locos while they are running on the layout.

Main Layout

RAIL A
RAIL B

Programming Track
(Powered by DCS100 PROG A & B)

PROG B
PROG A

Double Gaps

DCS100 Command Station

Figure 3: Programming Track With DCS100

NOTE: Some wiring ommitted for clarity

#### 4.7 Reverse Loop Wiring

You can operate reversing sections manually or automatically with Digitrax. You must double gap (completely isolate) both ends of the reversing section just like with any other layout.

If you choose manual operation, use a DPDT switch or relay to handle the polarity change as the loco enters & leaves the reversing section.

If you choose to use a DB150 auto reversing booster to completely automate the reversing section, power the reverse loop with a DB150 and transformer and the main layout with your DCS100 & transformer. The DCS100 when running as your command station will not auto-reverse.

#### 4.8 Using a DB150 as an AutoReversing Booster

- 1. Start with an un-powered DCS100.
- 2. Connect the DB150's CONFIG A, CONFIG B & GROUND terminals with two short lengths of wire.
- 3. Set the DB150's MODE switch to RUN
- 4. Power up the DB150. The DB150 will automatically convert to automatic reversing booster operation when you power it up.

5. Connect to your DCS100 or other DB150s on LocoNet via either LocoNet Jack A or B using LocoNet Cables that were tested with an LT1.

Double Gap Double Gap DB150 Booster DCS100 Set Up for Command Automatic Station/Booster (System Reference) Reversing DC8100 DiGifra LocoNet Jumper wires between CONFIG A and GROUND and CONFIG B and GROUND

Figure 4: Automatic Reversing Section Set-Up

Note: Some wiring omitted for clarity

If you are using a DB100 series booster as an auto reversing booster consult the appropriate manual for the correct hook up procedures.

Note that when the polarity change occurs, DCC equipped locomotives will continue at the speed & in the direction commanded but any analog engines running will reverse direction because they see the polarity change and respond to it.

To handle auto reversing, you will need two devices, one that acts as the system polarity reference and another to detect a polarity mismatch and correct it. If you are using two Digitrax boosters, one acts as the polarity reference and the other handles the polarity reversal for the reversing section. You can also use a DCS100 and PM4 to handle automatic reversing sections.

A single DB150 can be used to handle more than one reverse section however, the unit can only fix a polarity mis-match at one gap at a time. If more than one train is entering or leaving the reverse loops connected to a single booster at the same time, a short will occur. More than one train can be in the reverse loop at any time but, only one can cross the double gap at a time.

#### 4.9 Using PM42 for Power Management & AutoReversing

If you want the benefits of setting up power districts on your layout but you don't need to add more power to run more trains, you can use a PM42 Quad Power Manager to set up sub-districts within booster power districts. With PM42 you can separate the output of one or more boosters into four sub-districts that can be set up as either auto-reversing or as smart circuit breakers for short circuit management.. For more information about this option, contact your Digitrax dealer or check our web site at www.digitrax.com.

#### 4.9.1 Using AR1 for AutoReversing

If you have a single reversing section that doesn't need its own booster, you can use the AR1 single unit auto reverser to make it auto-reversing.

#### 4.10 Using DC and DCC together on the same layout

When running between DCC track sections and adjacent conventional DC powered tracks, both rails must have insulating gaps.

The DC supply used must have some form of current control. A 5 to 10 Watt 12 Volt lamp placed in series with one of the DC power pack track leads will work for this purpose. This allows the DCC booster to drive the locomotive onto the DC track with minimum interruption and stress to the booster, decoders and locomotive wheels. When the lamp lights as the locomotive bridges the gaps it acts as a "shock absorber" between the DCC and DC track sections. It is best to cross these gaps quickly and not bridge the DCC and DC sections for any longer than necessary.

Some new Digitrax users believe it is very important to be able to switch between DC & DCC operation as they make the change from DC to DCC. In practice we find that most of these customers make the change much sooner that originally planned because of the operational benefits of DCC.

#### 4.11 LocoNet Wiring Components

The RJ12 is the 6 pin version of the RJ11 connector with all 6 pins loaded with conductors. This is the connector Digitrax uses for LocoNet.

Making your own LocoNet Cables is simple and cost effective. We recommend that you invest in a good quality set of crimpers. We also recommend that you use the LT1 tester that came with your Super Chief to test the cables to be certain they are good before installing them. Many layout problems we see are related to LocoNet cables that were not built or crimped correctly.

#### Testing LocoNet Cables with an LT1

- 1. Disconnect the wire harness from the LT1.
- 2. Plug one end of the LocoNet cable being tested into the LT1.
- Connect the other end to any powered Digitrax booster LocoNet Jack
  A or B. Be sure you have at least one Digitrax throttle connected
  to LocoNet.
- 4. All four LEDs on the LT1 will light if the cable is good. LEDs may not all be the same brightness, this is normal. NOTE: Only three LEDs will light if no LocoNet throttle is plugged in to the system.
- 5. If any of the LEDs fail to light, recrimp the plugs on the LocoNet cable and retest.

LocoNet typically supports a total cable length of up to 2,000 feet with no two devices connected by more than 600 feet of cable. LocoNet wiring is totally free-form. We do not recommend looping LocoNet back on itself.

For all LocoNet cables and connections we use the following wiring convention:

| Pin # | Wire Color | Name      |
|-------|------------|-----------|
| 1     | White      | Rail Sync |
| 2     | Black      | Ground    |
| 3     | Red        | LocoNet   |
| 4     | Green      | LocoNet   |
| 5     | Yellow     | Ground    |
| 6     | Blue       | Rail Sync |

LocoNet cables are wired pin 1 to pin 1. When you hold the plug with the tab up and look into the end of the connector you will see the wires listed above starting at the left side and moving to the right. (this is sometimes called a "reversing cable" in the telecom industry even though it really does not reverse).

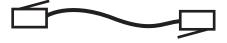

Most Digitrax dealers can supply or tell you where you can get the cable, plugs and crimpers you will need. Mail order electronic suppliers also have these components available.

#### 4.12 LocoNet Throttle Jacks & LocoNet Connection Jacks

Digitrax LocoNet devices are connected using 6 conductor LocoNet cables. All LocoNet devices have LocoNet Connection Jacks that allow you to daisy chain the network around the layout.

Some Digitrax devices like the Universal Panels also have LocoNet Throttle Jacks. The Throttle Jacks should not be used for connecting LocoNet devices that will be daisy chained beyond themselves or that use rail sync. You can use these jacks for throttles, DS54s and PM42s. Consult the installation instructions for the particular device you are installing to determine whether it can use the Throttle jacks or if a Connection jack is necessary.

All Digitrax throttles are memory walkaround throttles, some are equipped with infrared LEDs and others are radio throttles. Even if you use wireless throttles, you will still need to install at least one or two LocoNet throttle jacks on your layout. Any RJ12 6 conductor phone jack can serve as a LocoNet throttle jack. The problem with using RJ12 telephone style jacks is that you will have to wire them and secure them to the layout so that they don't come loose. The Digitrax Universal Panel UP5 (or UR91), included with your Super Empire Builder Set, provides a simple plug and play alternative to wiring RJ12 telephone style jacks around the layout. This fascia mounted panel provides 2 RJ12 LocoNet throttle jacks, as well as "Track Status" indicator on the front panel. The back of the panel provides 2 RJ12 LocoNet connection jacks for daisy chaining to the next LocoNet device on the network. An additional RJ12 throttle jack is provided on the side of the UP5 for connecting additional throttles or LocoNet devices such as PM42s and DS54s. The UP5 gives a professionally finished look to your layout fascia. UP5, UR90 (infrared receiver) & UR91 (radio receiver) all provide additional LocoNet Throttle Jacks for your system.

Figure 5: UP5 Assembly & Hook-up

# Front View Side View Panel Panel Board Silver screws on back of UP5

The figure below shows how to hook up your UP panel on your layout.

Instructions are also included below for hooking up the track status indicator. This is an optional feature and the UPs will work just fine even if you do not hook up the track status indicator to the local track section.

## Using one or more UR90, UR91, or UP5 with a single external DC power supply

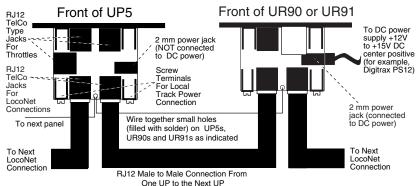

Note: You can run up to 10 UP or UR panels with a single DC power supply by simply connecting the small holes on each panel as indicated in this diagram.

#### 4.13 Hooking up the UP/UR's Track Status Indicators-Optional

The UP5's, UR90's & UR91's Track Status Indicators are bi-color LEDs that show the status of the local track section to which it is attached. To hook up the track status indicator follow these steps:

- 1. Attach an 18-26AWG wire to one of the screw terminals on the back of the UP/UR & connect the other end to either rail.
- 2. Attach another 18-26AWG wire to the other screw terminal on the UP/UR & connect it to the other rail of the track.
- 3. If you are hooking up more than one UP/UR, be consistent in hooking up all track sections alike with respect to which terminal is connected to which rail. This is not required but strongly recommended.

As you operate your layout, the UP/UR Track Status Indicator will be lit when the track is powered. The LED glows red or green when you are operating an analog locomotive and the system is "zero stretching." When you are using DCC only, the LED will glow orange. This color change is a useful diagnostic tool.

#### 4.14 Troubleshooting Layout Wiring

Installing Digitrax, or any other command control system, on your layout will not fix problems with layout wiring. Layout wiring can be very complex. We see many examples of layouts that have "grown over the years" where wiring

was added and changed creating some very interesting electrical systems. If you suspect that layout wiring might be a problem, we recommend that you disconnect the Digitrax equipment from the layout and test it on a small section of track not connected to the layout to confirm that the problem is not with your Digitrax equipment. If you find that there is a problem with your Digitrax equipment, contact Digitrax tech support. If you find that your Digitrax equipment is working fine, then it is time to de-bug the layout.

Observe the problem carefully and methodically.

Does it occur with both DC and DCC operation? If so, check track wiring.

**Is it occurring everywhere on the layout or in one particular area?** With your Digitrax system hooked up, use the coin trick described in Section 4.4. You may not have enough feeders or your power supply may not be ade-

quate. Use your LT1 to test the LocoNet cables attached to the booster in the problem area.

**Does it only occur with certain locomotives?** Check the locomotives for mechanical problems and for damaged decoders. If you programmed the decoders just before the problem started, go back and re-program them in case you entered values by mistake that are causing the problem.

**Does it only occur with certain throttles, boosters or other equipment?** If the problem happens with just one piece of equipment, then you may need to have it repaired. Check the RJ12 jacks to be sure the pins are not mis-aligned.

**Does it occur only when plugged into a certain LocoNet jack?** Check the wiring to that jack, particularly if you are using telco type jacks that you wired yourself. Use your LT1 to test the LocoNet cable you are using in that area of the layout.

**Have you recently changed anything in your layout wiring?** If so, try disabling the change to see if they layout will run without the "upgrade." You may need to de-bug the upgraded wiring.

**Have you changed any of the DCS100 or DT400 option settings?** If so, go back and re-set them to the default values and check to see if the layout will run.

Have you recently installed additional boosters on your layout? If so, check to be certain that these boosters are set up properly as boosters. If more than one command station is operating on your layout, you may experience unexpected operation when the decoders are taking commands from two different sources (command stations.)

When LocoNet is first powered up all Digitrax command stations check for other command stations also operating on LocoNet. The first command station that powers up will become the command station and all others will automatically operate as boosters. If you have two separate operating LocoNets and you connect them with a LocoNet cable, both command stations will continue to operate and operating problems will occur. Modular layouts are at a high risk of encountering this problem if more than one part of the layout is up and running and then those parts are added together. Be sure in this case that you completely power down all operating LocoNets before combining them into one big LocoNet to avoid having more than one command station trying to run the layout.

#### 5.0 DCS100 Control Panel

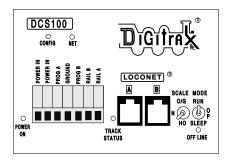

#### 5.1 Power Input

The two "POWER IN" terminals on all Digitrax boosters & command stations are the power input connections. Digitrax does not recommend sharing a common power source between multiple Digitrax products. Each unit should have its own dedicated power supply for best system performance.

#### 5.1.1 Transformer

Digitrax recommends the PS515 power supply to power all DCS100s. There are many other transformers and power packs that can supply the input power for the DCS100. Check with your Digitrax dealer for suggestions. Most regular DC model railroad power packs are not able to supply 5 amps to the DCS100 booster, because they were designed to run only 1 or 2 locomotives in a DC blocked system. With DCC you'll be running multiple locomotives in the same power district so, you'll need to provide more power to each district.

**Table I: DCS100 Transformer Requirements** 

| AC or DC              | AC 50/60Hz | DC     |
|-----------------------|------------|--------|
| Max Input             | 20V RMS AC | 28V DC |
| Min Input             | 12V AC     | 12V DC |
| Optimal Input Current | 5 Amps     | 5 Amps |

Power to the DCS100 should not be rapidly cycled ON-OFF-ON. When power to the unit is switched off, wait 30 seconds before turning on the power again.

#### 5.1.2 Heat Dissipation

It is normal for the DCS100 to be warm to the touch when it is in use. It is designed to absorb and dissipate the power difference between the input voltage and the selected scale output stabilized voltage, at the current load being drawn. If the unit is not able to dissipate excess heat, over temperature thermal shutdown may occur. We recommend that you locate the boosters in a location where they can dissipate heat. If you experience frequent over temperature shutdowns, add a small fan to help cool the booster.

#### 5.2 Power On Indicator

This green LED indicates that the power to the DCS100 is on.

#### 5.3 Ground Terminal

The terminal marked ground provides electrical safety features and an RF ground reference for minimum radiated noise. This should be the ONLY point of any DCS100 installation that is connected to the AC safety ground pin provided on most 3 pin 110V AC power sockets. Grounding the system is a sensible safety precaution that should not be ignored.

#### 5.4 RAIL A & RAIL B Terminals

Connect these terminals to the track on all Digitrax boosters and command stations. If you are using more than one booster, always connect the same rail to the same terminal on each booster, for example connect all Rail A terminals to the right rail and all Rail B terminals to the left rail or vice versa on all track sections.

#### 5.5 TRACK STATUS Indicator

The "TRACK STATUS" "indicator shows that there is voltage on RAIL A & RAIL B terminals. The color indicates the type of signal. If it is orange the track is getting DCC signals with no analog zero stretching. If the color is green or red then a "stretched zero" signal is being used to operate a conventional locomotive. When zero stretching is present, the DCC decoder equipped locomotives will read their digital commands normally and perform as commanded. If the Track Status LED is not lit there is no voltage on the track, the track power to the DCS100 may be OFF.

### 5.6 OFF LINE Indicator

The DCS100 automatically shuts down when the heat sink temperature rises to around 45 to 50 degrees Celsius and the "OFF LINE" indicator will glow red. The DCS100 automatically resumes operation when the heat sink cools down to approximately 40 degrees Celsius.

The "OFF LINE" indicator will also be lit when there is no track status. This is normal and you should not be alarmed.

# Troubleshooting DCS100 Shutdowns If the DCS100 unit shuts down frequently:

- 1. Move the DCS100 so that the heat sink has a flow of cool air.
- Place the DCS100 out of direct radiant heat like sunshine or a room heater.
- 3. Try direct cooling by using a small fan to blow air onto the heat sink.
- 4. Lower the track load current.
- 5. Reduce the input voltage from the transformer.

If the DCS100 beeps 4 times and shuts down briefly and then comes back on again, it is probably being run too close to its pre-set current limit. In this case it may clip or mutilate some outgoing packets to keep the track current within acceptable limits. To solve this problem, reduce the track current load by setting up additional power districts to provide more total power for the layout.

#### 5.7 PROG A & B

The "PROG A" and "PROG B" terminals are the output for the second set of DCC signals which allow you to set up a programming track that can be used while the rest of the layout continues to run.

Prog A & B can also be used to set up braking sections on your layout. This is useful if you want to stop trains at given points on the railroad, for example at a station. Instructions for setting up brake sections can be found on our web site www.digitrax.com in the "Application Notes and Technical Information" section.

#### 5.8 LocoNet Jacks A & B

These jacks let you expand your Digitrax system by simply plugging LocoNet devices in to the system.

#### 5.9 MODE Switch

The 3 MODE switch settings are:

RUN is for normal operations.

**OP** is used to customize the DCS100 by changing its

option switch settings.

**SLEEP** is used to shutdown the system and all throttles that are plugged

in to the system.

### 5.10 SCALE Switch (O/G HO N)

This switch sets the maximum track voltage limit.

| Scale | Max Track Voltage |
|-------|-------------------|
| N     | 12 volts          |
| НО    | 15 volts          |
| O/G   | 20 volts          |

### 5.10.1 Track Voltage Adjustment

The actual track voltage supplied by the DCS100 can be adjusted. To do this, you must open the DCS100 case (this will not void your warranty).

- 1. Remove the DCS100 input power & disconnect all DCS100 leads.
- Remove the two screws on the top and bottom of each side of the case.
- 3. Slide the gray front panel off the DCS100.
- Be careful to avoid disturbing components other than the ones described below.
- Locate the small yellow trimmer potentiometer behind the LocoNet B Jack and Scale Switch.
- Use a small screwdriver to turn the potentiometer clockwise to increase the scale voltage setting. Turn it counter clockwise to decrease the voltage setting.
- 7. To determine the actual track voltage, measure the DC voltage (unloaded) from either the RAIL A or B Terminal to the green ground wire on the case. Multiply the measured voltage by 2 to determine the approximate digital track voltage supplied.

# 5.11 DCS100 Audible Sounds

The DCS100 uses several beeps and clicks that can be used as diagnostic tools that help you debug a number of conditions.

Table II: DCS100 AUDIBLE SOUNDS

| Sound       | Meaning                                          |  |  |
|-------------|--------------------------------------------------|--|--|
| 1 Beep      | DCS100 has powered on successfully or has sent   |  |  |
| 1           | a programming command.                           |  |  |
| 3 Beeps     | A loco address has been "purged" due to non-us   |  |  |
| 1           | This is informational only. Refer to the DCS100  |  |  |
|             | Option Set Up Section for information on         |  |  |
|             | customizing loco address purging.                |  |  |
| 4 Beeps     | Booster short circuit shutdown. Fault Alarm      |  |  |
| 6 Beeps     | Command station already present in system.       |  |  |
|             | When two command stations are operating on the   |  |  |
|             | same system, you may experience unexpected       |  |  |
|             | results.                                         |  |  |
| 7 Beeps     | DCS100 CMOS battery low condition. Battery       |  |  |
|             | should be replaced as soon as possible. See      |  |  |
|             | Section 5.14 for CMOS battery replacement        |  |  |
|             | instructions.                                    |  |  |
| 8 Beeps     | Memory ECC/checksum fail. This indicates that    |  |  |
|             | the local CMOS memory has been corrupted and     |  |  |
|             | was reset automatically. This is a technical     |  |  |
| 0.70        | diagnostic.                                      |  |  |
| 9 Beeps     | DCS100 transmit failure, there is a device       |  |  |
| 160         | blocking proper message action on LocoNet.       |  |  |
| 16 Beeps    | Software timeout failure. No action is required, |  |  |
|             | the unit will resume operation.                  |  |  |
| Continuous  | Low input power supply voltage. If the DCS100    |  |  |
| Soft clicks | input voltage falls below about 9.5V DC or 8V    |  |  |
|             | AC while operating, the DCS100 will emit a       |  |  |
|             | series of continuous soft clicks until the low   |  |  |
|             | voltage condition is corrected.                  |  |  |

#### 5.12 NET Indicator

The NET indicator is a red LED that displays information about what the DCS100 sees on LocoNet. When your layout is wired correctly and LocoNet is operating properly, the NET indicator will be on and it will flicker off any time a good LocoNet message is detected by the DCS100. The table below explains the patterns you will see for this indicator.

| NET Led Indication        | Meaning                        |
|---------------------------|--------------------------------|
| Solid Red                 | LocoNet OK                     |
| On, blink off             | DCS100 detects a valid LocoNet |
|                           | message                        |
| Off                       | DCS100 detects a short circuit |
|                           | on LocoNet                     |
| Off, blink every ½ second | DCS100 is in Option Set Up     |
|                           | Mode                           |

#### 5.13 CONFIG Indicator

The green CONFIG Indicator shows the primary operating mode of the DCS100. This indicator should be steady green blinking off briefly once every 4 seconds. This indicates that the setting for DCS100 Option Switch 05 is set up correctly. If you see 8 blinks every 4 seconds then we recommend that you change the DCS100 Option Switch 05 to "closed." The DCS100 will operate correctly in either case.

The CONFIG Indicator will be mainly off when DCS100 option switch 01 is incorrectly set to "closed." In this case you must change option switch 01 to "thrown" for correct operation. See Section 28.0.

# 5.14 DCS100 CMOS Battery Replacement

When you hear 7 beeps when power is applied to your DCS100, you need to replace the CMOS battery. The DCS100 will continue to operate, even if this battery is not present, but all your memory settings and option switch settings will not be remembered when the DCS100 is powered down.

#### To replace the CMOS battery without losing any memory settings:

- 1. Remove the DCS100 input power & disconnect all DCS100 leads.
- 2. Open the DCS100 case:
  - Remove the two screws on the top and bottom of each side of the case.

- b. Slide the gray front panel off the DCS100.
- 3. Locate the empty coin cell holder on the upper PC board at the top left of the unit. There are 2 battery holders and it does not matter which holder has a good battery installed.
- 4. Slide a new CR2032 style 20mm diameter 3V lithium coin cell in the empty holder with the "+" terminal visible on the top side.
- 5. Remove the old battery from the other battery holder and discard the battery.
- 6. Be sure not to short the arm on the top of the battery holder to the metal case or to any PC board connection inside the case.
- 7. Reassemble the DCS100 case. Be sure not to disturb other components and not to leave any loose parts inside when you put the case back together.
- 8. Reconnect the DCS100 and listen for the single beep when it comes on. If you hear 7 beeps again, either the battery was not installed correctly or it was not a good battery.

Figure 6: DT400 Throttle
Controls

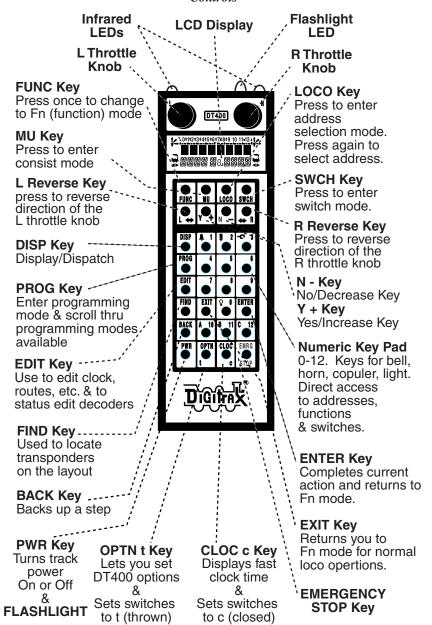

Remember, the EXIT Key will take you back to the Fn Mode for Normal Loco Operations.

### 6.0 DT400 Series Throttle Control Panel

#### 6.1 General Information

The DT400 and DT400R are full function hand held throttles that include 2 independent throttles and a common keypad to control, up to 13 functions (0-12), turnouts and programming. The DT400 does not require a battery in normal walkaround operation. If you do not install a battery, the throttle display will be off while you are unplugged from the system. The DT400 requires a 9 volt battery for infrared operation. The DT400R requires a 9 volt battery for radio operation.

# 6.2 L (Left) & R (Right) Throttle Knobs

Throughout this manual we refer to the throttle knob on the left side as the L Throttle and the throttle knob on the right side as the R Throttle. This corresponds to the L & R that appears on the throttle.

The throttle knobs on the DT400 use "encoders." They give very smooth, fine speed control. In 128 speed step mode it takes four complete rotations of the knob to go from stop to full speed. When you select a locomotive that is already moving on either throttle knob, that throttle will continue to run the locomotive at the same speed and in the same direction in which it was traveling before being selected to the throttle.

As you turn the DT400 throttle knobs you will feel a mechanical detent (and hear a beep if your throttle is set up for beeps and clicks). Each time you move the knob, the system processes information. In some cases, the LCD display will not change each time you feel the detent. In the case of increasing and decreasing loco speed, this is because each detent does not equal an increase of 1% speed. If your DT400 is set up for ballistic tracking, the speed with which you move the encoder will affect how the display changes.

You can customize the tracking characteristics of these knobs for either straight line (normal) tracking or ballistic tracking. With straight line tracking each movement of the knob causes a fixed rate of change. With ballistic tracking, the faster you increase or decrease the the throttle knob, the faster the data changes in the throttle. Your DT400 was shipped with ballistic tracking as the factory default setting. To change this setting see Section 25.1.1.

The throttle knobs on the DT400 can also be used to access the recall stack and select a locomotive to run on a throttle or to reverse the direction of the locomotive currently selected on that throttle.

When dialing up numbers with the throttle knobs, the R Throttle knob changes 1s and 10s and the L Throttle knob changes 100s and 1000s. This makes the throttle knobs easy to use when dialing up four digit addresses.

If you prefer larger throttle knobs, simply remove the 1/2" knobs that come standard with the DT400 by pulling gently and replace them with larger knobs (up to 1.25").

Figure 7: DT400 LCD

### 6.3 Liquid Crystal Display (LCD)

Functions 0-12 (Active Throttle) L Bar Graph R Bar Gragh Tetherless Indicator Track Power Indicator L Semaphore R Semaphore Text Area -R Smoke Icon L Smoke Icon L Loco Icon 2 R Loco Icon Mode L Throtte Direction Indicator R Throttle Direction Indicators Indicators L Throttle R Throttle Address Address

#### 6.3.1 Loco Icon

The L & R Loco Icons are used to indicate whether an address is available for selection. A blinking loco icon means that the address is available for selection and a steady loco icon means that the loco address is currently selected or in use by another throttle.

#### 6.3.2 Direction Indicators

The direction indicators • are located in the LCD Display of the DT400 directly below the Loco Icon. There are separate indicators for the L (left) and R (right) throttles. If the arrow points to the front of the loco, the throttle is in the forward direction. If the arrow points to the back of the loco, then the throttle is in the reverse

direction. If there is not a locomotive selected on a throttle the loco icon will not appear.

= Forward Direction = Reverse Direction

Note: These direction indicators are for DCC equipped locos only. They will indicate direction based on the normal direction of travel that you set up for your DCC equipped loco. If you are using an analog loco, the direction indicator may or may not match the actual direction of the analog loco.

### 6.3.3 Smoke Icon

The Smoke Icon is located just above the Loco Icon. Both the L & R

Throttles have a smoke icon. If a loco is selected on either throttle,
the Loco icon will appear beside the address of that loco. If nothing
is selected, there will be no Loco icon and the address area will
show SEL. The blinking smoke icon indicates which throttle is currently active (having its function states displayed in the top line of
the LCD). Since both throttles must share the keypad, only one at a
time can have access to the keypad and function controls. The
active throttle has access to the function controls and the status of
the functions for the active throttle are displayed in the top line of
the LCD. To make either throttle the active throttle simply click it
once or turn the Throttle knob a little.

No Loco Icon = nothing selected on this side of the throttle

Loco with steady smoke = Keypad and function display not active for locomotive address selected on this throttle.

Loco with flashing smoke = Keypad and function display active for the locomotive address selected on this throttle.

#### 6.3.4 Mode Indicator

The mode indicator, located at the bottom center of the LCD, shows the DT400's current mode of operations.

Table III: DT400 Mode Indicator Display

| Display | Mode            | Used For                              |
|---------|-----------------|---------------------------------------|
| Fn      | Function        | Normal locomotive operation           |
|         |                 | functions available on keypad         |
| Lo      | Loco Selection  | Locomotive Address Selection          |
|         |                 | Mode                                  |
| Mu      | MU              | Multiple unit (consist) operation set |
|         |                 | up and break up                       |
| Sw      | Switch          | Accessory decoder control             |
|         |                 | (turnouts, etc.) or option switch     |
|         |                 | control                               |
| Pw      | Power           | Turn track power on and off           |
| SE      | Status Edit     | Change locomotive speed steps to      |
|         |                 | 14, 28, or 128 as needed              |
| Pg      | Programming     | Paged-Digitrax preferred method       |
| Ph      | Programming     | Physical Register                     |
| Pd      | Programming     | Direct                                |
| Ро      | Programming     | Operations Mode (Ops Mode)            |
|         |                 | programming on the mainline.          |
| RE      | Recall          | Recall one of the last 4, 8, or 16    |
|         | E: 1            | locomotive addresses used             |
| Fd      | Find            | Find command issued for active        |
|         | E1'. C . 1 1    | loco, results displayed in text area. |
| Ec      | Edit fast clock | Edit the time shown on the fast       |
|         | Edit fast clock | clock Edit the fast clock rate        |
| EF      |                 | Edit the fast clock rate              |
| EA      | rate Edit alarm | Edit the alarm time set for the       |
| EA      | Eun aiaini      | throttle                              |
| Er      | Edit routes     | Edit routes-shows when your           |
|         | Lantioutes      | system is running with a DCS100       |
|         |                 | with routes enabled                   |
| E1      | Change          | Change LocoNet ID for Infrared or     |
|         | LocoNet ID      | Radio Operation                       |
| E?      | Other edit      | Show when your system is running      |
|         | modes           | with a LocoNet component that is      |
|         |                 | enabled for additional functionality  |
|         |                 | such as signaling.                    |

The DT400 automatically defaults to the Fn mode & returns to this mode when ever the EXIT Key is pressed. *The Mode indicator usually shows what the numeric keys are associated with.* For example, in Fn mode, any entry on the numeric keypad will affect functions. In Sw mode, keypad entries will change turnouts and in Lo mode, entries on the keypad will enter loco address numbers, etc.

### 6.3.5 L (Left) & R (Right) Throttle Display

The decoder address selected on the L Throttle is displayed on the bottom line of the LCD to the left of the Mode Indicator. The decoder address selected on the R Throttle is displayed to the right of the Mode Indicator. The address can show as either the 2-digit or the 4-digit decoder address. If no address is selected the display will show "SEL." If a 2-digit address is selected (00-127), the display will show two or three digits. If a 4-digit address is selected (0128 - 9983), the display will show all four digits including the leading zero.

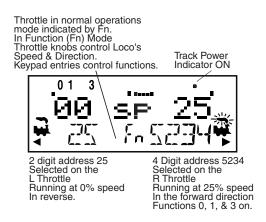

#### 6.3.6 Text Area

The Text Area of the LCD consists of the eight characters in the middle line of the display. This is where information like locomotive speed, decoder status, turnout position, fast clock, text prompts, messages and programming data are displayed.

# 6.3.7 L & R Bar Graph

Each throttle has a bar graph located above the text area of the LCD. Each of these indicates the speed setting of the L & R Throttles graphically from a single dot (0% throttle) to 20 dots (full throttle). This is useful when the text area is showing information other than speed.

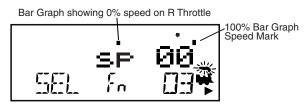

Bar Graph showing 50% speed on R Throttle

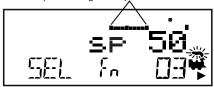

Bar Graph showing full speed on R Throttle

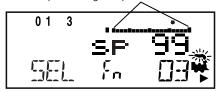

### 6.3.8 Function Display

Whether functions 0-12 are on or off for the currently active loco address is displayed on the top line of the LCD. In other words, the functions for the active throttle (the one with blinking smoke) are displayed. To view the function status of either throttle, simply press the throttle knob to display the active functions for that throttle.

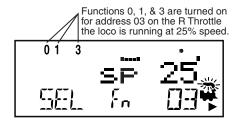

# 6.3.9 Track Power Indicator

This very small star shaped dot (shown larger than life above) located in the top line of the LCD on the right side indicates the status of the track power.

No indicator = System track power is OFF (Press PWR followed by N-)
Indicator On Steady = System track power is ON (Press PWR followed by Y+)

**Blinking Indicator** = System is in "STOP" and track power is ON (Press PWR followed by Y+ and Y+ again)

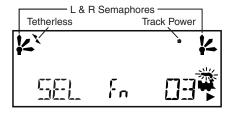

#### 6.3.10 Tetherless Indicator

The tetherless indicator shows when your throttle is using either infrared or radio communications.

### 6.3.11 L & R Semaphores-Cab Signaling

The L & R Semaphores are used when cab signaling is implemented on the layout. More information about signaling and detection will be available on our web site, www.digitrax.com as these products become available. Information on how to activate these indicators will be included in the manuals for our detection and signaling products. Information will also be available from other LocoNet Certified manufacturers when they have implemented these features in their software.

The L & R Semaphores will display the following:

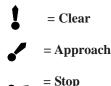

# 6.4 FUNC Key

The FUNC Key is used to enter function control mode. Function control mode is the default mode for normal locomotive operation with the DT400. Press this key during any throttle task to return to normal loco operation mode with function controls active on the numeric keypad.

# 6.5 MU Key

The MU Key is is used to enter consist set up mode. Once the MU Key is pressed, you will be prompted by the throttle to use the Y+ Or N- Keys to add locos to or remove locos from consists.

# 6.6 LOCO Key

The LOCO Key [1000], is used for selecting loco addresses on to the throttles so that the address is controlled by the throttle. Sometimes people call this

"assigning locos to throttles." DT100, DT200, & DT300 series throttles use the SEL or SET/SEL Keys for this throttle task.

### 6.7 SWCH Key

The SWCH Key , is used for entering switch control mode. Once this key is pressed, you will be prompted to select a switch address and issue a thrown or closed command. Switch control mode is used in normal operation for operating turnout machines and in set up mode for setting up option switches in the throttle and command station.

### 6.8 L & R Reverse Keys

The L & R Reverse Keys change the direction of travel of the loco on the related throttle when the throttle is in Fn (Normal Operation) Mode. The R

Reverse Key changes direction of the address on the "R" or Right

Throttle. The L Reverse Key changes direction of the address on the "L" or Left Throttle.

## 6.9 Y + & N - Keys

to turn track power on and off,

to increase or decrease loco speed.

to link and unlink locos during MU'ing.

to accomplish tasks using system editors.

# These keys can be set up to act in two different ways:

**Repeating** (also called typematic) so that if you hold a key down it will continue to increase or decrease step by step until you release the key. This option is active when your throttle is set up for ballistic tracking. Your DT400 was shipped from the factory with this feature enabled.

**Single Press** so that you will must press the key each time you want to increase or decrease. This option is active when your throttle is set up for straight line tracking.

See Section 25.1.1 for information on changing this setting on your DT400.

# 6.10 DISP Key

The DISP Key is used for displaying programming information and dispatching loco addresses.

## 6.11 PROG Key

The PROG Key is used to enter programming mode and to toggle among the programming modes available for use.

# 6.12 EDIT Key

The EDIT Key is used to enter the Edit Mode for editing the fast clock, routes, signaling, etc. It is also used to status edit decoders while in locomotive address selection mode.

# 6.13 FIND Key

The FIND Key is used in conjunction with a layout instrumented for Digitrax Transponding and locos or cars equipped with transponders to find the location of those pieces of rolling stock on the layout.

### 6.14 BACK Key

The BACK Key is used to go back one step.

# 6.15 PWR Key

The PWR Key is used to enter power mode for turning layout power on and off. Once you press this key, you will be prompted to use the Y+ key to turn power on or the N- Key to turn power off.

The PWR Key is also used to turn on and off the flashlight feature. The flashlight LED will be on as long as you hold down the PWR Key.

# 6.16 OPTN t Key

The OPTN t Key is used to enter the Option Mode to set throttle and system options. It is also used to issue t (thrown) commands when the throttle in in Switch mode.

#### In the case of turnout control:

t=thrown, turnout is set for the diverging route through the curved leg.

## 6.17 CLOC c Key

The CLOC c Key is used to toggle between displaying and not displaying the current fast clock time. It is also used to issue c (closed) commands when the throttle in in Switch mode.

#### In the case of turnout control:

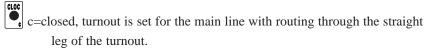

## 6.18 EXIT Key

The EXIT Key is used to exit the current throttle task without making changes. Pressing this key will usually return the DT400 to Fn mode for regular locomotive operation.

### 6.19 ENTER Key

The ENTER is used to complete the current throttle task and return to Fn mode for normal operations.

# 6.20 EMRG STOP Key

Your DT400 comes from the factory set for "Local" Stop. When you press

the EMRG STOP Key , the loco address that is active on your display (the one with the blinking smoke) will stop. When you press the EMRG STOP Key

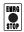

again, the loco address on the other throttle of your DT400 will stop.

You can use the OPTN t Key to change the EMRG STOP to "Global" Stop. See Section 25.1.3 for instructions.

With global stop option enabled, pressing the EMRG STOP Key will stop all locos on the layout and you will see the DT400's track power indicator

blinking on and off. To resume operations, press the PWR Key of followed

by the Y + Key to return locos to their speed prior to the EMRG STOP.

Press EXIT to leave Pw mode and return to Fn mode after turning track power back on with PWR & Y+ Keys.

## 6.21 Full Numeric Keypad

The numeric keys on the keypad are usually related to the throttle mode shown in the LCD's mode indicator area. For example, when the mode is Fn, the numeric keys are used for function control. When the mode is Lo, the numeric keys are used to enter loco addresses. When the mode is Sw, the numeric keys are used to enter switch addresses.

The 0-12 Keys allow direct entry of loco and switch addresses as well as CV values during selection and programming. These keys also give direct access to functions 0-12 during normal operation of locos. Special number keys:

The Lamp 0 Key is most often used to turn on and off the loco's head lights. It can also be used for other functions as desired.

The Bell 1 Key is most often used to turn on and off the bell sound in locos equipped with sound decoders.

The Horn 2 Key is most often used to turn on and off the horn sound in locos equipped with sound decoders. This function key is a momentary key that will activate the sound as long as the key is held down. It can be latched on by pressing the PWR Key while holding the Horn 2 Key down. This key also pressure sensitive to allow for the use of sound decoders that incorporate a "playable whistle."

The Coupler 3 Key is most often used to activate couplers. It can be used for any function.

The A10, B11 & C12 Keys make it easy to use functions 10-12 and give more flexibility for future features by providing A, B & C as possibilities.

#### 6.22 Infrared Emitters

Your DT400 has two infrared LEDs in the cable end of the throttle. These emitters send infrared signals that can be used by LocoNet compatible Infrared receivers to give you tetherless operation. See Sections 22 & 23 for infrared operation information.

# 7.0 Track Power On/Off

#### 7.1 Track Power On

When track power is on:

!DT400's Track Power Indicator is on solid (small dot in the top line on the right side of the LCD)

!Command Station TRACK STATUS indicator is lit and

!Command Station OFF LINE indicator is off.

**To turn track power on:** Press the PWR Key the LCD will display a screen similar to this:

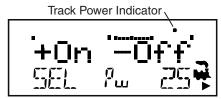

#### This display shows a DT400 in PWR mode.

- 1. Track power is currently on-indicator is illuminated.
- 2. The L throttle does not have a loco selected-SEL in lower L side of display.
- The R throttle is running address 25 in the forward direction at 50% speed- 25, loco icon, smoke icon and direction arrow in lower R side of display.

Press the Y + Key  $\begin{bmatrix} \bullet \\ \bullet \end{bmatrix}$  to turn on track power. Press the PWR Key again to exit Power On/Off Mode. You may also press any other key to go directly to the next throttle task you wish to perform.

If you press the Y + Key + two times, you will see the DT400 Track Power Indicator blink to indicate that the system is in "STOP" with track power on.

Simply press the Y + Key a third time to toggle back to system "GO" and track power on.

#### 7.2 Track Power Off

When track power is off:

!DT400 Track Power Indicator is off (track power indicator is a small dot in the top line on the right side of the LCD)
!Command Station TRACK STATUS indicator is off and
!Command Station OFF LINE indicator is on.

To turn track power off: Press the PWR Key the LCD will display "+ On - Off". Press the N - Key to turn off track power. Press the PWR Key again to exit Power On/Off Mode. You may also press any other key to go directly to the next throttle task you wish to perform.

#### 8.0 How To Select and Run Trains

Function or "Fn" mode is the default mode for the DT400 because it is the mode that runs your trains. In Fn mode, the throttle knobs, reverse direction keys and Y+/N- keys are used to control locos. The numeric keypad is used to access functions for the currently active loco address and to operate switches when switch mode is in use. This means that you can continue to control your trains while turning on and off functions and operating turnouts.

If a throttle has a locomotive address selected, the associated loco icon and direction indicator will be lit. In addition, if the smoke above the locomotive icon is flashing, this indicates that this is the currently active throttle meaning that the Function keys on the throttle and the Function Indicators in the display are associated with that address.

To make the other throttle active, simply turn or click the other throttle knob. The smoke will start blinking on the other throttle and the function information will be displayed for that loco address.

# 8.1 The SEL Message

If a throttle knob does not have a locomotive selected when you make it active by turning or pressing the L or R Throttle knob or Reverse Key, flashing "SEL" will appear in place of the locomotive address in the LCD display. This is a prompt for you to select a locomotive on that throttle.

# 8.2 DCC Address Ranges & Display

There are three address ranges available for addressing and programming locomotives. You can use all three address ranges at any time and in any combination you choose.

- **Address 00:** The analog address used to run locomotives without decoders. All analog locos on the layout will respond to the speed and direction commands issued to address 00.
- **2 digit addressing:** Addresses in the range of 01 through 127. Also called short addressing. 2 digit addressing can be used with any DCC decoder.
- **4 digit addressing:** Addresses in the range of 0128 to 9983. Also called Extended Packet Format or long addressing. Four digit addressing can be used with any DCC Extended Packet Format, or EPF, decoder that supports this four digit addressing. The decoder must also be set up to enable 4 digit addressing.

The DT400 does not support aliasing of 2 digit addresses.

When the DT400's LCD displays a 2 digit (00 - 127) address, only the 2 or 3 digits of the address will appear in the display. When the LCD displays a 4 digit address (0128-9983), all four digits including any leading 0s will be displayed. Example: 127 is a 2 digit address and the display will read 127. 0128 is a four digit address and the display will read 0128.

### 8.3 Selecting An Address On A Throttle

- 1. Choose which Throttle (L or R) you want to use to run a locomotive. Make it the active throttle by turning it a 1/4 turn in either direction or by single clicking the throttle knob. If there is an address selected to the throttle, the smoke icon will be blinking.
- 2. Press the LOCO Key . The active throttle display will begin flashing the Loco Icon, the last loco address selected on the throttle and the Lo mode indicator. The Text Area of the display will show the status of the last loco address selected (usually "stat 128" for Digitrax decoders). "Sel Loco" will be displayed in the Text Area if no loco address was previously selected.
- 3. To select a 4 digit address, use the numeric keypad to key in the address of the loco you want to run OR use the L Throttle knob to dial up the first two digits (1000s & 100s) of the address you want to select and use the R throttle knob to dial up the last two digits (10s & 1s) of the address you want to select. Alternately, you can use just the R Throttle knob to browse from address 00(analog) to 01-127(2 digit addresses) to 0128-9983(4 digit addresses).

NOTE: When you enter a four digit address from the key pad, the display will show the address as a two digit address and then a

four digit address as you enter the numbers. For example, when you enter address 5786, you will see the following sequence of displays:

Use the DT400 key pad to enter address 5786 and you will see the following sequence of displays.

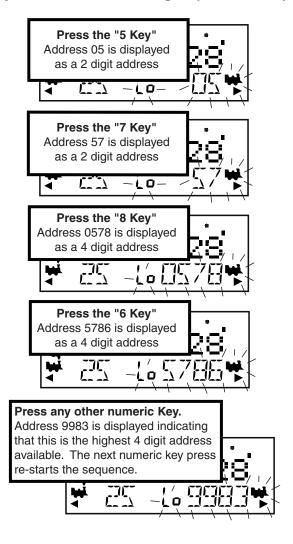

4. To select a 2 digit address, use the keypad to enter the address of the loco you want to run OR turn the L throttle knob counterclockwise until you see 00 appear in the display, then use the R throttle knob to dial up a 2 digit address between 00 & 127.

- 5. As you browse through addresses, the LCD will display current information for each address including current speed on the bar graph, current status in the Text Area, active functions on the top line of the LCD. The Loco icon will blink if the loco address is selectable and will be steady if the loco is selected on another throttle. If the Loco Icon is steady, see Section 8.5 for information on "stealing."
- 6. Once the address you want to select is displayed, press the LOCO
  - Key once again to select this address on the active throttle. Pressing the ENTER Key or single clicking the throttle knob will also select the address shown in the display. The LCD screen will show the locomotive's address, speed information & functions on/off for the loco you just selected.
- 7. The loco icon will appear in the display with a direction arrow and blinking smoke. The blinking smoke indicates which side of the throttle is active (is displaying function information on the top line of the LCD).
- 8. Use the active throttle knob to run the DCC equipped locomotive on the address you selected. As the % speed value displayed in the left side of the LCD increases, the locomotive on the track will begin to move. Press the Reverse Key associated with the active throttle to reverse the direction of the locomotive. Note: Double clicking the active throttle knob will have the same effect as the Reverse Key.

#### 8.4 Recall a Loco

Your DT400 stores the last 4, 8,or 16 unique loco addresses used by the throttle in a recall stack. Your DT400 defaults to a 4 address recall stack. See Section 25.3.3 for information on how to set the recall stack depth.

For example if you have your DT400 set up for an 8 deep recall stack and the last 8 addresses you selected were: 00, 1987, 52, 0678, 03, 8819, 25, and 2500, these addresses will be in the recall stack. If you have selected any of these addresses more than once, it will not be stored twice, only the addresses not already stored will be added to the stack. The recall stack is not stored in numeric order. This makes it convenient to select locos that you have used previously without having to dial up the address.

#### To Recall the last 4, 8, or 16 addresses on the R Throttle

1. Press and hold the R Throttle knob. The word "Recall" will appear in the text line.

- 2. When "Recall" appears in the display, release the knob. "RE" will appear in the mode indicator in the center of the bottom line on the LCD. The right side address display will begin to flash prompting you to select a locomotive.
- 3. Turn the R throttle knob to browse through the last 4, 8, or 16 addresses selected in the system. Whether you browse 4, 8 or 16 addresses depends on how you set up your throttle's options. As you browse through the addresses, the throttle will display their current speed on the bar graph and their status in the text line of the LCD. Addresses are displayed in the order they were used by the throttle (not in numeric order).
- 4. Press and release the R Throttle knob or the LOCO Key to select the desired loco address. Once the locomotive is selected the R Throttle knob will be able to control the speed control and direction of that locomotive.

Follow the same procedure to Recall a locomotive on the L Throttle by using the L throttle knob.

### 8.5 Stealing: Forcing An Address Selection

If you try to select a loco address that is already selected on another throttle the DT400 will display "Steal?=Y" in the text area. This is a safety interlock to prevent operators from taking control of locos that are already selected on other throttles. Occasionally it is necessary to override this interlock to gain control of a loco that is "lost" for whatever reason. This override is called stealing & can result in having a single loco address selected on two different throttles at the same time.

To steal an address with the DT400:

- 1. Press the LOCO Key to enter selection mode.
- Dial up the address of the loco you want to steal and press the LOCO
   Key again.
- 3. The DT400 will display "Steal?=Y" in the text area if the loco can be stolen.
- 4. Press Y + Key  $\stackrel{\bullet}{V}$  if you want to steal.
- 5. Press N  $\mathbb{N}$  (or any other key) if you do not want to steal.

Once a throttle has "stolen" a loco address, the slot following mode becomes active and both throttles will update speed and direction information for the loco address. This can result in strange locomotive behavior especially if one throttle is trying to stop the loco and the other is trying to speed it up at the same time.

When you have gained control of the stolen loco and are finished running it, release it from your throttle by setting the loco's speed to 0 and pressing the LOCO Key followed by the DISP or EXIT Key. See Section 14 for more information about releasing an address.

### 8.5.1 Slot Following

When a DT400 detects that a loco address that is in-use on one of its throttles is being changed by another throttle or computer, it will cause the DT400 to "click" every time it sees a remote throttle change its locomotive settings. If that locomotive is in the active throttle, its speed display will also show the changes. This is called slot following. This allows two DT throttles to run a single locomotive address with both throttles being able to send commands to the loco. Both throttles will show the current speed and direction of the locomotive in their displays.

Slot following is useful for training new operators. The supervisor can "steal" a locomotive that is selected on a trainee's throttle & be able to "look over the trainee's shoulder" and closely supervise that locomotive's control. The supervisor can gain instant override control without having to physically "grab" the trainee's throttle. This lets you have unskilled visitors participating and enjoying operations without too much anxiety for either party.

Slot following also allows a computer on LocoNet to run CTC & routing control programs with automated control over locomotives. The computer can control speed and stop engines automatically while letting the engineer with the throttle in his hand know what is happening.

# 8.6 "slot=max" Message

If the text area of the DT400 shows the message slot=max during the selection process this means that the command station reached the limit of locomotive addresses that it can manage at one time. If you want to select additional addresses, you will need to release one or more loco addresses to continue the selection process.

# 9.0 Locomotive Speed Control

## To control the speed of a locomotive:

- 1. Select the loco address on either throttle
- Turn the throttle knob clockwise to increase speed and counterclockwise to decrease speed or
- 3. Use the Y + V + & N- N- Keys to increase and decrease speed.

The % of full speed will be displayed in the text line of the display on the L or R side depending on which throttle is controlling the loco. The % of full speed will also be displayed on the bar graph above the text area in the display.

If a loco address is part of a consist and is not the "TOP" (or controlling locomotive) and you try to change its speed the LCD screen will show "cn" in the text area where % speed would normally appear. The "cn" lets you know that the loco you have selected is part of a consist and that you cannot change the speed or direction of this loco independently of the consist.

# 10.0 Stop

# 10.1 Setting A Loco to Zero Speed

Turn the Throttle Knob that the loco address is selected on counterclockwise until the speed display shows 00 and the loco stops moving. This lets you slow down your loco and stop it prototypically.

If you have set up deceleration for the loco and you move the throttle knob to 0% speed, your loco will slow down and come to a stop at the programmed deceleration CV value. We strongly recommend that you run your locos with the factory default of no deceleration until you are familiar with your system.

If the deceleration CV value you set for a particular loco is very large, this can make it look like the loco is not stopping on command because the deceleration CV value is causing the loco to take a long time to come to a stop.

# 10.2 Emergency Stop

DT400s have two ways of causing an emergency stop. When you use emergency stop, the deceleration rate programmed into the decoder will not have an effect and the stop will be immediate.

# **Local Stop**

Press the EMRG STOP Key to stop the loco that is active in the DT400's display. To resume operation, use the throttle knob associated with that address to increase the loco's speed.

Press the EMRG STOP Key again to stop the loco that is associated with the other throttle on the DT400. To resume operation, each operator must use their throttle to set their loco's speeds back to the desired speed.

To stop everything on the layout, press the PWR Key of followed by

the N - Key  $\frac{\bullet}{N}$  while the track power is on. This will turn track

power off and will cause all locos to stop. Press the PWR Key

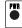

followed by Y + Key  $\begin{vmatrix} \bullet \\ Y + \end{vmatrix}$  again and the locomotives will start running again at the same speed they were running prior to STOP mode. To exit PWR mode, press the PWR Key or the EXIT Key.

### **Global Stop**

See Section 25.1.3 for setting the DT400 Options for Global Stop.

Press the EMRG STOP Key to stop all locos on the layout.

To resume operations, press the PWR Key  $\begin{tabular}{c} \end{tabular}$  followed by the Y + Key

again and the locomotives will start running again at the same speed they were running prior to STOP mode. To exit PWR mode, press the PWR Key or the EXIT Key.

Turning track power off will also cause an emergency stop. Press PWR Key followed by the N-Key to turn track power off. Press the Y+ key to turn track power back on. See section 7.2 for information on turning track power off.

# 11.0 Locomotive Direction Control

# Double click the Throttle Knob to reverse the direction of a locomotive running on that throttle:

- 1. Double click the Throttle knob that is controlling the locomotive. Press down on the knob quickly two times (2 distinct key presses within 1/2 second).
- 2. The locomotive selected on that throttle will change direction.
- 3. Repeat the process to reverse again, etc.
- 4. Double clicking the R Throttle knob will reverse only the locomotive running on that throttle. Double click the L Throttle knob to reverse in the same way.

# Use the L or R Reverse Keys to reverse direction:

Press the L & R Reverse Keys to reverse the direction of the locos selected on the respective throttles.

The R Direction Indicator under the R Loco Icon in the LCD will indicate the direction of the loco.

If you change direction while a loco is moving it will slow down to 0 speed and then speed up to the commanded speed according to the decoder's programmed CV values for deceleration and acceleration.

You can set up (program) each decoder with acceleration and deceleration rates that simulate the scale effects of braking the train. Then when you command an instant reverse, the system will simulate braking by slowing down the locomotive at the programmed deceleration rate, come to a stop & then accelerate at the programmed acceleration rate in the opposite direction.

# 12.0 Controlling Functions

## 12.1 Controlling F0-F12

#### To enter Fn (function) mode:

- 1. Determine which throttle you want to control functions on and make it the active throttle by single clicking the throttle knob or by turning the throttle knob a couple of clicks.
- 2. DT400's numeric keypad is always active in function mode during normal loco operations. When the mode indicator on your DT400 shows Fn, simply press any number on the keypad to activate or deactivate any function. The functions that are currently on for the active loco will be displayed on the top line of the LCD.
- 3. If the Mode indicator does not show Fn, press the FUNC Key once to enter the function mode for the active throttle. The Mode Indicator in the center of the lower line on the LCD will show Fn (function mode).

# 12.1.1 Function 0 (F0)

Press the LAMP 0 Key to toggle F0 between on and off. Each time the LAMP 0 Key is pressed while in function mode, F0 will change from off to on or vice-versa. The top line of the LCD will display a 0 when the F0 is on and will be blank when F0 is off. F0 is most often used for reversing head lights but can be set up for other functions as well.

### 12.1.2 Function 1, 3, 4, 5, 6, 7, 8, 9, 10, 11, & 12

Press the button on the numeric keypad that corresponds with the function you want turn on/off. The top line of the LCD will display the numbers of the functions that are on for the active loco address. F1 is labeled with a bell icon to remind you that this is the preferred function for bell operation and F3 is labeled with a coupler icon to remind you that its preferred function is coupler operation.

### 12.1.3 Function 2 (F2)

Press the Horn 2 Key on the numeric keypad. F2 is labeled with a whistle icon to remind you that this is the preferred function for whistle or horn operation.

**F2 is a special non-latching function**. This means that F2 can be used to control a whistle or horn sound from the decoder. It will only sound when F2 is being held down. This lets you vary the length of time that the whistle blows, just like the prototype.

#### To latch F2 on:

While holding the Horn 2 Key down press the PWR Key then release both keys simultaneously. The display will show the following:

Function 2 is latched on for address 03 running on the R Throttle, the loco is running at 25% speed. Note: When F2 is latched on, the speed bar graph shows 100% to remind you that F2 is latched. The loco's speed is displayed in the text area.

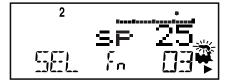

To release F2, press the Horn 2 key again.

# 12.2 Controlling Functions On Consisted Locomotives

Even though an individual locomotive is part of a consist and you can't control its speed and direction separately from the consist, you can still control its function outputs independently as follows:

1. Press the LOCO Key and select the address of the locomotive

that is a part of consist for which you want to control functions.

- 2. Press the LOCO Key again to select the loco address to your throttle. The speed value will show "cn" to remind you that you can only control functions on the loco and not its speed.
- 3. Use the steps described above to turn on or off the functions on the consisted loco.
- 4. When you are finished turning functions on or off for the consisted loco, you can release the consisted loco from your throttle in preparation for running another loco address or you can leave it selected on the throttle.

# 13.0 Multiple Unit Operations

### Digitrax Command Stations offer offer three methods of consist control:

- 1. The basic consisting method is to program all the locomotives in a consist to the same address and run them on one throttle. In this case all the locomotives must be headed in the same direction, head to tail, head to tail, head to tail. If you use decoders that allow you to set the normal direction of travel of each loco, you can program locos in a basic consist to run head to head and/or tail to tail. You probably won't use this method very often in your operations because of its limitations. The basic method is the only method available to most basic command stations. We mention it here only because it is an option.
- 2. The UniVersal Consisting method handles consist information in the command station and allows you to consist locomotives with any DCC format decoder and analog locos as well. Locomotives can be added to and removed from the consist in any orientation, head to head or tail to tail. This method has the advantages of flexibility and the ability to use all DCC decoders in consists. UniVersal Consisting is the Digitrax preferred method of consisting.
- 3. The Advanced Consisting method handles consist information in decoders that are capable of doing advanced consisting. When you use advanced consisting, your options are somewhat limited because you can't use all DCC decoders and you can't include analog locos in your consists. If you choose to use Advanced Consisting, please see the information about status editing in Section 17.0 and visit our web site for complete information about this method of consisting.

You can add a locomotive to a consist in either orientation and in any physical location in the train. When you send commands to the consist you use a single

address and the command station handles the rest of the commands to the other locomotives in the consist. Since the address you will use to control the consist is not necessarily the address of the lead or head end loco, Digitrax has chosen the term "TOP" locomotive for this special address. It usually will be the train number.

- !By definition, Digitrax always adds loco addresses to the "TOP" loco address in a consist.
- !The "TOP" loco is special, in that it is the address that receives the speed & direction commands for the entire consist.
- !All non TOP loco addresses added to the consist are controlled by commands sent to the "TOP" loco.
- !The TOP locomotive does not have to be a physical loco on the track, it can be a phantom.
- !Digitrax defines the TOP loco as the loco on the R Throttle Knob at the time when the MU add is performed.
- !All loco addresses in a consist will have the same status as the TOP loco. They will all be common, in-use or idle based on the state of the TOP loco.
- Each loco within a consist maintains its original advanced 28/128 or standard 14 speed step mode setting.
- !A consist can be released by one throttle and then selected and run by any other throttle.
- !A consist TOP address can be dispatched and acquired on another throttle just like any other address. See Section 14.1.

# 13.1 Adding a Locomotive To A Consist

Radio and Infrared throttles must be plugged in to LocoNet to add loco addresses to consists.

# To set up a consist using your DT400 throttle:

- 1. Select the loco address of the TOP loco on the R Throttle Knob.
- Select the address of the loco you want to consist to the TOP loco on the L Throttle Knob.
- Move the two locomotives into position. The locomotives can be headed in either direction. They can be adjacent to each other in the train or one unit can be the mid train helper or a pusher on the end of the train.
- 4. Before consisting the locos, make sure that both are traveling in the SAME PHYSICAL DIRECTION ON THE TRACK. (The direction indicators may or may not match, the important thing is that the locomotives are set up to move in the same direction and are not

pulling against each other.)

5. Press the MU Key 📳 , the display will show the following:

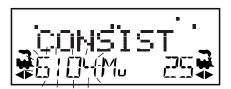

the MU mode indicator on the LCD display is lit. The loco address in the L side of the display will blink to show that it is the address that will be consisted to the address on the R Throttle.

6. The DT400 display will prompt you to press the Y + Key  $|\mathbf{r} + \mathbf{k}|$  to

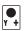

add the loco address or the N - Key N - to remove the loco address from the consist controlled by the TOP loco address selected on the R Throttle. You will see the LCD alternate between the following two screens to remind you of which key to press.

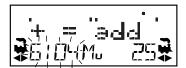

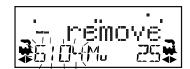

7. Press the Y + Key  $| \mathbf{Y} + \mathbf{K} |$  to add the left address to the consist.

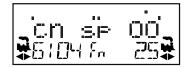

The L Throttle display shows the address of the loco that was added to the consist with a cn in the text line above it. The R Throttle display shows the address of the TOP loco address and its current % of full speed. The R Throttle is now in control of the speed & direction of both locomotives in the consist.

You can access the functions of the any loco in the consist by selecting the consisted loco to a throttle and using the function keystrokes outlined in Section 12.2. You will not be able to change the speed or direction of any loco that is part of a consist but, is not the TOP loco, while it is consisted.

Once a consist is set up & linked to the TOP locomotive, this TOP loco can be released & selected to run from either throttle on your DT400. The consist can also be selected and run on another throttle or it can be dispatched to another throttle.

# 13.2 Removing A Loco From A Consist

Radio & infrared throttles must be plugged into LocoNet to remove loco addresses from consists.

#### To remove a loco address from a consist:

- 1. Select the loco address that you want to remove from a consist on the L Throttle.
- 2. Press the MU Key to enter consist mode.
- 3. Press the N Key N to remove the loco address from the consist.
- 4. The L Throttle automatically becomes active with the loco you just removed from the consist. If you remove the loco from the consist while the consist is moving, the removed loco will be broken out of the consist at the same speed & direction that it was moving in the consist. You can uncouple and run the removed loco as an independent loco again!

### 13.3 Nested Consisting

The loco that was selected in the L Throttle to be added to the consist can itself be the "TOP" loco of another consist. When it is added to the current R Throttle "TOP" loco it will become a "nested" consist. In this case the whole nested consist is linked & itself will be part of the new consist.

The loco that is selected in the L Throttle to be removed from the consist can itself be the "TOP" loco of a nested consist that was linked into the current R Throttle "TOP" loco. In this case the whole nested consist is removed from the consist & returned to the L Throttle as a consist.

#### 13.4 MU of Mismatched Locomotives

If all the locomotives in the consist have performance characteristics that are closely matched, you can run all the consisted locomotives in 128 step mode. If the units are completely mismatched (for example if you are running two different brands of locos with noticeably different characteristics), then we recommend speed matching the locos by programming Loadable Speed Tables (See your Mobile Decoder Manual more information).

# 14.0 Releasing An Address From A Throttle

When you are finished running a locomotive address, release if from your throttle so that it is available for other throttles to select and run.

Radio & Infrared Throttles must be plugged in to LocoNet to release an addresses from your throttle. You can disable this safety feature by setting

your DT400's Op#3 to one of the values that allows tetherless release (See Section 25.2.2 for instructions).

#### To release an address from a throttle:

- 1. Use the throttle to make the locomotive's speed zero (this step is optional but strongly recommended).
- 2. While the loco's address and speed information is displayed on the LCD, press the LOCO Key to go into select mode. This will release the address from your throttle immediately.
- 3. The address will begin to flash in the LCD display. Press the DISP Key to dispatch the address on the throttle and the locomotive will be released to the system and marked as a dispatched address. The LCD in your DT400 will show SEL. See Dispatching below.
- 4. If you press the LOCO Key again, the throttle will begin flashing the address you just released. You can re-select that address by pressing the LOCO Key or you can use the throttle knobs or key pad to browse to a new address and select it instead.

### 14.1 Dispatching addresses or consists

Dispatching is a special feature incorporated in the LocoNet "language" to meet the needs of operators that wish to enforce a strict discipline in how operators gain access to locomotives during an operating session. Dispatching also lets you run consists with basic throttles that can't set up their own consists and run four digit addresses on basic throttles that only have two digit capability. It lets you have newcomers run trains on the layout without giving them access to the entire operation.

When you dispatch a locomotive address or consist to your LocoNet system, you make it available to be acquired by another throttle. Only one address at a time can be marked as a dispatched address in the system. The dispatched loco address is acquired by the first throttle to request it by pressing the ACQ key to select it for use on that throttle.

# To dispatch a locomotive address using a the DT400

- 1. Press the LOCO Key to enter address selection, browse to the address you want to dispatch.
- 2. Press to the DISP Key to dispatch it to your LocoNet system, that's all there is to it!

The dispatched address can be a single locomotive address, either two digit or

four digit, or a consist that was set up by the DT400. The TOP locomotive in a consist or MU can be dispatched to transfer control of the entire consist to another throttle.

Radio and infrared throttles must be plugged in to LocoNet to dispatch loco addresses.

### Acquiring a "dispatched" locomotive using a UT1 or UT2

- 1. Set the address selector switches to address "99" then press the "ACQ" button.
- 2. The Status LED will light green showing that you now have control of the dispatched locomotive. (See Users Manual for UT1 or UT2 for complete instructions).

# 15.0 Programming and Configuration

Your DCC Decoders have many different configuration variables (CVs for short) that let you set up a different set of characteristics for each decoder installed in each locomotive.

Each of these CVs controls a characteristic of the decoder. See your decoder manual for a list of the most commonly used CVs and their meanings. Each decoder comes pre-programmed from the factory with the default settings outlined in your decoder manual. You can change your decoder's performance characteristics by changing the CV values entered in the CVs you want to change. Each of these CVs can be set up when your command station is in the programming mode or by using the Digitrax PR1 Computer Programmer & your PC. The CVs are remembered in the decoder until it is reprogrammed to with a different CV value. Please refer to your Digitrax Mobile Decoder Manual for a complete listing of the CVs supported by each decoder.

It is a good idea to run your decoders with the default CV values that come pre programmed in your decoders until you get used to the system & what it can do for you. Once you are comfortable with running the trains, then you can begin customizing loco characteristics.

# 15.1 Using the DT400's key pad in Programming Mode

Before we discuss how to program decoders it is useful to explain how the DT400 behaves when you enter CV numbers and data values. CV No's 000-255 can be directly entered from the key pad when the throttle is in program mode and the indicator is displayed on the Left side of the LCD.

If you try to enter a CV Number above 255, the throttle will automatically return the display to 000.

# Use the DT400 key pad to enter CV Numbers while in Programming Mode

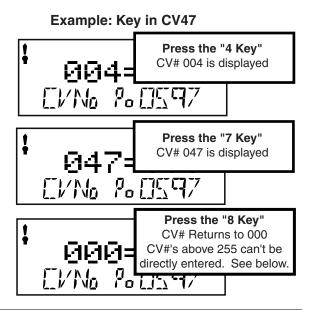

To Program Stationary Decoder CV's
Press the "R Reverse Key" CV#512 is displayed
Use the L throttle knob to dial in CV#'s 512-767 to
program stationary decoder CV's. Press the "R reverse Key"
again to return to CV range 001-255

Note: The DT400 Key pad does not work in the address range 512-767, you must use the L Throttle Knob to dial up CV Numbers in that range.

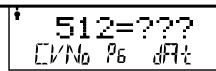

The following example shows how key pad entry works when you are entering CV Values:

# Use the DT400 key pad to enter CV Values while in Programming Mode

Example: Key in a CV Value of 25

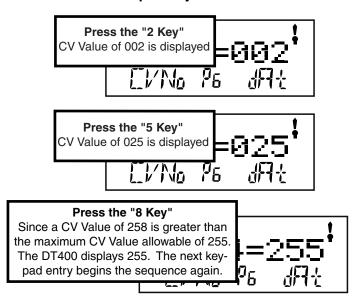

# 15.2 Programming Mobile Decoder Addresses

Radio & infrared throttles must be plugged in to LocoNet to program CVs on the programming track. Ops Mode programming can be done without plugging radio throttles in to LocoNet. IR throttles must be plugged in for Ops Mode Programming.

- Be sure that only the loco you want to program is on the programming track. If you are using operations mode programming, the loco you want to program can be anywhere on the layout but it must have a decoder that is capable of ops mode programming installed.
- 2. Press the PROG Key to enter programming mode. The DT400 will display:

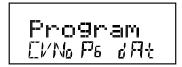

Program in the text area announces that you are in programming mode.

"CVNo" on the left side indicates that configuration variable numbers will show on the left. and "dAt" on the right side indicates that CV values or data will show on the right side of the display.

The mode indicator in the center of the bottom line of the LCD shows which programming mode the throttle was using the last time it was in programming mode.

**Pg**=Paged mode (Digitrax Preferred Programming Mode)

**Ph**=Physical register mode

Pd=Direct mode

**Po**=Operations mode In ops mode, the left side of the display will show the address that will have programming commands directed to it. Ops mode is discussed separately in Section 15.4.

3. After a few seconds, the LCD will display the last CV and CV Value you programmed. If the display does not show Ad2=???, turn the L Throttle knob counterclockwise until you see Ad2 in the left side of the display:

4. If you want to program a 4 digit address, press the R Throttle once to change the display to:

You can toggle between 2 & 4 digit address programming by pressing down on the R Throttle Knob.

5. Use the PROG Key to select which programming mode you

wish to use. Press the PROG Key to toggle between Pg, Ph, Pd, & Po. Digitrax recommends using the Pg, or Paged mode for programming all Digitrax decoders when using service mode on the programming track. If you are using non-Digitrax decoders you may need to change to a different mode if they are not capable of Paged mode.

- 6. To program a 2 digit address, use the R Throttle knob to dial in the address or use the keypad to enter the address and press the ENTER Key to program the decoder. Note, when programming a 2 digit address, the decoder automatically enables 2 digit addressing.
- 7. To program a 4 digit address, simply enter it on the keypad or use the DT400's Throttle Knobs to dial in the 4 digit address you want to program. Use the L Throttle to dial up 1000s & 100s and the R Throttle to dial up 10s & 1s. Press the ENTER Key to program the decoder.
- 8. When the ENTER Key is pressed, the throttle will beep and display Ad2=0wr or Ad4=0wr followed by a blinking square during programming. If you programmed a 2 digit address, you can proceed to step 13 to program other CVs or you can exit programming mode and run trains.
- 9. If you are programming a 4 digit address, there is one more step: the throttle will display Ad4on?=y. This is prompting you to set CV29 to a value of decimal 038 or hex x26 which will enable the 4 digit address that you just programmed in 128 speed steps with analog mode conversion on. Press the Y + Key + to enable the 4 digit address and automatically set CV29 to the decimal value of 038.
- NOTE: To complete this step you must press the Y+ Key within 6 seconds or the throttle will time out and you will have to start over with programming the 4 digit address.
- 10. The display will show the 4 digit address that you just programmed and enabled. If you want to continue programming additional CVs, see the next section. Press the EXIT Key to quit programming mode and return to normal operations.
- 11. If your command station is a DB150 and you are using any method other than Operation mode for programming, you will need to turn track power back on after you complete programming. Press the PWR Key, then press the Y+ Key, then press the PWR Key to exit power mode. DCS100 does not require this step.

## 15.3 How to Program Other Configuration Variables

## 15.3.1 Hex Display & Decimal Display

All CV values except for 2 digit and 4 digit addresses can be displayed as

either decimal or hexadecimal numbers by the DT400. When you are using the L Throttle knob to browse through CVs 002 through 255, you will use the R Throttle knob to set the CV value you want to program. By default, the DT400 displays the CV values as decimal numbers 000-255 (nnn). To view the numbers as hexadecimal simply press the R throttle knob and you will see the CV value change to the hex equivalent of the decimal. Hex numbers are displayed as xnn. For example the decimal value of 006=the hex value x06. The decimal value 011= x0B. The ability to toggle between decimal and hex effectively gives you an instant conversion table.

## 15.3.2 Programming CVs Other Than Addresses

There are many different CVs that have been defined to handle many characteristics you might want to use for your locomotives. Your decoder manual has a complete listing of CVs that are available in specific decoders, what they do and suggested values for each CV.

- Place the decoder equipped locomotive you want to program on the programming track If you are using operations mode programming, the loco you want to program can be anywhere on the layout but it must have a decoder that is capable of ops mode programming installed.
- 2. Enter Program Mode by pressing the PROG Key to enter programming mode. The display will show the last CV and CV Value you programmed.
- 3. Select the programming mode you wish to use by pressing the PROG Key until the method you want appears in the Mode Indicator.
- 4. Turn the L Throttle to begin selection of the CV# you want to program. You can dial it up using the L Throttle or you can use the key pad to enter the number. You will see the icon displayed on the left of the DT400 display when you are entering CV Numbers. You can select CV#s 01 through 255.
- 5. Enter the CV value you want to program using the numeric keypad or turn the R Throttle to dial up the CV value you want to enter. You will see the icon displayed on the right of the DT400 display when you are entering CV Values. CV values are displayed as decimal numbers by default.

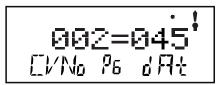

#### Use Paged Mode (PG) to Program CV02-Start Voltage To a CV value (dAt) of 045 (decimal)

The \$\frac{1}{2}\$ symbol indicates that values entered by turning the R throttle knob or entering numbers from the keypad will appear in this side of the DT400's display.

Remember that you can click the R Throttle to toggle the CV value display between decimal and hex as shown below.

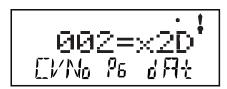

Press the R Throttle Knob to display CV value of 045 decimal as x2D hex

- 6. To access CVs 513 and above for stationary decoders simply press the R Reverse Key . In this range of addresses, use the L throttle knob to dial up the stationary decoder CV# and the R throttle to dial up the stationary decoder CV value.
- 7. Press the ENTER Key to program the selected CV value into the selected CV number.
- 8. Press the EXIT Key to quit programming mode and return to normal operations.

You can program as many CVs and their values as you want in a session.

When you are finished, press Press the EXIT Key to quit programming mode and return to normal operations.

9. If your command station is a DB150 and you are using any method other than Operation mode for programming, you will need to turn track power back on after you complete programming. Press the PWR Key, then press the Y+ Key, then press the PWR Key to exit power mode. DCS100 does not require this step.

### 15.4 Operations Mode Programming

Operations mode programming lets you program CVs in DCC locomotives equipped with Extended Packet Format decoders while they are on the mainline. A typical use for Ops mode programming would be to change the acceleration rate (CV03) or the deceleration rate (CV04) of your locomotives to simulate the weight and braking capability of the train to compensate for changing the number of cars or power units on a train.

Your DT400 can use ops mode programming to change the CV value in ANY CV, including 2 digit and 4 digit addresses.

Ops mode programming can be performed by any DT400 at any time since the throttles are not competing for usage of the single programming track.

Radio throttles do not need to be plugged in to LocoNet during Ops Mode Programming. When you enter programming mode with a radio throttle, Ops mode is the only programming mode that will be available unless you plug in to LocoNet. IR Throttles must be plugged in for Ops Mode Programming

#### How to use Operations Mode Programming

- Select the DCC loco address that you want to program on either the L
  or R Throttle. Be sure that the address you want to program is the
  active throttle, the one with the blinking smoke when you enter programming mode.
- 2. Enter Program Mode by pressing the PROG Key to enter programming mode. The display will show the last CV and CV Value you programmed.
- 3. Select operations mode programming mode by pressing the PROG
  - Key until the "Po" appears in the Mode Indicator area of the LCD. If you are using an infrared or radio throttle, the display will automatically show Po. The DT400 display will show the address that was selected on the active throttle in the right side of the bottom line of the display. This is the address that you are preparing to program.
- 4. Use the L Throttle knob to dial up the CV you want to modify. Use the R Throttle knob to dial up the CV value you wish to program for the CV.

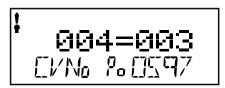

This display shows a typical operations mode programming screen:

- Po in the Mode Indicator Area shows that we are in Operations Mode Programming
- 0597, the address being programmed appears in the lower right corner.
- 3. CV Number 004 (deceleration)
- 4. **CV Value of 003** (a moderate amount of deceleration)
- 5. The symbol indicates that the left side of the display is active meaning that any key pad entry made will show in the CVNo area of the display.
- 5. Press the ENTER Key to program the selected CV value into the selected CV number.
- 6. Press the EXIT Key to quit programming mode and return to normal operations.

You can program as many CVs and their values as you want in a session.

When you are finished, press Press the EXIT Key of to quit programming mode and return to normal operations.

7. With ops mode programming, the command station does not turn off track power. If you are using a DB150, you do not need to turn track power back on after programming with ops mode like you do with service mode programming.

## 15.5 Busy or Fail Message

- If you get a "Busy" message in response to any programming task, the system is temporarily busy and you will have to try the task again until you get a "Good" response.
- If you get a "Fail" message in response to any programming task, check to be sure that there is a loco on the programming track and that the programming track is powered.

## 15.5 Reading Back CV Values Programmed

Your DCS100 and DT400 together can read back the configuration variable

values programmed into your decoders. Since you must use the programming track for this, infrared and radio throttles must be plugged in to LocoNet to read back CV & their values. Systems with a DB150 command station are not able to read back CV Values programmed into decoders.

#### To read back CV values:

- Place the decoder equipped locomotive you want to program on the programming track. You can also do an ops mode read back with Digitrax transponding decoders if you have a LocoNet device that allows ops mode read back plugged in to LocoNet.
- 2. Enter Program Mode by pressing the PROG Key to enter programming mode. The display will show the last CV and CV Value you programmed.
- 3. Select the programming mode you wish to use by pressing the PROG
- Key until the method you want appears in the Mode Indicator.
  You can read back in PG, PH, Pd, or Po modes with the following restrictions:

**P**<sub>G</sub> Paged Mode no restrictions

Pн Physical Register Mode can only read CV01-CV08.

You should not rely on values in the display for CVs above 08 when reading back in physical register mode.

Pd Direct Mode no restrictions

- Po Operations Mode readback can only be used with Digitrax decoders that are capable of ops mode read back when there is a device attached to LocoNet that supports ops mode read back. Digitrax transponding decoders and DCS100 would allow ops mode readback.
- 4. To read back the CV value programmed for the two digit address (CV01), use the L Throttle knob to dial up Ad02 on the left side of the text area and then.press the DISP Key . The text area will show Ad2 =rd followed by a flashing box. When the read back is finished, the CV value (the 2 digit address) will be displayed on the right side of the text area.
- 5. To read back the four digit address that is programmed into the decoder use the L Throttle knob to dial up Ad02 on the left side of the text area, then press the R throttle knob to change to Ad4. The text area of the display will show Ad4=???? (disregard any value that appears at this time). Press the DISP Key

will change to Ad4=8rd followed by the flashing box. When the read back is finished the 4 digit address will be displayed on the right side of the text area.

- 6. To read back any other CV start at AD2=??? (Use the L Throttle knob to dial in Ad2 on the left side of the display or if you were in four digit addressing, press the R throttle knob once). Use the L Throttle knob to dial up the CV you want to read back or use the numeric keypad to enter the CV Number. Press the DISP Key the display will show the CV number=rd followed by the flashing box. When the read back is finished, the CV value for that CV will be displayed in the Right side of the text area.
- 7. Once you have read back any CV, you can change its value by dialing in the CV value you want to program and pressing the ENTER Key

  ...
- 8. Press the EXIT Key to quit programming mode and return to normal operations (Fn Mode).

You can read back and re-program as many CVs and their values as you want in a session. When you are finished, press Press the EXIT Key

to quit programming mode and return to normal operations.

9. If your command station is a DB150 and you are using any method other than Operation mode for programming, you will need to turn track power back on after you complete programming. Press the PWR Key, then press the Y+ Key, then press the PWR Key to exit power mode. DCS100 does not require this step.

## 16.0 How Your Command Station Manages Addresses

Your command station has a finite number of "slots" available in its memory. Once the slots available in your command station are full, the system will display the "slot=max" or "FF" message to let you know that you need to release some locos if you want to select and run others. Your command station manual details how many slots your command station can handle. It also explains how your command station handles purging of addresses from the system to allow for more addresses to be selected and run.

Please check your starter set manual for a complete discussion of the purging strategy used by your command station.

#### 17.0 Decoder Status

The command station assigns status codes to each locomotive address in the system. Addresses are either selectable or not selectable. Decoders are not selectable if they are in-use on another throttle or if they are part of a consist. If you try to select an in-use address, you will be prompted to "Steal" the address. If you select a decoder that is part of a consist, you will be able to send function commands but you won't be able to control its speed or direction. The text line in the DT400 display will show "top", "cn" or "mid" if the address is part of a consist, otherwise it will show "stat". This display is followed by the status code for one of the following modes of operation.

Display Meaning 28 28 Speed Step Mode Motorola Trinary Format Mode tri 14 14 Speed Step Mode 128 128 Speed Step Mode Digitrax Preferred Mode \*28 FX 28 speed step-enable advanced consist mode x01 Reserved, Do not use Reserved. Do not use x02 \*128 FX 128 speed step-enable advanced consist mode

Table IV: Decoder Status Codes

Status editing is used most often when you are running non-Digitrax decoders that do not have 128 speed step capabilities. If you can't get a non-Digitrax decoder to work on your layout and you are sure you are using the correct address for the decoder, you probably need to status edit it to run in 14 or 28 speed step mode.

#### 17.1 Status Editing a Decoder

## To Change the Status of a Decoder

- 1. Press the LOCO Key to enter address selection mode, the LCD screen will begin flashing the address on the active throttle and will display "Sel Loco" in the text area to prompt you to select an address. Lo will also be flashing.
- 2. When you use the throttle knobs or key pad to enter the address of the locomotive you want to select, the display will show the current status of the decoder. To display the status code of the loco address that is flashing in the display when you enter selection mode, just turn the throttle knob up one address and then back to the original address and the status code will display on the LCD.

3. To change the status of the decoder simply press the EDIT Key the flashing Lo will change to SE and the current status code of the address will be displayed on the LCD. Use either throttle knob or press the EDIT Key to scroll through the status codes shown in the table above.

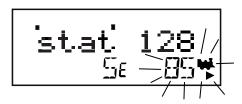

- 4. Once the status code you want to use for the address is displayed in the text area of LCD, press the ENTER Key to change the status code of the locomotive and to select it to run on the active throttle knob.
- 5. If the loco address is in-use on another throttle or in a consist when you press the ENTER Key to complete the status edit process and select the loco on the active throttle, the DT400 will prompt you to Steal=Y. If you want to steal the address, press the Y + Key to complete the status edit. If the loco is part of a consist, it will not be selected and will remain part of the consist when the status is edited.

## 17.2 Note for Non-Digitrax Decoder Users

If you have a decoder that does not have advanced 28/128 speed step mode available, you must "status edit" that locomotive to standard 14 speed step mode before running it with your Digitrax system. Changing the decoder's status will cause the system to handle this decoder as a 14 step decoder. Status editing does not reprogram anything in the decoder.

## 18.0 Sw (Switch) Mode

Switch mode is used for sending commands to accessory decoders and for changing option switches in your LocoNet system. The most common use of switch mode is for operating turnouts.

## To change the position of a switch or turnout

1. Press the SWCH key to enter switch mode. When you enter Switch mode, the throttle knobs & direction keys will continue to

control the loco addresses running on the throttle. Loco speed will be displayed on the bar graph and loco direction will be displayed on the direction indicators for each throttle. The numeric keypad

will be used to enter switch numbers and the OPTN t

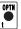

and

CLOC c Keys are used to tell the switch in which direction it should operate.

- 2. The last switch decoder address selected by your throttle is displayed on the text line followed by a "c" or a "t".
- The LCD indicates the switch position using the c or t as follows: "t" indicates that the switch is "thrown" (for a turnout, the diverging route is set)
  - "c" indicates that the switch is "closed" (for a turnout, the mainline route is set)

If the "t" or "c" indicator is flashing it means that the LocoNet Command Station does not know the current switch position. A steady "t" or "c" indicates that the command station knows the position of the switch.

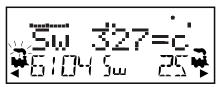

#### This LCD shows a DT400 in Switch Mode

- 1. Sw=Switch Mode
- 2. **Switch 327** is selected and is in the c (closed) position. .
- 3. Address **6104** is active (blinking smoke) on the L throttle
- 4. Address 6104 is running at **50% speed** (bar graph) in the reverse direction.
- 5. Address 25 is running on the R throttle at 0% speed in the forward direction.
- 4. Use the numeric keypad to enter the switch address you want to change
- 5. Once the desired switch address appears in the text area of the throttle, you will see either "c" or "t" on the right side of the = sign in the display. If the "c" or "t" is flashing, the command station does not

know the position for this turnout. Press the OPTN t Key to move the switch to the "thrown" position **OR** the CLOC c Key

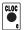

to move it to the "closed" position.

- 6. If the switch you selected is a turnout connected to an accessory decoder, it will change position from closed to thrown or vice-versa. If the switch you selected is an op switch setting for your command station, the software switch inside the command station will be changed.
- 7. After commanding the switch "closed" or "thrown" the switch position display will stop flashing, since the command station now knows the current switch position.

Note that the accessory decoders in the system are accessible to all throttles or control devices with switch control capabilities & are not reserved in-use to a single throttle like locomotive decoders.

- 8. When you have finished your Sw (switch) operations you can return to Fn (Normal Operating Mode) by pressing the EXIT Key or the FUNC Key
- The next time you enter Sw mode, the DT400 will remember where you left off & start at the last switch address & position you accessed.

## 19.0 Edit Fast Clock, Routes, etc.

The DT400 throttle can edit system functions like the fast clock and routes. Both of these features can be enabled or disabled by your command station. Digitrax command stations ship with fast clock enabled and routes disabled.

#### 19.1 Fast Clock Basics

Many operators use a fast clock during operating sessions to simulate prototypical operations. Traditionally, this clock is on the wall and is set up to run at a faster than normal rate. LocoNet has its own networked fast clock for all Digitrax throttles connected to your system.

The fast clock display is a 4 digit 12 or 24 Hour format clock. To display the

fast clock simply press the CLOC c Key . The fast clock display will remain active while you are running trains until you initiate another throttle task such as loco address selection, programming, MU, Switch mode, etc. To stop displaying the fast clock and return to the default DT400 display, press the

CLOC c Key again. This is the display you will see when the fast clock option is set to display.

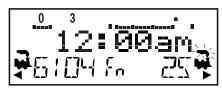

#### Display with FastClock showing 12:00am

- 1. Address 6104 running at 25% speed on the Left throttle in the reverse direction.
- 2. Address 25 running at 75% speed on the Right throttle in the forward direction. Blinking smoke shows that Address 25 is currently active in the display so its active functions, 0 & 3 are displayed on the top line of the LCD.

Any DT series throttle (including your DT400) that is plugged in to your LocoNet system will update its fast clock time and rate to be synchronized to the rest of the system a couple of seconds after it is connected to LocoNet.

Each DT400 can be set up with an alarm. When the current fast clock time matches the private alarm time set in any DT400, then that DT400 will beep and flash the message "Alarm" to indicate that the alarm time has elapsed.

The fast clock rate for the fast clock is user selectable from 1:1 to 100:1 in steps of 1. The most popular range of values are 4:1 to 8:1.

## 19.2 Stop the Fast Clock

Setting the clock rate to 00 will stop the fast clock for the entire system at the currently displayed time. Fast time will re-start when a new non-zero rate value is set.

The current fast clock time, fast clock rate and the DT400 alarm time can be changed by using the Edit mode.

# 19.3 Edit Fast Clock Time, Rate & Alarm To Edit Fast Clock Time, Rate & Alarm

Note: DT400 must be plugged in to LocoNet to edit the fast clock settings.

- 1. From Fn mode, press the EDIT Key to change to Edit Mode mode.
- 2. Press the EDIT Key to scroll through the different things you

can edit.

- 3. The first time you press the EDIT Key, the mode indicator in the center of the bottom row of the display will show Ec (Edit Clock Mode) and the text area will show a 12 or 24 hour time. See Section 25.3.2 for setting the clock for 12 or 24 hour operation.
- 4. Use the L & R Throttle knobs to dial up the "current" time. Use the L Throttle for hours and the R Throttle for minutes. You can only move time forward. Press the EDIT Key again to set the time and move on to edit the fast clock rate.
- 5. When you press the EDIT Key the second time, the mode indicator will display E<sub>F</sub> (Edit Fast Rate) and the text will show Rate=nnn where nnn is the clock rate. Use the throttle knobs to dial up a clock rate that is between 000 & 120 (the throttle will let you dial up to 255 in this case but values above 120 have no meaning to the sys
  - tem). Press the EDIT Key again to set the fast clock rate and move on to edit the throttle alarm time.
- 6. Once the time and fast clock rate are set, the mode indicator will display EA (Edit Alarm) and the text will show a 12 or 24 hour time. Use the throttle knobs to dial up the alarm time. Press the EDIT
  - Key again to set the fast clock alarm. NOTE: The fast clock alarm can't be turned off.
- 7. Once the time, fast clock rate and alarm are set, you will automatically return to Fn Mode unless your system is enabled for other types of editing such as routes. If you are set up for routes, the clock editing screens will be followed by Er for editing routes as described below. To exit Edit mode at any time simply press the EXIT Key

#### 19.4 Route Basics

You can use your DT400 with a DCS100 to set up routes that are triggered by operating a single turnout address to make it either c(closed) or t(thrown). Setting up and operating routes is similar to consisting locomotives because you can cause more than one unit to operate based on a single command sent to the system. We call the turnout address that other turnout addresses are "consisted" to the TOP address. To operate a route, use Sw (Switch) mode to select the TOP turnout address in the route and move it to either closed or thrown to initiate the route you have previously set up in your route list. The TOP turnout address does not need to be physically present on the layout, it can be a "phantom" turnout address.

The DCS100 supports up to 32 routes. Each route consists of a list that con-

tains a TOP turnout address and its position (c or t) and up to 7 other turnout addresses and their positions. Routes are stored in the DCS100's memory and can be operated by any throttle in the system that can send switch commands. Each of these 32 routes is operated by setting the TOP turnout address to the position saved in the route list. When a route is triggered, a route can include a switch that is the Top of another route and all the entries in the second route will be added to the string of turnout commands the initial route request generates. The second route called is a "nested" route.

From the initial route you can "nest" up to 3 levels deep. Note that a route that itself does not contain another Top switch (i.e., another route) will not increase the nest depth. Knowing this, you can assemble up to 120 switch commands in a single route if you are careful when you set up your nesting.

If the DCS100 determines that you have exceeded these limits, it will beep 5 times to alert you to the problem. Note that if a route contains the same switch command more than once and this causes the route to "loop back" on itself, this will also generate a 5 beep route error indication and no switch commands will be issued to the layout. In this case you will need to edit the route and correct the errors in the list before trying the command again.

#### 19.4.1 Enabling Routes

Before you can use routes in the DCS100 you must set the DCS100's OpSw #26 to "closed." See your DCS100 manual for instructions for changing OpSws

You can erase all current routes in the DCS100 by setting OpSw 37 to "closed."

#### 19.4.2 DS54 Cascaded Routes

Because the DS54 can also generate cascade switch message commands, it can be used to augment the DS54's "local route" capability with any LocoNet route that is in the system. Even if you do not use the internal or local routes of the DS54, you can trigger up to 8 different route requests to the system from small push buttons attached to the DS54. Remember to select the correct Cascade control value from the DS54 manual so that the "thrown" or "closed" state matches that of the Top turnout address of the route you want to trigger. Also be sure to connect the DS54 to LocoNet by the black 6 pin RJ12 jack so it can "talk" to LocoNet!

#### 19.5 Edit Routes

To go to the Edit Routes (Er) mode you must pass through the clock editor:

1. Start in Fn mode. Press the EDIT Key to enter Edit Mode.

Press the EDIT Key again to enter Ec (Edit Clock) mode.

Press the EDIT Key again to enter EF (Edit Fast Rate) mode.

Press the EDIT Key again to enter EA (Edit Alarm) mode.

Press the EDIT Key again to enter Er (Edit Routes) mode.

The DT400's display will show the following screen when you enter the Edit Routes mode.

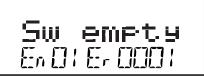

This display shows Er (Edit Routes) in the Mode Indicator area on the bottom row to let you know you are in Edit Routes mode.

The right side of the bottom row shows which route you are working with. This can be any number from 01 through 32.

The left side of the bottom row of the display shows which entry within the route you are working with. The En (entry) number can be any number from 01 through 08.

En01 is the TOP or controlling turnout address. The position, c or t, that you set for this turnout address is the one that will operate the route.

The text area shows "Sw empty" to let you know that nothing has been entered for Entry 01, Route 01.

- 2. Use the R Throttle knob to dial up the Route number you want to work with. The bottom right display will show the route number. The DT400 will allow you to dial up above route 32 but please DO NOT USE route numbers outside the range of 01-32.
- 3. Use the L Throttle knob to dial up the Entry number within the chosen route that you wish to work with. The bottom left display will show the entry number.

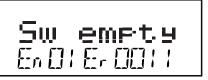

This display shows Entry 01, Route 11as empty.

- 4. Press the ENTER Key and "Sw" in the text area will begin to flash, use the Throttle knobs to dial up the turnout address you want to add to the route. Use the L Throttle for 100s and the R Throttle Knob for 10s & 1s. Once you make changes to the turnout address number or the position of that address, the entire text area will begin to flash. The key pad is not active during this throttle task even though some keys may change the display.
- 5. When the turnout address you want is on the screen use the OPTN t

Key  $\stackrel{\text{\tiny{OPTN}}}{\bullet}$  to set the turnout to t (thrown) or the CLOC c Key  $\stackrel{\text{\tiny{CLOC}}}{\bullet}$  to set the turnout to c (closed).

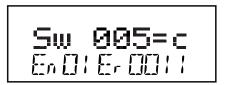

This display shows Entry 01, Route 11 with turnout address 005 set for closed. In this case address 005 is the TOP address for this route because it is Entry 01 for the Route.

- 6. If you do not wish to make changes to the route and entry selected, simply press the BACK Key or either of the Throttle knobs to exit turnout address/position editing and return to selecting a different route/entry number (Step 2 above).
- 7. Once your selection is complete, press the ENTER Key to save the turnout address in the position selected into the route.
- 8. Continue entering route entries in this manner until your route is complete. You can toggle back and forth between selecting route and entry numbers and entering turnout addresses and positions by pressing either Throttle knob or the BACK Key.

- 9. Once you have finished editing routes, press the EXIT Key to exit the Er (Edit Routes) mode and return to Fn (Normal Operating) mode.
- 10. To operate the routes that you have set up, simply press the SWCH Key , key in or dial up the TOP turnout address for the route

and press the OPTN t Key or the CLOC c Key to issue the appropriate t (thrown) or c (closed) command. When you select the TOP turnout address in a route and the position command (c or t) you issue matches the position that is stored in the route, the route will operate. If you select the opposite position from that stored as the route, the TOP turnout address will change to that position & the route will not operate.

## 20.0 FIND Key & Digitrax Transponding

On layouts set up for Digitrax transponding with transponders in locos and rolling stock and transponder receivers installed on the layout, the DT400's FIND Key is used to turn on the find command. This lets you see the zone location of transponders on the layout in your throttle display.

#### To use the FIND Command:

- The layout must have Digitrax transponder receivers (BDL16 & RX4s) installed and configured.
- 2. The loco or other rolling stock that you want to track must have a transponder installed. This can be either a transponding decoder or a stand alone transponder.
- 3. Select the address of the transponder you want to track on the active throttle on your DT400 (the one with the flashing smoke icon). Find can only be active for one address at a time.
- 4. Press the FIND Key , the display will show a screen similar to one of the following examples:

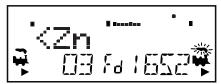

This example shows a DT400 in FIND mode for address 03 selected on the L Throttle. The system is not able to find address 03 so there is no display after the <Zn. Either the loco or rolling stock with address 03 is not present on the layout or it does not have a transponder or it is located in a zone that does not have a transponder receiver.

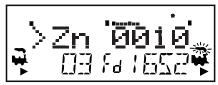

This example shows a DT400 in FIND mode for address 1652 selected on the R Throttle. The system sees address 1652 in Zone 0010. When address 1652 moves to another Zone, the display will automatically update to show the new Zone location.

5. Find will remain active until you press the FIND Key again to disable find mode.

## 21.0 Shut Down and Resume Procedures

Some users prefer to "dispatch" or release all addresses active in their system before shutting down. This can prevent unexpected results when you power up the layout again. This procedure is covered in detail in Section 14.1.

1. Turn track power off: Press the PWR Key followed by the N -

Key , the Track Power Indicator on the DT400 and the Track Status Indicator on your command station will go off.

- Move the command station's "MODE" switch to the "SLEEP" position.
- 3. Turn off the power supply to the system.

The power to the command station can be left on all the time if desired. In "sleep" mode, the command station consumes very little energy. In this state the command station provides keep alive power to all throttles that are connected to LocoNet.

#### 22.0 IR & Radio Receivers UR90 & UR91

To use your DT400 as an infrared throttle you must install one or more infrared receivers on LocoNet. To use your DT400R as a radio throttle, you must install at least one radio receiver on your LocoNet. It is a good idea to also install enough LocoNet jacks around the layout for normal walkaround operation with tethered throttles. The LocoNet jacks are also used by tetherless throttles for selecting loco addresses to run, setting up and maintaining consists, service mode programming. Also, if a tetherless throttle loses control of the loco address it is running or if the throttle battery goes dead, the operator will need to plug in to a LocoNet jack to recover.

#### 22.1 Powering UR90 & UR91 Receivers

For best operation, UR90, UR91 & all UP panels should be powered with a 12V DC external power supply such as the Digitrax PS12. You can run up to 5 UP or UR panels with a single 12-15V DC power supply. The UR91 absolutely must be powered with a 12V DC supply. UR91 & UP Panels can use local track power by connecting the screw terminals on the back of the units to rail A & B of the local track section. If you use local track power, this will impact the power available to run more locos since part of that energy will be used to power the UP/UR panels. We recommend that you power your UPs & URs as shown in Figure 8.

## 22.1.2 UR90/UR91Track Status Indicator Hook Up

Note: Hooking up the UR Track Status Indicators is OPTIONAL The UR Track Status Indicator is a bi-color LED that shows the status of the local track section to which it is attached.

- 1. Attach an 18-26AWG wire to one of the screw terminals on the back of the UR & connect the other end to either rail.
- 2. Attach another 18-26AWG wire to the other screw terminal on the UR & connect it to the other rail of the track.
- If you are hooking up more than one UR or UP, be consistent in hooking up all track sections alike with respect to which terminal is connected to which rail. This is not required but strongly recommended.

As you operate your layout, the UR Track Status Indicator will be lit when the track is powered. The LED will glow red or green when you are operating an analog locomotive and the system is "zero stretching." When you are using DCC only, the LED will glow orange. This color change is a useful diagnostic tool.

Figure 8: UP & UR Power

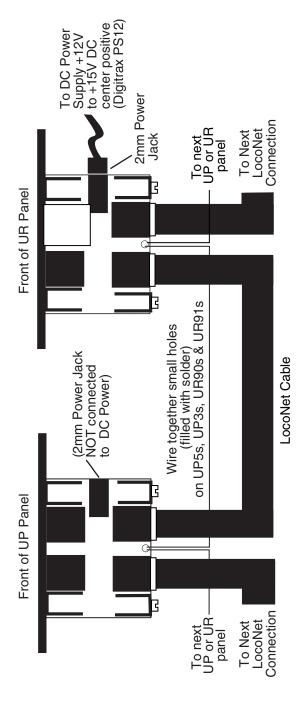

Note: You can run up to 10 UP or UR panels with a single DC power supply by connecting the small holes as indicated in this diagram.

#### 22.2 Installation Basics UR90 & UR91

During installation of infrared or radio receivers, you will need to be able to see and/or hear your command station to be sure commands are being received via the UR panel. In the installation procedures detailed below, you will determine the best location/s in which to install UR90s and UR91s on your layout for optimal infrared or radio signal reception. You will need to make observations to determine when the system is receiving a signal and when it is not. Your Digitrax equipment gives you several ways you can make the observations. You should choose the observation method that works best with your layout. For example: on a small layout, you may be able to observe the command station directly. But on a large layout, it may be more convenient to set the command station to generate diagnostic clicks so you can hear when the system receives a command (see step 4 below for details).

- 1. On the DCS100, the red "NET" LED will blink when a good LocoNet message is received by the DCS100.
- 2. With address 00 selected on the throttle and speed set to 99%, the TRACK STATUS indictor on the DCS100 or DB150 will change from red to green (or green to red) when you reverse the direction of address 00. Do this test without an analog loco on the track and you will still see the indicator color change. By removing the loco from the test environment, you can eliminate one more variable that might cause problems. If you can't see your command station everywhere on your layout, see step 3 below for a way to observe this effect.
- 3. Use your LT1 as a local track testing tool. See the figure below. a. Twist together the black and blue leads.
  - b. Twist together the yellow and white leads.
  - c. Connect the black/blue leads to one rail and the yellow/white leads to the other rail of any section of track.
  - d. The two outside LEDs on the LT1 will be lit.
  - e. Use your throttle to change the direction of address 00 that is set to 99% speed, one of the LEDs on the LT1 will be brighter than the other.
  - f. Change direction again, the other LED will be brighter.

This allows you to observe that the command station is receiving the tetherless throttle's command.

This tool can be carried with you as you move around the layout and will give a local indication that the radio or infrared signal is being received by the system without having to look at the command station for confirmation.

#### LT1 Set Up As A Track Tester

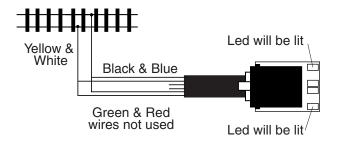

You can also use a bi-color LED indicator lamp, with a 500 to 1k ohm resistor in series, connected to the two rails of the powered track.

4. Set your command station's Option Switch #41 to closed to generate a diagnostic "click" sound each time it receives a good LocoNet message. See the DB150 or DCS100 Option Switch Setup Section in this manual for information about changing this options switch. This has no effect on command station operation except that it causes the diagnostic clicks. Once you have finished installing the UR 90 or 91, set OpSw#41 back to thrown and the clicking will be disabled.

#### 22.3 UR90 Infrared Receiver Installation

Many customers simply plug in one or more UR90s around the layout and begin experimenting to decide where to install additional units to get the best IR reception. The following installation procedure is more organized and may save you money by helping you install fewer UR90s to get adequate coverage.

Since infrared operation depends on line of sight, UR90s must be located so that the IR signals from the throttles will be "seen" by the UR90. Reflective walls and ceilings will help IR reception however, more than one receiver may be necessary for full coverage of your layout.

- 1. Decide how you will observe whether signals are being received. See Section 22.2 above.
- 2. Remove all locomotives from the layout and turn off the power to the system.
- 3. Plug your UR90/s into LocoNet jacks near where you think will be the best installation location. Remember that infrared is line of sight when deciding on possible installation locations.
- 4. Provide power for the UR90/s according to Section 22.1 above.

- 5. Power up the layout and track.
- 6. Install a 9 volt battery in your DT400 and plug it in to LocoNet. the DT400 will automatically detect the UR90 and allow infrared operation when the throttle is unplugged from LocoNet.
- 7. While still plugged in, use the DT400 to select loco address "00" and run it at 99% speed. (Since there are no locos on the track, nothing is actually running. We will use this as a diagnostic to help determine the best location/s for your UR90/s for optimal infrared reception.
- 8. Change the direction of address "00" by pressing the Reverse Key or double clicking the throttle knob associated with address 00. Observe whether the signal was received by the system by the color change on the command station's TRACK STATUS LED or other method chosen from Section 22.2.
- 9. Unplug the DT400. Move around the layout area stopping to test at several locations. At each location, change the direction of address "00" and observe that the command was received by the system. Slowly rotate in place at each test location to check reception from various directions. By moving around the whole layout area, you will be able to determine whether any infrared "blind spots" exist.
- 10. When you locate blind spots, adjust the location of the UR90s until you have good reception everywhere in the room.
- 11. Once you have determined the installation locations that give the best reception, you can permanently mount the UR90s and hook up the wiring under the layout.

#### 22.4 UR91 Radio Receiver Installation

The following procedure will help you determine the best location on your layout for installation of your UR91.

- Decide how you will observe whether signals are being received. See Section 22.2 above.
- 2. Remove all locomotives from the layout and turn off the power to the system.
- 3. Gently straighten the UR91's two small flexible antennas so that they are pointing up from the PC Board. Spread the 2 antennas about 20 degrees apart. Be sure not to bend the green antenna wires too many times as this could cause damage. Do not allow the UR91 antennas to connect to bare conductors or layout wiring. It is good practice to keep other wires below the antenna level and about 1-2 feet away from them.
- 4. Plug the Digitrax PS12 +12 volt DC power supply into the 2.0 mm power jack on the side of the UR91. See Section 22.1 above for more information about providing power to your UR91.
- 5. Plug the UR91 into a LocoNet jack near where you plan to install it.

- We recommend that you start with a central location that will likely provide best coverage.
- 6. Power up the layout and track.
- 7. The Green LED on the UR91will be lit indicating the UR91 has passed its internal self-tests and is ready to receive radio signals.
- 8. Install a 9 volt battery in your DT400R and plug it in to LocoNet.
- 9. While still plugged in, use the DT400R to select loco address "00" and run it at 99% speed. (Since there are no locos on the track, nothing is actually running. We will use this as a diagnostic to help determine the best location for your UR91 for optimal radio reception.
- 10. Change the direction of address "00" by pressing the Reverse Key or double clicking the throttle knob associated with address 00. Observe whether the signal was received by the system by the color change on the command station's TRACK STATUS indicator or other method chosen from Section 22.2.
- 11. Unplug the DT400R. Move around the layout area stopping to test at several locations. At each location, change the direction of address "00" and observe that the command was received by the system. Slowly rotate in place at each test location to check reception from various directions. By moving around the whole layout area, you will be able to determine whether any radio "blind spots" exist.
- 12. When you locate blind spots, adjust the location of the UR91until you have good radio reception everywhere in the room.
- 13. Once you have determined the installation location that gives the best reception, you can permanently mount the UR91 and hook up the wiring under the layout.
- The UR91's green RADIO LED indicator on the UR91 will flicker as it receives a good radio message from the DT400R. This indicates that the radio link is working properly.
- Troubleshooting Tip: If the green RADIO LED flickers but there is no response from the command station or loco address, you probably have a plug crimped in the reverse orientation on one of the LocoNet cables. You should test all LocoNet cables using your LT1 to avoid this problem. To correct the problem, just cut off the reversed plug and re-crimp a new one in the correct orientation. You can also eliminate this problem by splitting the insulation on any LocoNet cable and shorting the two center wires (red and green) together. Make sure that the shorted wires continue through the cable as before.

## 22.4.1 Resolving Radio Reception Problems

Most layouts don't experience problems with radio reception but, if you are having trouble, try the following suggestions for improving reception.

- 1. Electrical wiring, metal plumbing and A/C ducting and other items may cause areas of poor reception around the layout. This is typically due to the multipath reflections or echoes of the radio waves. Moving the DT400R about 6" to 12" in any direction or varying the orientation of the DT400R will usually overcome any blind spots. Another option is to re-locate the UR91. Sometimes a more central location is better, other times moving the UR91 to a completely different area is the answer. Since every layout is different, this will be a matter of trying different locations until you find the right one for your particular situation.
- 2. Adjust the two antenna wires on the UR91from the recommended vertical "V" orientation to a horizontal orientation. This orientation gives better reception of horizontal polarization that may be experienced in some buildings with metal floors and roofs. Changing the UR91 antennas will **not** lead to improved range performance.
- 3. If adjustment of UR91's location and antenna wires does not clear a stubborn dead spot or range problem, consider adding a second UR91 installed away from the first UR91 to achieve better reception in the problem area. If you use more than one UR91 on the layout, they will automatically work together on LocoNet.
- 4. Note that the DT400R & UR91 share the radio spectrum with other types of radio services and might sometimes experience transient interference. If interference persists then consider using the DT400Rs in the tethered mode until the problem clears. You may turn off the DT400R radio option by modifying the DT400R Op#2 Value. See Section 25.2 for information on changing this setting.

## 23.0 Tetherless Operation of DT400/R

All DT400s are "InfraReady." This means that your DT400 comes with IR LEDs that will send infrared signals to the layout. To use this InfraReady capability, you just need to install one or more infrared receivers on your layout.

DT400R is a radio equipped throttle. To use your DT400R as a radio throttle, you will need to install a radio receiver on your layout.

A 9 volt battery must be used to power the DT400/R for tetherless operation. Using DT400/R as a tetherless throttle is easy:

- For Infrared operation, plug in at least one Digitrax IR receiver (UR90 or UR91) to your working LocoNet. Because infrared signals are line of sight, more than one receiver may be necessary for optimal performance in your layout room. See your starter set manual for more information about installing UR90 and/or UR91s on your layout.
- For Radio operation, plug in at least one Digitrax Radio receiver UR91 to your working LocoNet. Most layouts only need one UR91.
- 3. Install a 9 volt battery in your DT400/R. See Section 24 for battery installation information.
- 4. Plug your DT400/R in to LocoNet and it will verify that at least one infrared and/or radio receiver is connected to LocoNet. The throttle will display either rA or Ir (depending on whether it finds an infrared or radio receiver first) followed by the current LocoNet ID. This example shows that the DT400/R has detected a radio receiver and that the current LocoNet ID is 01. The throttle has loco addresses 03 & 1280 selected.

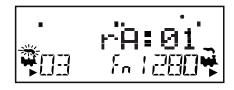

- 5. The DT400/R will use the **LocoNet ID** of the LocoNet it was plugged in to and will begin to operate as an IR throttle when you unplug it from LocoNet. When you unplug from LocoNet, the tetherless indicator will come on and the tetherless message will display for a few seconds indicating whether the throttle is running as Ir (infrared) or rA (radio). It will also display the LocoNet ID that the throttle is logged on to.
- 6. When you single click or turn either throttle knob to activate it, the DT400 will show the normal operating mode Fn display with the tetherless indicator lit.

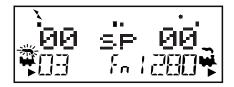

If an untethered DT400/R, operating as a tetherless throttle, detects no user throttle activity for about 3 minutes it will enter power save mode. The display will show:

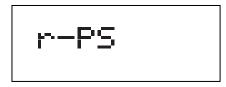

The throttle may flash the normal Fn Mode screen about every 60 seconds. This happens when the throttle "pings" the system to let the command station know that it is still part of the system. This keeps the system from releasing that locomotive back to the system and making it available to be selected by another throttle.

Press and hold the PWR button to bring the throttle out of power save mode without making any changes to throttle settings. Any key strokes or movement of the throttle knobs will also bring the DT400/R out of power save and return to the normal Fn mode screen.

Fast clock caution: If you use power save mode, the DT400/R's local fast clock copy will deviate from the LocoNet system clock. The fast clock will re-synchronize with your LocoNet system fast clock when it is plugged in again.

## 23.1 LocoNet ID Change

Your DT400/R will log on to the LocoNet ID offered by compatible infrared or radio receiver it sees when plugged in to LocoNet. The default LocoNet ID is 00. It may be necessary to change the LocoNet ID if more than one club is operating in close proximity at a train show so that the commands sent by one club will not interfere with the commands sent by other clubs.

## To change a LocoNet ID:

- 1. Disconnect a DT400/R from the LocoNet for which you want to change the LocoNet ID.
- 2. Press and hold down the EDIT Key on the DT400/R and then plug it back in to LocoNet. Release the EDIT Key after plugging in the throttle.
- 3. The DT400/R will display E1 in the Mode Indicator and the current LocoNet ID "Ir:0n" or "rA:0n", where "n" is the current LocoNet ID. Use the R throttle knob to change the LocoNet ID. You can set the LocoNet ID to be any number from 0 to 7.

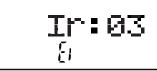

This display shows a DT400 that has found an Infrared receiver on LocoNet with a current LocoNet ID of 03. The DT400 is ready to Edit the LocoNet ID. Other characters may be displayed on the screen at this time depending on the current throttle state.

- 4. Press ENTER Key to set the system to the new LocoNet ID.
- 5. The DT400/R used to change the LocoNet ID will automatically log on to the new LocoNet ID.
- 6. Unplug and reconnect any other DT series infrared or radio throttles that will be used on this system so that they can log on to the new LocoNet ID number and be able to operate on the system.

If you add a new UR90 or UR91 to the system and are using a LocoNet ID other than the initial default value of 0, you must to re-synchronize the IDs in all the UR90s and UR91s by setting the LocoNet ID as described above. If you are operating in an area where more than one LocoNet systems is operating nearby, be sure to coordinate with other layouts so that each one has its own unique LocoNet ID before beginning operations.

## 23.2 Tetherless Operation

#### Selecting a Locomotive-Safety Selection

While tetherless, the DT400/R operates as a one-way transmitter. The DT400/R must be plugged into LocoNet to select an available locomotive address. After an address is selected on your DT400/R, you can unplug from LocoNet and run the selected addresses with infrared or radio. The throttle will automatically convert to infrared or radio operation for all speed, direction, function, operations mode programming, and switch commands.

Digitrax uses a safety selection procedure that requires throttles be plugged in to LocoNet to select a loco address to run. This is an important operational safety feature. Digitrax chose not to allow one way address selection to prevent multiple operators from being able to select and send commands to the same addresses at the same time. Having multiple operators sending com-

mands to the same address can result in serious problems in an operating session because locos can appear to be out of control.

#### Releasing a Locomotive

Two options are available for tetherless release. These options are set by DT400 Option #3, see Section 25.2.2 for instructions.

No tetherless release allowed: if the LOCO Key will is pressed while the DT400/R is running in tetherless mode, the addresses selected will not be released unless the throttle is plugged in to LocoNet. This is the factory default.

**Tetherless release allowed:** if the LOCO Key is pressed while the DT400/R is running in tetherless mode, the address selected on that side of the throttle will be released immediately and that throttle will become inactive. To re-select this loco address plug your DT400/R in to LocoNet and select the loco address on the throttle.

#### **Multiple Unit Operations**

Consists must be assembled and broken up while the DT400/R is plugged in to LocoNet. MU operations are locked out while the DT400/R is running tetherless. Once a consist is assembled, it can be operated normally using the DT400/R in tetherless mode.

#### **Programming**

Ops mode programming is the only programming method that will work while

the DT400R is operating as a radio throttle. If you press the PROG Key to enter programming mode, the DT400R running as a radio throttle will default to the Po mode (ops mode programming). The DT400R must be connected to LocoNet to use service mode programming and access any of the other programming modes available.

#### Switch Mode

The DT400/R will operate in "Switch" Mode while tetherless. It can operate

turnouts and routes using the OPTN t CLOC c Keys in the normal manner.

#### **Ballistic Tracking**

While running tetherless, ballistic tracking will feel slightly different than while connected to LocoNet.

#### Fast Clock

When using the fast clock option, the DT400/R will keep track of and display fast time based on the last synchronized system fast time when the DT400/R was connected to LocoNet. If the fast time is edited by another throttle connected to LocoNet, the DT400/R will not see this change until it is plugged into LocoNet at which time its display will be updated.

#### 23.2.1 Control Lock

While the DT400/R is being used tetherless, there are occasions when you may want to disable the throttle's controls to prevent accidental commands being sent to the railroad. For example, your train is in a siding waiting for another train to pass. You put your throttle in your pocket and go take a break. By locking the throttle controls, you will not be able to accidentally start your train if

you bump your throttle knob or press the Y + Key

#### To lock the controls on your DT400

- 1. Press both the Y + v and the N Keys at the same time.

  When you are locking the keyboard be sure to press both the Y+ & N- Keys AT THE SAME TIME to avoid sending a speed command to the active loco.
- 2. The throttle will display "Lock=+&-" in the display and none of the controls will function until you unlock them.

## To un-lock the controls with "Lock =+&-" on the display:

- 1. Press both the Y +  $\frac{||Y||}{|Y||}$  and the N  $\frac{||V||}{|V||}$  Keys at the same time again. This will return the throttle to normal operation.
- 2. Plugging the throttle into LocoNet will also unlock the throttle.

## 24.0 DT400 Battery

## 24.1 Battery Installation

For normal tethered operation, the DT400 does not need a battery. If you want to use your DT400/R as an infrared or radio throttle, you must install a 9 volt battery. When you install the battery, the throttle will report the battery voltage and then display Idle. Once you plug in to LocoNet, DT400s will begin operating infrared and DT400Rs will begin operating as radio throttles.

We recommend that you remove the battery from throttle if it is unplugged from the system to conserve battery life.

Batteries can be stored inside the DT400/R by removing the battery and putting it back in the battery compartment with the polarity reversed. See *Figure 9* for proper battery installation positions.

#### 24.2 Low Power Indicator

While it is running as a tetherless throttle, the DT400/R automatically checks the power available to the throttle each time a battery is inserted and each time it is plugged into or unplugged from LocoNet. The power from the battery or from LocoNet will be displayed in the text area of the throttle briefly each time the throttle is plugged in or is unplugged from LocoNet.

When you plug in to LocoNet the number displayed will be the power provided by LocoNet. This value will be between 9 & 15 volts. Other characters will also be displayed in the LCD depending on which locos are selected and their speed and direction.

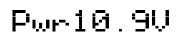

When you insert a battery or unplug from LocoNet, the value displayed will be the battery power. When this number is less than 6.2 V you may want to consider changing the battery. The DT400/R will still continue to

operate reliably for an extended period of time depending on the type battery is in use. 9 volt alkaline batteries are nearing the end of their life at 6.8 volts, but 7.2 volt NiCad rechargeable batteries may still have lots of life remaining. Experience will determine how long your DT400/R will operate with the batteries you are using.

Figure 9: DT400/R Battery Installation Back of Remove **Throttle** battery cover by pressing here Battery Battery Compartment Cover  $\oplus$ I and then sliding Correct installation the cover toward 9 Volt the bottom of orientation for Battery+ powering the throttle the case. Storage orientation 9 Volt + (Polarity Reversed) Battery ' Do not install battery in this orientation, it will cause serious damage

### 24.3 Battery Replacement

When the battery is not supplying enough power to run your throttle in tetherless mode, you will see your throttle display "Idle". When this happens, plug in to LocoNet and complete any jobs you had in progress. Loco addresses selected on your throttle will continue running until you plug in and bring them to a stop. Loco addresses selected will not be "lost" when the battery goes down. Install a fresh battery and then you can unplug again and resume tetherless operation.

to the throttle.

## 25.0 Customizing Your DT400

You can set up the following options for each DT400 throttle to customize the way it operates.

You can choose between ballistic and normal tracking, whether the fast clock is displayed by default, whether the keys and knobs click when you operate them, how the throttle handles new decoders, how tetherless operation works, the brightness of the backlight in the display, whether the clock is in 24 or 12 hour format, the depth of the recall stack, the throttle ID#, and which radio frequen-

cy the throttle will use.

To make these changes, consult the following tables to determine which option values to set up in Option #1, Option #2, Option #3, Option #4, Option #F & Option #6.

#### To change DT400 Option Settings

- 1. Consult the tables below to determine which settings you want to make for each of the 6 available option tables.
- 2. Press the OPTN t Key  $\begin{bmatrix} \bullet \\ \mathtt{SE} \end{bmatrix}$  and the display will show:

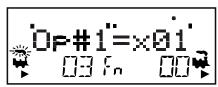

- 3. The right side of the display will show the current value for OP#1. **The default setting for OP#1 is x01.** Notice that these values are entered in hex format. The "x" in front of the value lets you know to expect to use hex numbers. Pressing the throttle keys will not change to decimal values in this case.
- 4. Use the R or L throttle knob to change the setting for OP#1. Set the option value selected from the table below for OP#1.
- 5. Press the ENTER Key to set OP#1 to the value selected and advance to OP#2.
- 6. Dial in the value selected from the table below for OP#2 (OP#2 default for DT400=x23, OP#2 default for DT400R=x03) and

  Press the ENTER Key to set OP#2 to the value selected and advance to OP#3.
- 7. Dial in the value selected from the table below for OP#3 (**OP#3 default =x01**) and Press the ENTER Key

  to set OP#3 to the value selected and advance to OP#4.
- 8. You should not need to change the values for OP#4, OP#F or OP#6 so press the ENTER Key three more times to step though these options.

#### 25.1 DT400 Option #1

#### 25.1.1 Ballistic or Straight Line Tracking

With ballistic tracking, the faster you increase or decrease the throttle knob, the faster the data changes in the throttle. When ballistic tracking is enabled, so are typematic keys. With typematic keys, when you press and hold the Y +

or N - Keys, the values will continue to increase or decrease without having to do a separate key press for each increment. Your DT400 was shipped with ballistic tracking as the factory default setting.

With straight line tracking each movement of the throttle knob causes a fixed rate of change. When you use straight line tracking, typematic key action is off. This means that you must press each key once to cause an action.

#### 25.1.2 Key & Knob Clicks On/Off

DT400 can be set up to click each time you press a key or turn one of the knobs. Some users like to have this auditory feed back and others don't. Your DT400 was shipped with key & knob clicks enabled.

#### 25.1.3 Local/Global Stop

DT400 can be set up to handle stop commands globally or locally. The default is local control.

With local stop, when the EMRG STOP Key is pressed once the loco on the active throttle will stop and when the EMRG STOP Key is pressed a second time, the loco on the other throttle knob will stop. To resume operation, use the throttle knobs to increase speed of the locos from 0.

With global stop enabled, pressing the EMRG STOP Key will stop all locos on the layout and you will see the DT400's track power indicator blinking on and off. To resume operations, press the PWR Key followed by the Y+ Key to return locos to their speed prior to the EMRG STOP.

Table IV: DT400 Throttle Option #1 Choices

| Op#1 Value    |                                              |                         |                          |
|---------------|----------------------------------------------|-------------------------|--------------------------|
| (hex)         | Ballistic<br>Tracking &<br>Typematic<br>Keys | Key &<br>Knob<br>Clicks | Run/Stop<br>Local/Global |
| x00           | No                                           | Yes                     | Local                    |
| x01 (Default) | Yes                                          | Yes                     | Local                    |
| x04           | No                                           | No                      | Local                    |
| x05           | Yes                                          | No                      | Local                    |
| x10           | No                                           | Yes                     | Global                   |
| x11           | Yes                                          | Yes                     | Global                   |
| x14           | No                                           | No                      | Global                   |
| x15           | Yes                                          | No                      | Global                   |

#### 25.2 DT400 Option #2

#### 25.2.1 Throttle Default Decoder Operation

Each DT400 can be set up to operate new decoders selected by that DT400as any decoder status code you choose. New decoders are defined as decoders that have not been selected in your system. Your DT400 is set to expect to operate mostly decoders that are 128 speed step capable, so when a new decoder is selected the DT400 defaults to that status code. If you operate mostly decoders that are only able to recognize 28 speed steps, you can change this setting.

## 25.2.2 Tetherless Operation Mode

Each DT400 can be set up with radio capability and/or infrared capability enabled, all tetherless operation disabled and power save enabled or disabled. DT400 is shipped with IR only enabled and DT400R is shipped with Radio & IR enabled

**Table V: DT400 Throttle Option #2 Choices** 

| Op#2     | Throttle Default For    | Tetherless          |
|----------|-------------------------|---------------------|
| Value    | Decoder Operation       | Operation           |
| (hex)    | Decouel Operation       | Mode                |
| x00      | 28 step decoder         | Radio & IR          |
| x02      | 14 step decoder         | Radio & IR          |
| x03      | 128 step decoder        | Radio & IR          |
| (DT400R) | 120 step decoder        | Kaulo & IX          |
| x20      | 28 step decoder         | IR Only Enabled     |
| x22      | 14 step decoder         | IR Only Enabled     |
| x23      | 128 step decoder        | IR Only Enabled     |
| (DT400)  | 120 5000 4000401        | and any Emmitte     |
| x24      | 28 step FX decoder      | IR Only Enabled     |
| x27      | 128 step FX decoder     | IR Only Enabled     |
| x28      | Disable default decoder | IR Only Enabled     |
|          | operation override      |                     |
| x40      | 28 step decoder         | Radio Only Enabled  |
| x42      | 14 step decoder         | Radio Only Enabled  |
| x43      | 128 step decoder        | Radio Only Enabled  |
| x44      | 28 step FX decoder      | Radio Only Enabled  |
| x47      | 128 step FX decoder     | Radio Only Enabled  |
| x48      | Disable default decoder | Radio Only Enabled  |
|          | operation override      |                     |
| x60      | 28 step decoder         | IR & Radio Disabled |
| x62      | 14 step decoder         | IR & Radio Disabled |
| x63      | 128 step decoder        | IR & Radio Disabled |
| x64      | 28 step FX decoder      | IR & Radio Disabled |
| x67      | 128 step FX decoder     | IR & Radio Disabled |
| x68      | Disable default decoder | IR & Radio Disabled |
|          | operation override      |                     |
| x80      | 28 step decoder         | Disable Power Save  |
| x82      | 14 step decoder         | Disable Power Save  |
| x83      | 128 step decoder        | Disable Power Save  |
| x84      | 28 step FX decoder      | Disable Power Save  |
| x87      | 128 step FX decoder     | Disable Power Save  |
| x88      | Disable default decoder | Disable Power Save  |
|          | operation override      |                     |

### 25.3 DT400 Option #3

### 25.3.1 LCD Backlight Brightness Setting

The backlight intensity can be set for off, low, medium or high intensity. The brightness of the backlight affects battery life, the brighter the LCD, the shorter the battery life. Note: When the DT400 is untethered, the backlight automatically reduces brightness by one setting to conserve battery power.

#### 25.3.2 Fast Clock Format

The fast clock can be set up to run in 12 hour format or 24 hour format.

### 25.3.3 Recall Stack Depth

The DT400 recall feature can be set to keep a list of the last 4, 8, or 16 addresses that were selected in the throttle.

### 25.3.4 Tetherless Release

DT400/Rs are shipped from the factory with tetherless release disabled. This prevents you from accidentally touching the LOCO Key and entering address selection while you are running your throttle in tetherless mode. DT400 can be set up to allow locos to be released from the throttle when it is in tetherless mode (IR or radio) by setting DT400 Option #3 according to the following table.

Table VI: DT400 Throttle Option #3 Set Up Choices

| Op#3<br>Value<br>(hex) | Backlight<br>Brightness | Clock<br>Format | Recall<br>Stack<br>Depth | Tether-<br>less<br>Release |
|------------------------|-------------------------|-----------------|--------------------------|----------------------------|
| x00                    | Off                     | 12 hour format  | 4                        | No                         |
| x01                    | Low intensity           | 12 hour fomat   | 4                        | No                         |
| x02                    | Medium intensity        | 12 hour format  | 4                        | No                         |
| x03                    | High intensity          | 12 hour format  | 4                        | No                         |
| x04                    | Off                     | 24 hour format  | 4                        | No                         |
| x05                    | Low intensity           | 24 hour format  | 4                        | No                         |
| x06                    | Medium intensity        | 24 hour format  | 4                        | No                         |
| x07                    | High intensity          | 24 hour format  | 4                        | No                         |
| x08                    | Off                     | 12 hour format  | 4                        | Yes                        |
| x09                    | Low intensity           | 12 hour format  | 4                        | Yes                        |
| x0A                    | Medium intensity        | 12 hour format  | 4                        | Yes                        |
| x0B                    | High intensity          | 12 hour format  | 4                        | Yes                        |
| x0C                    | Off                     | 24 hour format  | 4                        | Yes                        |
| x0D                    | Low intensity           | 24 hour format  | 4                        | Yes                        |
| x0E                    | Medium intensity        | 24 hour format  | 4                        | Yes                        |
| x0F                    | High intensity          | 24 hour format  | 4                        | Yes                        |
| x10                    | Off                     | 12 hour format  | 8                        | No                         |
| x11                    | Low intensity           | 12 hour format  | 8                        | No                         |
| x12                    | Medium intensity        | 12 hour format  | 8                        | No                         |
| x13                    | High intensity          | 12 hour format  | 8                        | No                         |
| x14                    | Off                     | 24 hour format  | 8                        | No                         |
| x15                    | Low intensity           | 24 hour format  | 8                        | No                         |
| x16                    | Medium intensity        | 24 hour format  | 8                        | No                         |
| x17                    | High intensity          | 24 hour format  | 8                        | No                         |
| x18                    | Off                     | 12 hour format  | 8                        | Yes                        |
| x19                    | Low intensity           | 12 hour format  | 8                        | Yes                        |
| x1A                    | Medium intensity        | 12 hour format  | 8                        | Yes                        |
| x1B                    | High intensity          | 12 hour format  | 8                        | Yes                        |
| x1C                    | Off                     | 24 hour format  | 8                        | Yes                        |
| x1D                    | Low intensity           | 24 hour format  | 8                        | Yes                        |
| x1E                    | Medium intensity        | 24 hour format  | 8                        | Yes                        |
| x1F                    | High intensity          | 24 hour format  | 8                        | Yes                        |

Table VI: DT400 Throttle Option #3 Set Up Choices (Continued)

| Op#3<br>Value | Backlight<br>Brightness | Clock<br>Format | Recall<br>Stack<br>Depth | Tether-<br>less<br>Release |
|---------------|-------------------------|-----------------|--------------------------|----------------------------|
| x20           | Off                     | 12 hour format  | 16                       | No                         |
| x21           | Low intensity           | 12 hour format  | 16                       | No                         |
| x22           | Medium intensity        | 12 hour format  | 16                       | No                         |
| x23           | High intensity          | 12 hour format  | 16                       | No                         |
| x24           | Off                     | 24 hour format  | 16                       | No                         |
| x25           | Low intensity           | 24 hour format  | 16                       | No                         |
| x26           | Medium intensity        | 24 hour format  | 16                       | No                         |
| x27           | High intensity          | 24 hour format  | 16                       | No                         |
| x28           | Off                     | 12 hour format  | 16                       | Yes                        |
| x29           | Low intensity           | 12 hour format  | 16                       | Yes                        |
| x2A           | Medium intensity        | 12 hour format  | 16                       | Yes                        |
| x2B           | High intensity          | 12 hour format  | 16                       | Yes                        |
| x2C           | Off                     | 24 hour format  | 16                       | Yes                        |
| x2D           | Low intensity           | 24 hour format  | 16                       | Yes                        |
| x2E           | Medium intensity        | 24 hour format  | 16                       | Yes                        |
| x2F           | High intensity          | 24 hour format  | 16                       | Yes                        |

### 25.4 DT400 Option #4

**Option # 4** sets the throttle ID of your throttle. Each throttle in your LocoNet system can have its own unique ID to support advanced LocoNet functionality. Products that use this feature will usually require each throttle in your system to have a unique ID. We recommend changing this ID only when specifically directed to do so by the manufacturer of a LocoNet compatible product that requires unique throttle IDs for operation. You may use any ID in the range of values x00-x7F (hex) and you must be sure that every throttle in your system has a unique ID #.

# 25.5 DT400 Option #F

**Option #F** sets the radio frequency used by the throttle when in radio mode. This setting is x0A. This value is informational only, users are not able to change this value.

# 25.6 DT400 Option #6

**Option #6** sets the throttle type. All DT400s are throttle type x44. You should not change this value.

# 26.0 Troubleshooting Track & Decoder Problems

#### 26.1 Clean Track

The majority of intermittent operation problems can be traced to bad connections and poor or noisy wheel pickups on locomotives. Check track cleanliness and quality of wheel pickups. The DCC digital packet communication strategy performs exceptionally well in a less than perfect environment, and will often mask bad connections until they are really impossible to work with!

#### 26.2 The Quarter Trick

If your track does not have adequate power supply to the locomotives, then the DCC signal won't get through either. Take a quarter or screwdriver blade and go around your layout creating electrical shorts every 10 feet. Your DCS100 should beep and shutdown when the short is present. When the short is removed, the booster should return to normal operation. If this does not happen, then you need to add more feeders.

#### 26.3 The LT1 Tester

Check your LocoNet cables with the LT1 tester to be sure you don't have any cables that were made incorrectly.

# 26.4 Decoder Won't Respond

Is the loco on powered track? If the track power indicator on the DT400 is off or flashing, press RUN Key and the Y + Key to turn on track power. If the throttle direction indicators on the DT100/DT200 series throttle are orange, you need to press the PWR Key followed by the Y + Key to turn on track power.

Use the "Quarter Trick" from Section 4.4 to test for track power at several locations around the layout. If there is not track power, check your layout wiring.

Can you select the loco on your throttle? If not, is the loco in use by another throttle or is it part of a consist (do you see a cn in the display when you try to select it)?

Do the settings in CV29, the configuration register, match the command station output? If your decoder is a 14 step decoder running on an Super Chief, status editing will be needed.

Have you reset any CVs since the last time you ran the loco? If so, go back and change them to their default CV values and then try to run the loco. It is possible to set acceleration so high that it will take 10 minutes for the loco to start moving.

Does your throttle say "slot=max" or "FF"? This means that the system's capacity to handle operating locos is full. The Super Chief can run up to 22 or 120 addresses at the same time. If you have the "slot=max" message, be sure that all locos that are not running are released from throttles or set DCS100 OpSw44 to closed to increase the number of addresses to 120.

Was the loco running just before it stopped? If the decoder is very warm it may be in thermal shutdown. Let it cool off and see if it starts again. Also check for localized track problems.

Are there burn marks on the decoder? You'll need to send it in for repair! If all else fails, reprogram the decoder address and reset CVs to default values.

### 26.5 Emergency Stop

If the layout starts to "get away" on you, either PRESS the STOP Key turn the track power to "SLEEP" on the DCS100. Either way will give you a chance to regain your composure, and you will be able to rejoin the contest.

#### 26.6 Mechanical Drive Train Problems

Pay attention to the mechanical drive train and free movement of the locomotive wheel sets. This is especially important with inexpensive locomotives. Using Digitrax decoders with appropriate programming settings, you can achieve surprisingly good quality motion, if you carefully adjust the mechanisms for smooth running.

# 26.7 "Strange" Locomotive Lights

If you can't control the operation of the lights in your locomotive with the DT400 (in default 128, or 28 speed step mode), be sure that the decoder is programmed in advanced 28 speed step mode.

Do this by programming CV29 with a hex value of "06". See Table IV. Refer to Section 15.3 for complete programming instructions.

Your Digitrax decoder has been shipped programmed to 128 speed step mode. You may have changed your decoder's programming when performing the decoder test procedure. In any case, if you are not able to turn the locomotives lights on and off, you will need to change CV 29 to a value of "06" to have proper light operation when using the DT400 in its optimum 128 speed step mode.

# 27.0 Troubleshooting Throttle Problems

See Section 26.0 above for general system troubleshooting tips.

### 27.1 I'm lost!

If your DT400 display isn't showing you what you expect based on the manual, press the EXIT Key • to return to normal operating mode-Fn. Then try the throttle task again.

### 27.2 Emergency Stop

If the layout starts to "get away" on you, either PRESS the PWR Kev

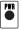

mand station. Either way, the layout will stop to give you a chance to regain your composure. To resume operations where you left off, press the PWR Key

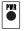

followed by the Y+ Key  $\left| \underbrace{\mathbf{Y}}_{\mathbf{Y}} + \right|$ .

### 27.3 Nothing is responding

Is track power turned on? Is your throttle in Idle or stopped and displaying a

flashing track power indicator in the LCD? Press the PWR Key

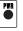

by the Y+ Key Y + . You should see the track power indicator on the DT400 come on solid.

# 27.4 Can't select a loco on my throttle

Is the loco in use by another throttle (did the throttle ask you "STEAL=Y?".

Is the loco part of a consist (do you see a cn in the display when you try to select it)?

Do the settings in CV29, the configuration register, match the command **station output?** If your decoder is a 14 step decoder running on any Digitrax system using factory defaults, status editing will be needed for that decoder.

Have you reset any CVs since the last time you ran the loco? If so, go back and change them to their default CV values and then try to run the loco. It is possible to set acceleration so high that it will take 10 minutes for the loco to start moving.

**Does your throttle say "slot=max"?** This means that the system's capacity to handle operating locos is full. The DCS100 can run up to 22 or 120 addresses at the same time. If you have the "slot=max" message, be sure that all locos that are not running are released from throttles or set DCS100 OpSw 44 to closed to increase the number of addresses to 120. The DB150 command station that comes with Empire Builder II & Genesis II sets have a system limit of 22 addresses.

Was the loco running normally just before it stopped? If the decoder is very warm it may be in thermal shutdown. Let it cool off and see if it starts again. Also check for localized track problems.

**Are there burn marks on the decoder?** You'll need to send it in for repair! If all else fails, reprogram the decoder address and reset CVs to default values.

# 28.0 DCS100 Option Switch Setup

The DCS100 has many customizable system operation options that you can set to customize your operation. The DCS100's power up defaults are fine for most applications and the DCS100 will run "out of the box." The factory default setting for all DCS100 option switches is "t" or thrown. We recommend that you change Option Switch OpSw 05 to "c" or closed. This will not affect your operations, it will just make diagnostics easier to do.

The internal battery backed CMOS memory will hold these settings for a year or more in normal usage. When your battery is low, an alarm will sound to let you know that it's time for a new battery. You will be able to "hot" change the battery so that none of your system settings are lost. See Section 5.14 for DCS100 CMOS battery information. The power fault/ battery fail "clean restart" for all DCS100 option switches is "t" or thrown.

The factory default setting for all DCS100 option switches is "t" or thrown.

### **Changing DCS100 Option Switches**

- 1. See the DCS100 Option Switch Table below to decide which option switches you want to change.
- 2. Move the MODE toggle switch on the front of the DCS100 into the

"OP" position Run . The LocoNet Railsync will go inactive & all

other boosters plugged in to LocoNet, including the one that is built into the DCS100, will shut down.

- 3. Disconnect LocoNet from the DCS100 you are configuring.
- Connect your DT400 throttle directly to either DCS100 LocoNet jack A or B.
- 5. Press the SWCH Key on the DT400 to enter Sw (Switch) mode. Since the DCS100's MODE toggle switch is set to "OP", switch commands from your throttle will now control DCS100 option switch settings instead of the accessory decoders (usually turnouts) on the layout!
- 6. Key in the number of the OpSw. As you browse through the OpSws, the right side of the text area will show the current setting for each OpSw, either "c" or "t".
- 7. Use the CLOC c Key  $\stackrel{\text{\tiny CLOC}}{\bullet}$  to set the OpSw to c (closed) or the OPTN t Key  $\stackrel{\text{\tiny OPTN}}{\bullet}$  to set the OpSw to t (thrown).
- 8. Exit DCS100 Option Switch Mode by moving the MODE toggle switch on the DCS100 to RUN Remember to reconnect LocoNet to the DCS100. Track power will be off so you will need to use your DT400 to turn it on again before you can run trains.

Do not adjust any Op Switches marked "Do Not Change" These option switches are reserved and changing them may give unpredictable operations. Do not changes any option switches not listed in the table below.

- 1. Set the OpSw to "c" by pressing the CLOC c Key.
- 2. Set the DCS100's MODE Switch to "SLEEP" mode of step of the position of the position of the
- 3. Set the DCS100's MODE Switch back to "RUN" mode on superposition of the state of the state of

<sup>\*</sup>Special Instructions for DCS100 Op Switches 36, 37, 38, & 39 For Op Switch #36-#39 to work properly,

- 4. The operation will occur (data will be cleared) and the option switch will reset to "t".
- 5. Your DT400 display will still show "c" even though the reset has occurred.
- 6. The display will update the next time you access the OpSw.

Table VII: DCS100 Option Switch Table

| Option   |                                                | I Dat |
|----------|------------------------------------------------|-------|
|          | Effect on System operation when "closed"       | Def   |
| Switch # | D. W. G                                        |       |
|          | Do Not Change                                  | t     |
| OpSw 02  | Do Not Change                                  | t     |
|          | ("c" setting makes DCS100 a booster)           |       |
| OpSw 03  | DCS100's booster is auto reversing             | t     |
| OpSw 04  | Do Not Change                                  | t     |
| OpSw 05  | Command station master mode                    | t     |
|          | (We recommend this be changed to c)            |       |
| OpSw 06  | Do Not Change                                  | t     |
| OpSw 07  | Do Not Change                                  | t     |
| OpSw 08  | Do Not Change                                  | t     |
| OpSw 09  | Allow Motorola trinary switch packet command   | t     |
|          | echo for switches 1-256.                       |       |
| OpSw 10  | Expand trinary switch echo range from 1-64 to  | t     |
|          | 1-256, when OpSw 09 is "c"                     |       |
| OpSw 11  | Make trinary switches 57-64 long duration (1   | t     |
|          | sec) ON period, when OpSw 09 is "c", use for   |       |
|          | uncouplers, etc.                               |       |
| OpSw 12  | Motorola trinary/AC digital mobile decoder     | t     |
|          | addresses 1-80 allowed. (User must status edit |       |
|          | loco types to "x1")                            |       |
| OpSw 13  | Loco address purge time extended from 200      | t     |
|          | seconds to 600 seconds                         |       |
| OpSw 14  | Loco address purging disabled                  | t     |
| OpSw 15  | Purging will force a loco to 0 speed           | t     |
| OpSw 16  | Do Not Change                                  | t     |
| OpSw 17  | Automatic advanced decoder assisted [FX]       | t     |
|          | consists are disabled                          |       |
| OpSw 18  | Extend DCS100 booster short circuit shutdown   | t     |
| -        | time from 1/8th to 1/2 second                  |       |
| OpSw 19  | Do Not Change                                  | t     |
| OpSw 20  | Disable address 00 or analog stretching for    | t     |
| *        | conventional locos.                            |       |

Table VII: DCS100 Option Switches (Continued)

| Option<br>Switch # | Effect on System operation when "closed"                                                                             | Def |
|--------------------|----------------------------------------------------------------------------------------------------|-----|
| OpSw 21            | OpSw 21-23 set the global system default type for "NEW" loco selections.                                             | t   |
| OpSw 22            | SW21/22/23 set as follows:<br>t-t-t = 3 128 step mode<br>t-t-c=7 128 step FX mode<br>t-c-t=1 Motorola trinary format | t   |
| OpSw 23            | c-t-t=2 14 step mode<br>c-c-t=0 28 step<br>t-c-c=5                                                                   | t   |
| OpSw 24            | Do Not Change                                                                                                    | t   |
| OpSw 25            | Disable aliasing                                                                                                    | t   |
| OpSw 26            | Enable routes                                                                                                    | t   |
| OpSw 27            | Disable normal switch commands, a.k.a. the "Bushby bit." Allows attached PC to handle switch control logic           | t   |
| OpSw 28            | Disable DS54 interrogate commands at power on                                                                        | t   |
| OpSw 29            | Do Not Change                                                                                                    | t   |
| OpSw 30            | Do Not Change                                                                                                    |     |
| OpSw 31            | Meter route/switch output rate when not trinary                                                                      |     |
| OpSw 32            | Do Not Change                                                                                                    | t   |
| OpSw 33            | Allow track power to restore to prior state at power on                                                              | t   |
| OpSw 34            | Allow track to power up to run state, if set to run prior to power on                                                | t   |
| OpSw 35            | Do Not Change                                                                                                    | t   |
| OpSw 36*           | Clear all mobile decoder info & consists t                                                                           |     |
| OpSw 37*           | Clear all routes                                                                                                    | t   |
| OpSw 38*           | Clear the loco roster                                                                                                | t   |
| OpSw 39*           | Clear all internal memory states, including sections. OpSw 36/37/38 clears                                           | t   |
| OpSw 40            | Do Not Change                                                                                                    | t   |
| OpSw 41            | Diagnostic click when valid LocoNet commands incoming & routes being output                                          | t   |
| OpSw 42            | Disable 3 beeps when loco address purged                                                                             | t   |

**Table VII: DCS100 Option Switches (Continued)** 

| Option<br>Switch # | Effect on System operation when "closed"                                                                                                    | Def |
|--------------------|----------------------------------------------------------------------------------------------------|-----|
| OpSw 43            | Disable Loconet update of command station's track status                                                                                                    | t   |
| OpSw 44            | Expand slot refresh area from 22 (Big Boy compatible) to 120                                                                                                  | t   |
| OpSw 45            | Disable reply for switch state request                                                                                                    | t   |
| OpSw 46            | Do Not Change                                                                                                    | t   |
| OpSw 47            | Program track is brake generator when not programming. Braking is DCC set to speed 0 (not Emergency stop) for address 0, light ON, broadcast to all addresses | t   |

# 29.0 Multi-Format Operation

### Notes on concurrent Usage of Motorola Trinary type of Packets:

For the convenience of users with decoders & equipment that recognize the Motorola Trinary Format but that do not respond to NMRA DCC format, the DCS100 can generate these Trinary packets mixed in with normal DCC packets. Several companies build Command Control decoders that run on the Motorola format, for example Nacka, Marklin & several other European manufacturers.

For running Trinary Locomotives the user MUST "Status Edit" See Section 17.0.

The status code "tri" will force the DCS100 to address that decoder as a Trinary format decoder, e.g., Marklin AC digital HO or Maxi 1 Scale decoders.

Since the DCS100 is a multi-protocol command station there are several subtle issues that you need to be aware of when running in this mode.

- 1. Typically, trinary decoders have not been designed to operate in a multi-protocol environment, so there is no assurance that all trinary decoders will always behave predictably. Our experience has shown all trinary decoders reviewed to date work properly in this environment, but it is up to you, the user, to make this determination for your layout, conditions of usage & the decoders you are using.
- 2. Older trinary decoders can only operate with a fixed polarity of rail connections to the Booster. Be sure that no Boosters driving this mixed DCC/Trinary Protocol are set up for "auto reversing." This is

particularly important for trinary switch decoders. The latest Marklin trinary "AC Digital" HO loco & Maxi loco decoders appear to allow operation with either rail polarity so if you are using these newer decoders auto reversing might not be a problem.

- If any trinary decoder fails to respond when selected and the DCS100 is correctly set up to run in trinary mode by setting the DCS100's OpSw #s 09,10,11 &/or 12 as described in Section 28.0, check that the decoder rail connections are of the correct polarity. If they are wrong, swapping the rail/track feeds should correct the problem.
- 3. Trinary loco decoders should be stopped before reversing direction. In particular, the Marklin MAXI decoders will typically not reverse if the speed is above about 50%.
- 4. Be cautious mixing DCC & trinary loco's in consists. The trinary decoders do not have an "absolute direction" command. If they ever miss a direction change they will end up "fighting" the DCC decoders when the locos are physically linked. If you make up a consist, we recommend MU UNLINKING it before you power down the track, to avoid these problems. The DCS100 allows consisting of any DCC, Trinary & even the Analog address "00". Marklin trinary decoders can be "kept alive" with a small DC voltage bias, & this will ensure that they remember the last direction properly, if for example they encounter a Signal controlled Stop section where track power might be OFF. Refer to Marklin's decoder documentation on this keep alive.
- 5. If you have selected & operated only trinary decoders on your layout, the DCS100 will not generate any DCC packets. If a DCC decoder is placed on such a layout, it will typically "mode convert" to full speed DC operation, since it won't see any valid DCC packets. To avoid this problem, you can disable Analog Mode conversion in CV29 of your DCC decoders. Alternatively, you can introduce a couple of "dummy" active DCC locomotive addresses which will keep unaddressed DCC decoders on the layout from mode converting if you choose not to disable their Analog Mode conversion feature.
- 6. When you are running an Analog loco without a decoder as address "00", addressing trinary loco decoders will tend to generate a small DC offset. This will cause the Analog loco to creep along even when its throttle is set at 0. The DCS100 compensates for a part of this effect, but it will still occur to a small degree.

7. If you select OpSw 09 to enable trinary switch addresses, the DCC commands are still sent for the switch range 1-256, & an extra timed echo is created for the trinary switch of the same address. The DCS100 times this Trinary switch range to ensure that an OFF code is sent to the Trinary switch decoder after about 1/2 second. Because of this the DCS100 employs a 8 deep Switch Command FIFO to buffer requests and DCC switch actions can be delayed from actual switch sections. If you leave OpSw 09 "thrown" to disable Trinary Switch echoing, then the DCC Switch commands are sent immediately.

# 30.0 Glossary

**128 Speed Step Mode**: the motor voltage/speed curve of the DCC loco from stop to full speed has 128 discrete speed steps. This means that you have 128 discrete speed steps at your disposal for excellent speed control, especially at very low speeds. 128 speed step operation will give a significant improvement in speed control over 14 or 28 step operation. 128 speed step operation is only offered in advanced and professional level DCC systems.

- **2 Digit Address:** decoder address between 01 & 127 which is expressed as a 2 digit number. Addresses above 99 are expressed as hexadecimal numbers. The DT400 translates these numbers into three digit numbers 100-127. Technically a 2 digit address is a 7 bit address and is the baseline packet format for DCC addresses. It is sometimes called the short address.
- **4 Digit Address:** decoder address between 0128 & 9983. Not all 4 digit addresses in this range are actually available for use. Your DT400 can access 0128 through 9983. Digitrax handles addresses below 0128 as two digit addresses to avoid confusion. Technically a 4 digit address is a 14 bit address and is considered an extended packet format DCC decoder address. Sometimes this is called the long address.
- +: plus or add, used to increase speed or other numbers in DT400 display. Also used to add loco addresses to consists.
- -: minus or remove, used to decrease speed or other numbers in the DT400 display. Also used to remove loco addresses from consists.

**AC** or Alternating Current: An expression used to describe an electrical wave form that cycles or alternates above and below 0 volts. In the U.S., household electricity is 60 cycle, alternating 60 times a second, 110-120 volts.

**Acceleration:** The rate at which the decoder increases from one speed step to

the next in response to a new increase speed command. Use CV03 to set this value for each decoder. This feature is used to simulate train weight and to cause your model to respond more prototypically when you increase the throttle.

**Active throttle:** Digitrax DT throttles are actually two throttles in one. Each handheld can control two different addresses or consists at a time one on the right side or R Throttle and the other on the left side or L Throttle. The DTs display is shared by the two sides of the throttle. The side for which information is currently in the display is called the active throttle.

**Address, Decoder:** an identifying number programmed into a particular mobile or stationary decoder. The DCC system uses the decoder address to send commands to the appropriate loco or accessory decoder.

**Address Range:** Analog address range is 00. 2 digit address range is 01-127, 4 digit address range is 0128-9983. Each DCC system also has a range of addresses available for use by the operators. Genesis II has an address range of 00-99 and can run up to 22 addresses at a time. Empire Builder II has an address range of 00-9983 and can run up to 22 addresses at a time. Super Chief has an address range of 00-9983 and can run up to 120 addresses at a time.

Advanced (EPF) Consisting Method: consist information is stored in each decoder. Locos can be added to and deleted from the consist in any orientation. This method requires that all locomotives in the consist be equipped with decoders that support this feature (EPF decoders). This method lets you set up a consist that is "transportable" from one DCC layout to another. The problem is that you must be sure to put the locos back on the track in the same order and orientation you programmed them for or you can get some unexpected results.

**Advanced Mode (28 Speed Step Mode)**: the motor voltage/speed curve of the DCC loco from stop to full speed has 28 discrete speed steps. This means that speed control will be limited to 28 steps. 28 speed step mode gives fine speed control. Increasing to 128 speed step operation will give a significant improvement in speed control, especially at very slow speeds needed for prototypical switching operations. Advanced mode is offered in most command stations because there are decoders on the market that are not capable of 128 step mode operation.

**Analog Loco:** A locomotive operating on a DCC layout without a DCC decoder installed. Also called a Conventional Loco.

Analog Mode Conversion: When a Digitrax decoder does not see DCC pack-

ets on the layout it changes automatically to DC operation. Not all DCC systems support this feature so you may have to program non-Digitrax decoders to operate on analog layouts. Automatic analog mode conversion can be disabled by programming CV29.

**Autoreversing:** a feature of Digitrax boosters that allows a train to enter and exit reversing sections automatically without the need for the operator to throw a switch to match track polarities on either side of the reversing section.

**Ballast Lamp**: For use as a buffer between DC and DCC track sections, a ballast lamp is connected across one of the double gaps separating the two track sections. For most model railroad applications a 12 volt automobile brake lamp wired in series for this purpose.

**Basic Consisting Method:** Program all the locomotives in a consist to the same address and run them on one throttle. In this case all the locos must be running in the same direction unless you have set up normal direction of travel as reverse or have rewired the motor on locos that you want to run "backwards" in the consist.

**Booster:** Boosters receive the DCC signal from the Command Station, amplify it & put it on the track as the power that runs the locos. You can have several boosters on a system, each driving its own track section. You can have both regular or auto reversing boosters depending on your needs. Also called Power Booster, Power Station

**Browsing:** scanning sequentially through locomotive or accessory decoder addresses and statuses in you throttle. Browsing is done with the DT400 by turning the throttle knobs or using the Y+ or N- Keys.

**c:** closed indicates that the turnout is in the straight through position, set for the mainline. For op switch set ups, consult your manual for the meaning of c & t.

Cab: See Throttle.

**Command Station:** Most systems have one Command Station that generates the DCC packets that send commands to the decoders. The command station also produces Rail Sync so that all the devices on your LocoNet work together.

**Common (Loco Status):** a DCC locomotive that is not currently "in-use" by a throttle connected to LocoNet but is still being refreshed by the command station. A loco with a status of "common" is selectable by any throttle on LocoNet.

**Common Rail Wiring:** A wiring system in which one side of all the track power supplies are connected. The common rail concept simplified block wiring in conventional DC systems, but is not recommended for DCC wiring. (see Direct Home Wiring).

**Compatibility:** the ability of equipment made by various DCC companies to operate together on the same layout. DCC compatibility extends to decoders and boosters but not to throttles, command stations, system architecture and advanced features that are not DCC related.

**Configuration Register(CV29):** this special CV controls several different decoder characteristics including:

- 1. Whether the decoder uses standard 14 speed step mode or advanced 28/128 speed step mode
- 2. Whether or not the decoder will automatically convert to DC operation when no DCC signal is present
- 3. In the case of Digitrax FX decoders, the normal direction of locomotive travel
- 4. Whether the decoder uses loadable speed tables and
- 5. Whether the decoder uses the 2 digit address or the 4 digit address.

Configuration Variables (CVs): these are special storage locations or "pigeonholes" in your decoders. By programming values into various CVs, you can control each decoder's performance characteristics. CVs store information like the decoder's address, start voltage, mid-point voltage, loadable speed tables and many more. Once you have programmed these characteristics, the decoders "remember" them until you change them again. The NMRA Standard and RPs define the usage of many CVs while others are defined by DCC manufacturers.

**Conformance Seal:** issued by the NMRA after a product has passed the tests established and administered by NMRA volunteers to "prove" that a particular product follows exactly to the letter the Standards and RPs set up by the NMRA that pertain to that product. Conformance seals do not insure interoperability or the quality of the products, only manufacturers provide warranties on the equipment they sell.

**Consisting:** linking more than one locomotive together to be controlled by a single throttle and or address. Also called multiple unit operation, MU'ing, multiple unit lash ups, etc.

**Constant Brightness Lighting:** because DCC runs with constant track voltage, locomotive lights stay on even when the loco is not moving, just like the prototype.

**Conventional Loco:** A locomotive operating on a DCC layout without a DCC decoder installed. Also called an Analog Loco.

**DCC:** Digital Command Control.

**DC** or **Direct Current:** An expression used to describe an electrical wave form in which the voltage remains more or less at a value above or below 0 volts. DC is used by most model railroad locomotives. Sometimes referred to as Analog.

**Deceleration:** The rate at which the decoder decreases from one speed step to the next in response to a new decrease speed command. Use CV04 to program the deceleration value for each decoder. This feature is used to simulate train momentum so that, just like the prototype, your model won't stop immediately when the brakes are applied.

**Decoders, Mobile:** the electronic device installed in each locomotive that receives the signal from the command station through the track, decodes it & tells the loco what to do. Mobile decoders can also include function control, speed stabilization (back emf), transponding and other features.

**Decoders, Stationary (Accessory or turnout):** the electronic device for the turnouts or other accessories that receives the signal from the command station through the track, decodes it & tells the turnout/accessory what to do.

**Decoder Status:** the Digitrax command station assigns each decoder a status based on whether it is new to the system, in-use on a throttle, common in the system and available for selection or idle. The decoder status determines how the system treats that address.

**Direct Home Wiring:** A wiring system in which the DCC booster powers each rail through an individual conductor or wire. Each booster is wired to its own power district and there is no common connection between boosters. Digitrax strongly recommends direct home wiring.

**Direct Programming:** A type of service mode programming.

**Directional Lighting:** loco lights can be set up to automatically change so that the forward lamp is lit when the loco is moving forward and the reverse lamp is lit when moving in reverse.

**Dispatching:** use your DT throttle to set up a loco or consist you want to be run by an operator on a UT1 or UT2 (Utility throttle) or a BT2 (Buddy throttle) and then using a couple of keystrokes, dispatch the loco from the DT throttle and acquire it on the Utility throttle or Buddy throttle.

**EPF or Extended Packet Format:** an extension of the baseline DCC format that allows us to use four digit addressing and other expanded decoder features.

FN: Shorthand for Function

**F0:** Shorthand for Function 0. F0 is two functions in one. F0 Forward controls the white function lead and F0 Reverse controls the yellow function lead. Digitrax ships all decoders set up for automatically reversing head/tail lights using F0 Fwd and F0 Rev. These can be programmed to operate separately and be controlled by the operator if you do not want automatic operation.

**F1/F5**: F1 is usually used to operate the bell if sound is being used. F5 is a normal on/off function that can be accessed by pressing and holding the FN F0 Key (use this key as a "shift" key) and then pressing the F1/F5 Key

**F2/F6:** F2 is a special key set up to act as a momentary function key. When you press F2 the function will remain active for as long as you hold the key down. This momentary feature is important if you are using a whistle or horn. F2 can also be latched on if you are not using it for a horn. F6 is a normal on/off function that can be accessed by pressing and holding the FN F0 Key (use this key as a "shift" key) and then pressing the F2/F6 Key.

**F3/F7and F4/F8:** these are regular on/off function keys. F3 & F4 can be turned on and off by pressing them after the FN F0 Key is pressed and you are in function mode. F7 & F8 can be accessed by pressing and holding the FN F0 Key (use this key as a "shift" key) and then pressing the F3/F7 or F4/F8 Key.

**Fast clock:** used by many operators during operating sessions to simulate prototypical operations. Traditionally, the fast clock is on the wall and is set up to run at a faster than normal time so that you can "get in a full day's work on the railroad in a fraction of the time."

**Functions, Decoder:** function leads are extra decoder wires that you can connect to any device on the loco that you want to control from the hand held or other input device such as a computer. These can be used for locomotive lighting, sound units, smoke units, and other locomotive animation tasks.

**FX Functions:** specially designed functions (available on Digitrax FX series decoders) that let you set up lights on your loco to simulate Mars lights, Gyra lights, ditch lights, rotating beacons, single or double pulse strobes, flashing lights, random firebox flicker and more. CVs 49-63 are used to set up these special light effects.

Idle (Loco Status): DCC locomotive that has been addressed by the system

previously, is currently selectable by a throttle on LocoNet, and is not being refreshed.

**In-Use (Loco Status):** DCC locomotive that is currently selected on a throttle connected to LocoNet. An in-use loco is having its data refreshed by the command station and is not selectable by other throttles on LocoNet. The exception to this is if a throttle "steals" an in-use loco

L: Left throttle, Left reverse key, Left side of DT400 display

**Loadable Speed Table:** use CV65 through CV95 to enter a value for each discrete speed step in a 28 speed step curve. This feature allows you to customize a loco's performance curve and makes speed matching of locomotives possible. With this feature you can limit the top speed of a loco. Once you have programmed CV65 through CV95 to set up the table, you will also need to set up CV29 to enable it. This allows you to enable and disable the table at will and to keep the table stored even when it is not in use. Digitrax FX & 4th generation decoders go one step further and give you 128 speed step resolution with loadable speed tables.

**LocoNet:** Digitrax's powerful communications network especially designed for model railroad operation.

**Mid-Point Voltage:** the value programmed into CV06 specifies the voltage to apply to the motor at speed step 15 in a 28/128 step system and step 7 in a 14 speed step system. This allows you to make a quick adjustment to the motor voltage/speed curve without setting up a loadable speed table.

MU: Multiple unit operations. See Consisting.

**N:** No, use this key to respond to DT400 text messages.

**New (Loco Status):** DCC locomotive that has not been addressed by the system. A new loco is selectable by throttles on LocoNet and is not refreshed.

**Operating Mode:** 14 or 28/128 speed steps. See also, Speed Steps, Standard Mode, Advanced Mode & 128 Speed Step Mode.

**Operations (OPS) Mode Programming:** lets you program CVs in DCC locos equipped with EPF decoders while they are on the mainline. A typical use for ops mode programming would be to change the acceleration rate (CV03) or the deceleration rate (CV04) of your locos to simulate the weight and braking characteristics of the train to compensate for changing the number of cars and power units in the train.

**Paged Programming:** Digitrax preferred method of service mode programming.

**Physical Register Programming:** A primitive type of service mode programming. This method is limited to programming 2 digit address, acceleration, deceleration and start voltage.

Power Booster: See Booster

**Power District and Power Sub-district:** A power district is the power wiring, components and equipment attached to that wiring, driven by a single properly isolated booster. A power sub-district is a sub-division of a power district.

Power Station: See Booster

**Power Supply:** a transformer that provides power to the DCC system. The transformer is not usually included with the DCC system.

**Programming:** entering values into configuration variables (CVs) available in DCC decoders.

**Purging:** the process by which Digitrax command stations automatically release DCC locomotives from "in-use" to "common" when they are not selected on a throttle connected to LocoNet. This makes locos that have been "forgotten" by their operators available to be selected by other operators to prevent problems during an operating session.

**PWM:** Pulse Width Modulation.

**R:** Right throttle, Right reverse key, Right side of DT400 display.

**Refreshed (Data):** Digitrax command stations re-send data to decoders many times to be sure that the signal is not lost and that you have reliable operation. All in-use and common locos in the system will continue to be refreshed until they become idle.

**Route:** a group of turnouts and their specified positions that will be triggered by the activation of a single "TOP" switch address to a specified position.

**Scaleable Speed Stabilization (back EMF):** a decoder that uses back EMF to maintain constant speed but can also buffer the speed changes to allow for optimal operation. A speed stabilized decoder that is not scaleable will cause a locomotive to maintain the speed you set no matter what grade the loco encounters. It's like "cruise control for your loco." If speed stabilization is not scaleable, you can have the pushy pusher problem if you run consists.

**Select:** To assign a decoder address to a throttle in the system so that the address can be controlled by that throttle.

**Selectable:** a DCC decoder is selectable when it is not currently in-use on another throttle.

**Service Mode Programming:** service mode programming information sent by the command station or programmer as a broadcast signal that goes out to all decoders on the track.

**Slot Following:** when more than one DT throttle has a single loco address selected, both DT throttles will have control of that address and both throttle displays will be updated with the same information. In other words, both operators will see what the other is doing.

**Speed Steps:** because DCC is a digital system, locomotive speeds are defined as discrete speed steps. The NMRA standard calls for 14 forward and 14 reverse speed steps. This means that as motor voltage is increased, the speed of the locomotive increases in a straight line from stop to full speed with discrete speed values at each voltage.

**Split field Motor:** Another term for AC motor

**Standard Mode** (14 Speed Step Mode): the motor voltage/speed curve of the DCC loco from stop to full speed has 14 discrete speed steps. This means that speed control will be limited to just 14 steps. 14 speed step mode gives reasonably good speed control. Increasing to 28 speed step operation will give much better speed control and going to 128 speed step operation will give really excellent speed control. Standard mode is offered in most command stations because there are many decoders on the market that are not capable of 28 or 128 step mode.

**Start Voltage (V-start):** the voltage added to the motor drive voltage at the first speed step. This adjustment allows you to trim the loco to compensate for its motor efficiency.

**Status Editing Decoders:** a DCC decoder's status can be manually changed by a Digitrax command station at any time the decoder is selectable.

**Stealing a Loco:** overriding the in-use interlock and forcing the throttle to select an in-use loco. This can result in having two throttles logged on to and controlling one address. See also Slot Following.

t: thrown indicates that the turnout is set for the diverging route. For op

switch set ups, consult your manual for the meaning of c & t.

**Throttles:** Throttles are input devices that tell the Command Station what you want the decoders to do. You can have many throttles on your system. The number is determined by the capabilities of the Command Station you are using. You can also use a computer to create "soft" throttles. Sometimes DCC throttles are also called "Cabs."

**TOP Locomotive:** Digitrax calls the locomotive that other locomotives are consisted to, the TOP locomotive because it is not necessarily the lead loco in the consist. The TOP locomotive address controls the speed & direction of all locomotives consisted to it.

**Transponding:** The use of transponders installed in rolling stock and transponder detectors installed in the layout to allow the system to determine the location of a particular piece of rolling stock on the layout. Other information about the rolling stock such as speed, direction, etc. can also be determined. Transponding is useful for automation of staging yards, dispatching and for realistic sound systems.

**Universal Consisting:** the command station handles all consist information and lets you consist locos with any DCC decoder as well as analog locos. The locos can be added to and deleted from the consist in any orientation head to head or tail to tail.

Y: Yes use this key to answer questions in the DT400 text message display.

**Zero-Stretching:** incorporates a time period between packets to give you an effective DC offset between the two rails. This allows you to control a DC locomotive along with the DCC locomotives on a DCC system.

### 31.0 FCC Information

Radio or TV Interference: (this information is MANDATED by the FCC) This equipment has been tested and found to comply with the limits for a Class B digital device, pursuant to part 15 of the FCC rules. These limits are designed to provide reasonable protection against harmful interference in a residential environment. This equipment generates, uses and can radiate radio frequency energy and, if not installed and used in accordance with the instruction manual, may cause harmful interference to radio communications. However, there is no guarantee that interference will not occur in a particular installation. If this equipment does cause harmful interference to radio or television reception, which can be determined by turning the equipment off and on, the user is encouraged to try to correct the interference by one or more of the following measures:

- -Reorient or relocate the receiving antenna.
- -Increase the separation between the equipment and the receiver.
- -Connect the equipment into an outlet on a circuit different form that to which the receiver is connected.
- -Consult the dealer or an experienced radio/TV technician for help. Note that any modifications to the equipment not expressly approved by Digitrax voids the user's authority to operate under and be in compliance with CFR 47 rules, as administered by the Federal Communication Commission. Digitrax believes any conscientiously installed equipment following guidelines in this manual would be unlikely to experience RFI problems.

The DT400R is certified for "unlicensed" operations within the United States by the US FCC and has the identifier: FCC ID: LV3RF1 or other as displayed on the unit case. Canadian ID for DT400R is 3015102960. See unit case for certification identifiers from other countries.

The UR91 is certified for "unlicensed" operations within the United States by the US FCC and has the identifier: FCC ID: LV3UR91 or other as displayed on the unit case. Canadian ID for UR91 is 30151002940A. See unit case for certification identifiers from other countries.

Important Note: The DT400R is certified by the FCC and by Industry Canada using a 12" LocoNet cable only. Any modification to the cable may void the certification. For convenience an extension cord may be attached with a 6 pin adapter for tethered use only.

#### For Canadian Users:

"This digital apparatus does not exceed the Class B limits for Radio noise emission from digital apparatus set out in the Radio Interference Regulation or the Canadian Department of Communications."

Le present appariel numerique n emet pas de bruits radio-electriques depassant les limites applicables aux appareils numeriques de la classe B prescrites dans le Reglement sur le brouillage radioelectrique edicte par le ministere des Communications du Canada.

# 32.0 Warranty and Repair Information

Digitrax gives a one year warranty against manufacturing defects on DT400/R and DCS100. These units are not user serviceable (opening the case voids your warranty). If a defect occurs, return the unit to us with proof of date purchased for service. We will repair or replace these units at our discretion at no charge to you for one year from purchase date. This warranty excludes damage due to abuse, such as failure to properly protect against input over current with a fuse or circuit breaker or applying excessive input voltage

to the unit. We will make any repair needed because of physical damage or electrical abuse at fair and reasonable rates. Proof of date of purchase is required for all warranty repairs.

Please call tech support at (850) 872-9890 before you send anything to us for service so that we can try and resolve the problem by phone if possible.

All warranties on Digitrax products are limited to refund of purchase price or repair or replacement of Digitrax products at the sole discretion of Digitrax. In the event that Digitrax products are not installed or used in accordance with the manufacturer's specifications, any and all warranties either expressed or implied are void. Except to the extent expressly stated in this section, there are no warranties, express or implied, including but not limited to any warranties of merchantability or fitness for a particular purpose.

Digitrax, Inc. reserves the right to make changes in design and specifications, and/or to make additions or improvements in its products without imposing any obligations upon itself to install these changes, additions or improvements on products previously manufactured.

# Index

| Analog Operation 13, 28, 122, 125, 130 automatic reversing 21, 27, 29  B BACK Key 50 ballistic tracking 42, 101, 106 bar graph 46 battery 38, 39, 102, 115 Bell 1 Key 52 blinking smoke 16, 44 Busy or Fail Message 77  C c 82, 115 Cascaded Routes 86 change a LocoNet ID 99 Clean Track 112 CLOC c Key 51, 82 closed 51, 123 common 123 common rail wiring 23, 124 CONFIG 39 configuration variables 69, 124, 128 Connect the DB150 to the track & transformer 8 Consist 60, 101, 121, 122, 125 Control Lock 102 Coupler 3 Key 52 Customizing Your DT400 104  D DB150 Booster 25 DCC Address Ranges 54 DCS100 Option Switch Setu 115 deceleration 125  DB150 Boostor 25 DCC Address Ranges 54 DCS100 Option Switch Setu 115 deceleration 125 |
|----------------------------------------------------------------------------------------------------|
|----------------------------------------------------------------------------------------------------|

Key & Knob Clicks On/Off 106 polled bus 20 power districts 23, 24, 25, 29, 34, 125  $\mathbb{L}$ POWER IN 8, 34 Lamp 0 Key 52, 62 power on indicator 35 latch F2 on 63 power sub-districts 25 layout wiring 33 PROG A 36 LCD 109 PROG B 36 Liquid Crystal Display 43, 46 PROG Key 50, 72 local area network 19 Programming 69, 101 Local Stop 60 Programming CV's Other Than Loco Icon 43 Addresses 74 LOCO Key 13, 15, 48 Programming Mobile Decoder LocoNet 6, 19, 21, 25, 29, 34, 123 Addresses 71 LocoNet Cables 29, 33 programming track 26 LocoNet ID 98 purge 38 LocoNet Ports A & B 36 PWR Key 17, 50 Low Power Indicator 103  $\bigcirc$ M quarter trick 25, 33, 112 Mechanical 113 Quick Start Guide 7 mechanical detent 42 Quick Start Problems? 18 mechanical problems 33 MODE 8, 37, 44 mode of operation 12 Radio Reception Problems 96 MU Key 48 Rail A & B 35 MU of Mismatched Locomotives 67 Reading Back CV Values 77 multi-format operation 119 Recall a Loco 57 recall stack 43, 109 MRecommended wire sizes 23 Nested Consisting 67 release 17, 68, 101 NET 39 Resuming your session 18 network speed 20 Reverse Key 14, 16, 49, 61 No tetherless release allowed 101 reversing section 27, 28, 123 Non-Digitrax Decoder Users 81 Routes 83, 85, 86 numeric keypad 15, 52 RUN 8 ()S **OFF LINE 36** Safety Selection 100 Operations mode 72, 76, 78 SCALE 8 ops mode programming 26 SCALE Switch (O/G HO N) 37 option settings 33, 37 SEL Message 54 OPTN t Key 50, 82 select address 13, 54, 55, 100 over temperature 36 Semaphores 48 P service mode programming 26 Paged 72, 78 short circuit alarm 38 Peer to Peer 19 Shut Down and Resume 90

Physical register 72, 78

Shutting Down the System 17

SLEEP 37

slot following 59

slot=max 59, 79, 113

Smoke Icon 44

Speed Control 59

Status Edit 80

status editing a decoder 129

Steal 58

Stealing 129

Stop 60, 106

Stop the Fast Clock 84

straight line tracking 42, 106

Strange Locomotive Lights 113

Sw (Switch) Mode 81, 101

SWCH Key 49

system architecture 19

 $\mathbb{T}$ 

t 82, 115

testing LocoNet cables 30

tetherless 48, 97, 100, 107, 109

Tetherless release allowed 101

Text Area 46

throttle 12, 13, 16

throttle ID 111

throttle knobs 42

thrown 50

To change DT400 Option Settings 105

Track Power 10, 47, 53, 90

TRACK STATUS 13, 35

track voltage 37

track wiring 23

transformers 34, 38, 91

Transponding 89

Troubleshooting 112

Troubleshooting DB150 Shutdowns 36

Troubleshooting Layout Wiring 32

turnout control 50, 81, 101

typematic 49

U

UP3 Universal Panel 8

UR90 Infrared Receiver 91, 93, 94

UR91 Radio Receiver 8, 91, 93, 95

 $\mathbb{W}$ 

Warranty and Repair 131

 $\mathbb{Y}$ 

Y + & N - Keys 49

 $\mathbb{Z}$ 

Zn 90